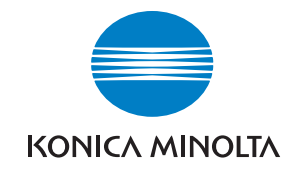

Поддержка пользователей Konica Minolta: www.konicaminoltasupport.com

Konica Minolta Photoworld:

www.konicaminoltaphotoworld.com Войдите в мир фотографии Konica Minolta Photo World! Регистрация бесплатна для всех пользоватей продукции Konica Minolta.

Коника Минолта Россия: 119146, Москва,  $2<sup>9</sup>$  Фрунзенская ул., 8 тел.: 245-6672; факс: 245-6929 Internet: http://www.konicaminolta.ru/ e-mail: camera@konicaminolta.ru

#### СЕРВИСНЫЙ ЦЕНТР ПО ЦИФРОВОЙ ФОТОТЕХНИКЕ

Москва, Партийный пер., 1, кор. 58 (ЗВИ) Тел.: (095) 721-9064 E-mail: hotline@dggroup.ru Более полробную информацию о сервисных центрах можно найти на официальном сайте компании: http://www.konicaminolta.ru

#### KONICA MINOLTA PHOTO IMAGING, INC.

© 2005 Konica Minolta Photo Imaging, Inc. under the Berne Convention and the Universal Copyright Convention.

Printed in Germany 9979 2806 80/12984

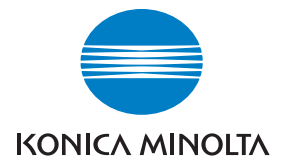

# DIMAGE Z6

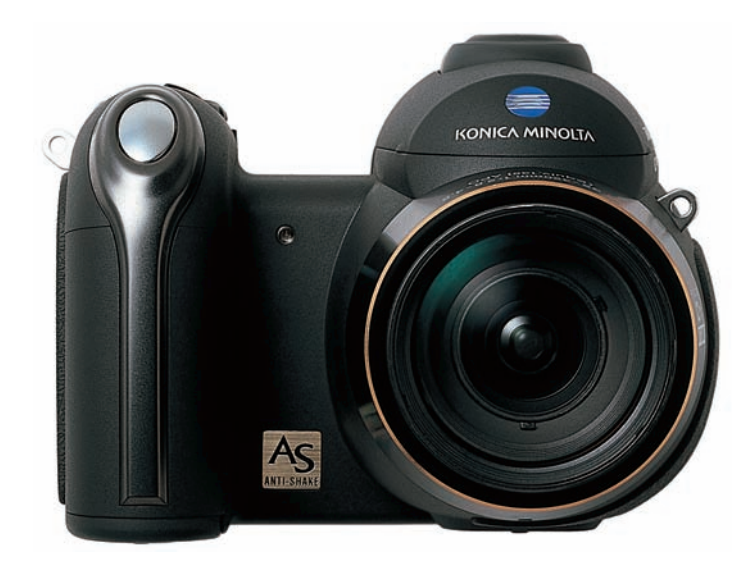

### **РУКОВОДСТВО ПО ЭКСПЛУАТАЦИИ**

#### **Введение**

Благодарим Вас за приобретение цифровой фотокамеры Konica Minolta. Пожалуйста, внима тельно прочитайте все Руководство по эксплуатации, и Вы сможете воспользоваться всеми функциями Вашей новой фотокамеры. Проверьте комплектность приобретенной Вами фото камеры до начала ее использования. Если в комплекте чего-либо не хватает, немедленно обратитесь к Вашему продавцу.

Цифровая фотокамера DiMAGE Z6 Плечевой ремень NS-DG7000

Крышка для объектива LF-243

Крышка "горячего башмака" SC-1000

Карта памяти SD

Аудио/видео кабель AVC-700

USB-кабель USB-3

4 щелочные батареи типа АА

Руководство по эксплуатации

СD-ROM с программным обеспечением для цифровых фотокамер

Гарантийный талон компании Konica Minolta с голографической наклейкой. (С условиями га рантийного обслуживания Вы можете ознакомиться на стр. 5 данного Руководства по эксплуата ции).

Компания Konica Minolta гарантирует правильную работу фотокамеры только с аксессуарами, про изводимыми и распространяемыми компанией Konica Minolta. Совместное использование с фото камерой аксессуаров или другого оборудования, не рекомендованного компанией Konica Minolta, может привести к поломке фотокамеры и быть причиной неудовлетворительной её работы. Данные по продуктам и аксессуарам, приведенные в настоящем Руководстве по эксплуатации, ос

нованы на информации, доступной на момент утверждения Руководства в печать. Для получения информации о совместимости с аксессуарами, не перечисленными в данном Руководстве, обра титесь в авторизованный сервисный центр компании Konica Minolta.

При написании данного руководства были приняты все меры, необходимые для обеспечения мак симальной достоверности представленных материалов. Konica Minolta не несет ответственности за любые ошибки, которые могут содержаться в данном руководстве.

Konica Minolta является торговой маркой Konica Minolta Holdings, Inc. DiMAGE является торговой маркой Konica Minolta Photo Imaging, Inc. Apple, Macintosh и Mac OS являются зарегистрированны ми торговыми марками Apple Computer, Inc. Microsoft, Windows и Windows XP являются зарегистри рованными торговыми марками Microsoft Corporation в США и в других странах. Официальное наз вание Windows Microsoft Windows Operating System. Pentium является зарегистрированной торго вой маркой Intel Corporation. Power PC является торговой маркой International Business Machines Corporation. QuickTime и логотип Quick Time являются торговыми марками или зарегистрированны ми торговыми марками Apple Computer, Inc., использованными по лицензии. EasyShare является торговой маркой или зарегистрированной торговой маркой компании Eastman Kodak в США и дру гих странах. Все другие названия компаний и их продукции являются торговыми марками или за регистрированными торговыми марками своих производителей.

#### **Правильное и безопасное использование**

Внимательно прочитайте и изучите все предупреждения до начала эксплуатации Вашей новой фотокамеры.

## **ОПАСНО**

Неправильное использование батарей может вызвать вытекание химических веществ, перегрев или взрыв, что может вызвать повреждения имущества или ранения. Не пренебрегайте следующими пре дупреждениями.

- Используйте только батареи, указанные в данном Руководстве по эксплуатации.
- Соблюдайте полярность при установке батарей.
- Не используйте поврежденные батареи.
- Не бросайте батареи в огонь, не подвергайте их воздействию высоких температур, воды и влажно сти.
- Не пытайтесь перезарядить, закоротить или разобрать батареи.
- Не храните батареи рядом с металлическими предметами или внутри них.
- Не смешивайте батареи различных типов, марок, сроков хранения и уровней зарядки.
- При зарядке аккумуляторов используйте только рекомендованные зарядные устройства.
- Не используйте протекшие батареи. Если жидкость из батарей попала Вам в глаза, немедленно промойте их большим количеством свежей воды и обратитесь к врачу. Если жидкость из батарей попала Вам на кожу или одежду, тщательно промойте эту область водой.
- •При утилизации батарей заклейте контакты батареи липкой лентой для предупреждения короткого замыкания. Всегда следуйте местным правилам по утилизации батарей.
- Используйте только указанный в данном Руководстве сетевой адаптер в диапазоне напряжений, указанном на адаптере. Несоответствующий адаптер или напряжение могут причинить ущерб или стать причиной травмы в результате пожара или поражения электрическим током.
- На разбирайте данную фотокамеру. Если Вы дотронетесь до высоковольтной цепи внутри фотока меры, Вы можете получить травмы в результате поражения электрическим током.
- Немедленно выньте батареи или отсоедините сетевой адаптер и прекратите использование фото камеры, если она упала или подверглась удару, который подействовал на внутренние части каме ры, особенно на вспышку. Вспышка оснащена высоковольтной электрической цепью, которая мо жет вызвать поражение электрическим током и привести к ранениям. Продолжение использования поврежденного продукта или его части может вызвать ранения или пожар.
- Храните батареи и маленькие детали, которые могут быть проглочены, в недоступном для детей ме сте. Если какаялибо деталь была проглочена, немедленно обратитесь к врачу.
- Храните фотокамеру в недоступном для детей месте. Соблюдайте осторожность при пользовании фотокамерой, когда рядом находятся дети. Не причините им вред фотокамерой или ее частями.
- Не направляйте вспышку прямо в глаза, чтобы не повредить их.
- Не направляйте вспышку на водителей автотранспортных средств, т.к. это может отвлечь их внима ние и вызвать временное ослепление, что может привести к аварии.
- Не используйте фотокамеру при управлении транспортными средствами или при ходьбе, т.к. это может вызвать ранения или аварию.
- Не используйте данную фотокамеру в условиях повышенной влажности, не трогайте ее мокрыми руками. Если жидкость попала в фотокамеру, немедленно выньте батареи или отсоедините сетевой

адаптер и прекратите использование фотокамеры. Продолжение использования фотокамеры, ко торая подверглась воздействию жидкости, может вызвать повреждения или поражение электриче ским током.

- Не используйте фотокамеру вблизи легковоспламеняющихся газов или жидкостей, таких, как бен зин, сжиженный газ или растворитель для краски. Не используйте легковоспламеняющиеся про дукты, такие, как спирт, бензин или растворитель для краски, для того чтобы очищать фотокамеру. Использование легковоспламеняющихся очистителей и растворителей может вызвать взрыв или пожар.
- При отсоединении сетевого адаптера не тяните за электрический кабель. Придерживайте адаптер, когда вынимаете вилку из электрической розетки.
- Не повреждайте, не перекручивайте, не модифицируйте и не кладите тяжелые предметы на сило вой кабель. Поврежденный силовой кабель может вызвать повреждения или ранения в результате пожара или поражения электрическим током.
- Если от фотокамеры идет странный запах, дым или тепло, немедленно прекратите ее использова ние. Немедленно выньте батареи, стараясь не обжечься, так как батареи становятся горячими при использовании. Продолжение использования поврежденной фотокамеры или ее частей может вы звать ранения или пожар.
- При необходимости ремонта обратитесь в Авторизованный сервисный центр компании Konica Mi nolta. Список Авторизованных сервисных центров приведен на гарантийном талоне, а также на офи циальном вебсайте московского представительства компании Konica Minolta http://www.konicaminolta.ru и в конце данного Руководства по эксплуатации.

## **МЕРЫ ПРЕДОСТОРОЖНОСТИ**

- Не направляйте объектив на солнце, так как это может привести к пожару. Закрывайте объектив крышкой, когда фотокамера не используется.
- Не используйте и не храните фотокамеру в жарких или сырых местах, таких, как отделение для пер чаток или багажник автомобиля, так как это может повредить фотокамеру и батареи, что может вы звать ожоги и ранения в результате пожара или протечки химических веществ из батарей.
- Если произошла протечка химических веществ из батарей, прекратите использование фотокаме ры.
- При выключении фотокамеры объектив автоматически отводится в корпус камеры. Не прикасай тесь в этот момент к объективу, т.к. это может привести к травме.
- Фотокамера нагревается при продолжительном использовании. Необходимо соблюдать осторож ность во избежание получения ожогов.
- Можно получить ожоги, если вынуть карту памяти или батареи сразу после продолжительного ис пользования. После выключения фотокамеры следует подождать, пока она остынет.
- Не пользуйтесь вспышкой, когда она находится в контакте с людьми или предметами. Вспышка из лучает большое количество энергии, что может вызвать ожоги.
- Не трогайте жидкокристаллический монитор. Поврежденный монитор может привести к травме, и жидкость, находящаяся внутри монитора, может воспламениться. Если жидкость из монитора по пала на кожу, немедленно промойте эту зону свежей водой. Если жидкость из монитора попала в глаза, немедленно промойте глаза большим количеством воды и обратитесь к врачу.
- При использовании сетевого адаптера аккуратно до упора вставляйте вилку в электрическую розет ку.
- Не используйте сетевой адаптер с поврежденным силовым кабелем.
- Не закрывайте сетевой адаптер чемлибо, так как это может вызвать пожар.
- Не загораживайте доступ к сетевому адаптеру, так как это может затруднить быстрое отсоединение адаптера в экстренной ситуации.
- Отсоедините сетевой адаптер при чистке фотокамеры и в то время, когда она не используется.

## **ГАРАНТИЙНЫЕ ОБЯЗАТЕЛЬСТВА**

Уважаемый покупатель фототехники KONICA MINOLTA, пожалуйста, перед покупкой обязательно проверьте наличие в комплекте поставки фирменного гарантийного талона KONICA MINOLTA.

Фототехника KONICA MINOLTA подлежит бесплатному гарантийному обслуживанию в течение двух лет с момента продажи при соблюдении следующих обязательных условий:

- **•** фирменный гарантийный талон международной гарантии KONICA MINOLTA INTERNATIONAL WARRANTY CERTIFICATE на английском языке правильно заполнен, т.е. на нем указаны дата про дажи, наименование компании-продавца, имеется печать магазина и отсутствуют какие-либо исправления:
- **•** серийный номер гарантийного талона соответствует серийному номеру фотокамеры или пленоч ного сканера, указанному на корпусе аппарата;
- **•** на гарантийный талон нанесена специальная голографическая наклейка на русском языке, сви детельствующая, что вы приобретаете официальный продукт, поддерживаемый по гарантии в течение двух лет.

KONICA MINOLTA, как фирма-изготовитель, берёт на себя гарантийные обязательства по ремонту фототехники. Гарантия распространяется на любые производственные дефекты в течение двух лет. Действие данного гарантийного талона распространяется только на фототехнику, прио бретённую на территории России. Гарантийные обязательства компании KONICA MINOLTA не огра ничивают права потребителей в соответствии с действующим национальным законодательством. В случае необходимости гарантийного ремонта, фототехника с гарантийным талоном и чеком дол жна быть направлена в авторизованный сервисный центр.

KONICA MINOLTA не несёт ответственности за испорченные карты памяти, утерянную информацию и другие расходы, включая упущенную выгоду, возникшие вследствие неправильного обращения. Фототехника снимается с гарантии, и гарантийный ремонт не осуществляется при возникновении неисправностей в результате:

- **•** падений, ударов и других механических повреждений фототехники;
- **•** попадания влаги или песка; небрежного обращения;
- **•** химической коррозии; применения некачественных элементов питания;
- **•** несоблюдения правил эксплуатации, хранения и транспортировки;
- **•** ремонта или разборки фототехники, а также модификации аппаратной или программной части оборудования не в авторизованных сервисных центрах KONICA MINOLTA;
- **•** применения объективов, вспышек, блоков питания, сетевых адаптеров и других принадлежно стей, произведённых не на заводах KONICA MINOLTA, за исключением фотопринадлежностей, имеющих лицензию KONICA MINOLTA.

#### **О данном Руководстве по эксплуатации**

Основные функции данной фотокамеры описываются на страницах 12–33. В этом разделе Ру ководства описываются детали фотокамеры, подготовка фотокамеры к использованию и ос новные функции фотокамеры: съемка (запись), просмотр и стирание изображений. Многие функции фотокамеры управляются при помощи меню. Разделы, посвященные использованию меню, кратко описывают, каким образом можно изменять установки меню. Описания установок идут сразу же за разделами об использовании меню.

#### **Содержание**

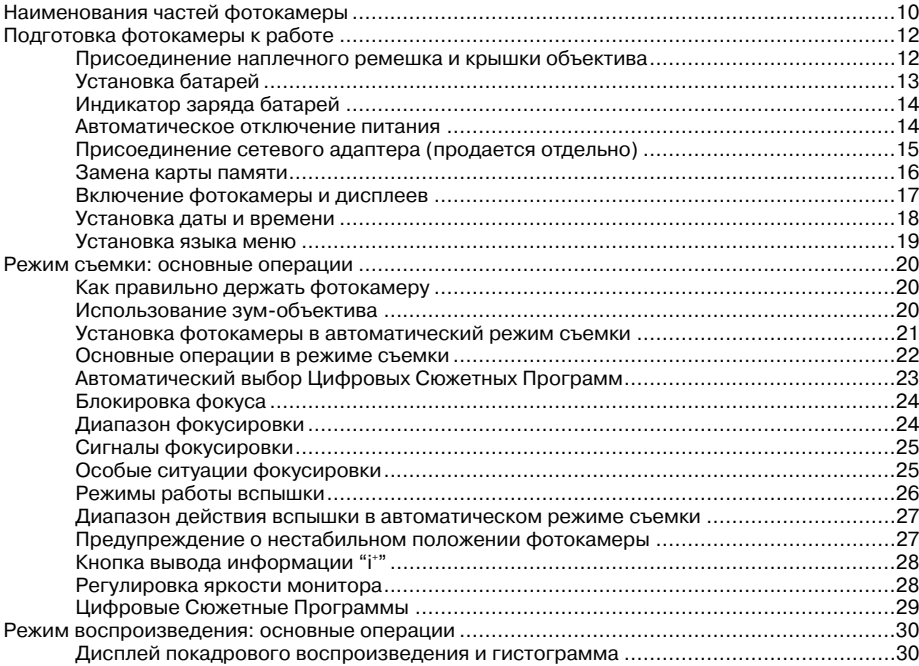

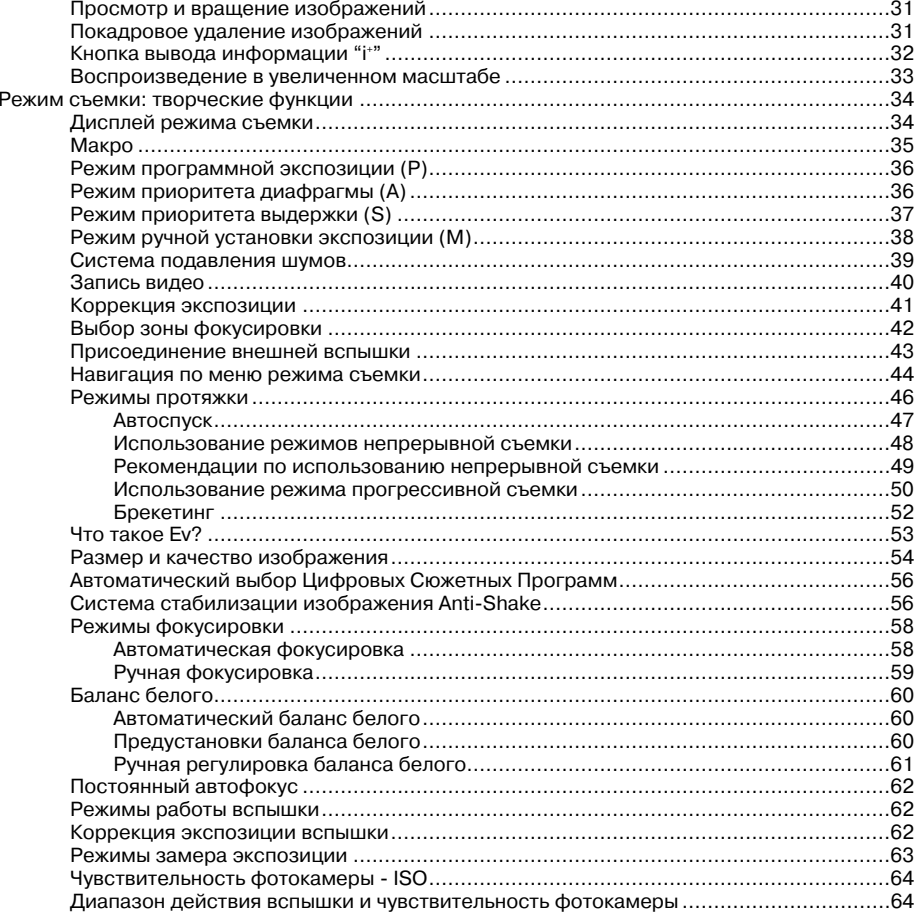

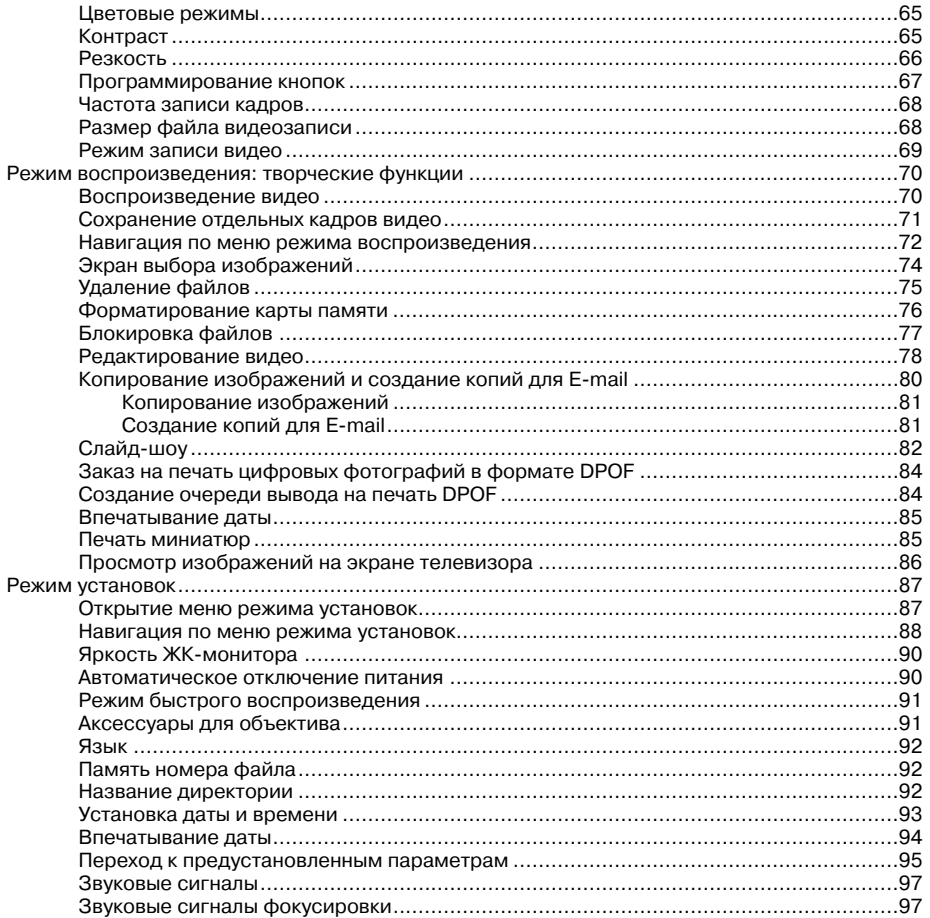

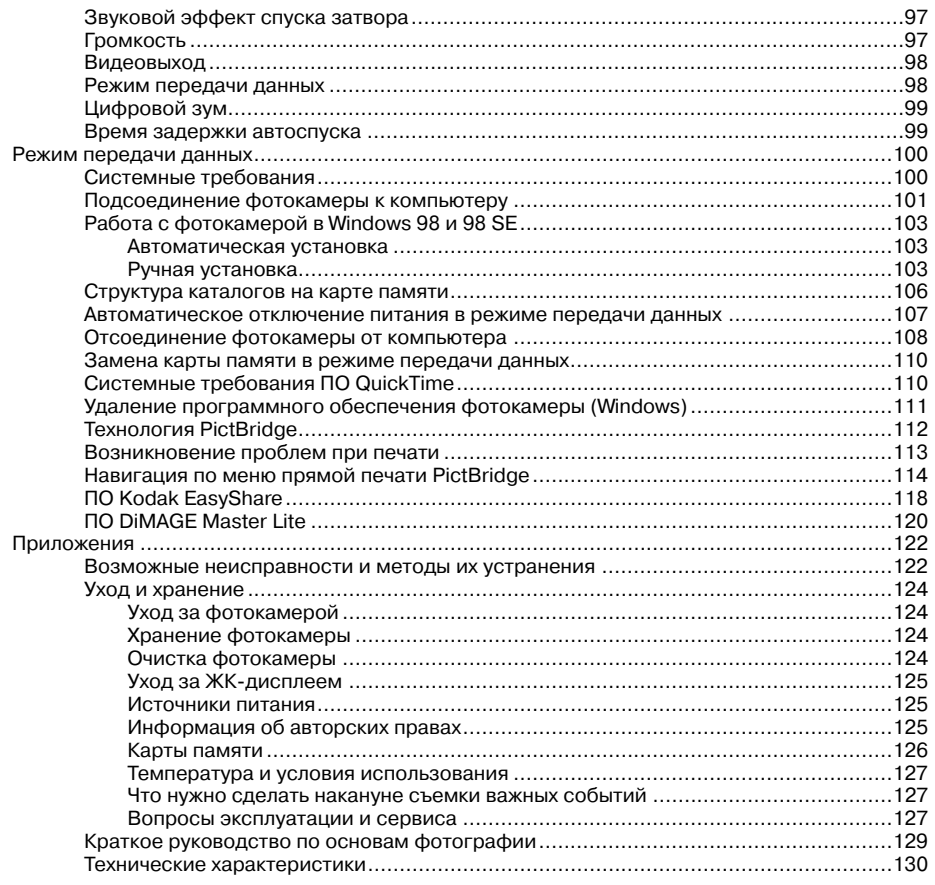

 $\mathbf{8}$ 

#### **Наименования частей фотокамеры**

\* Данная фотокамера представляет собой сложный оптический инструмент. Необходимо со держать поверхность деталей, помеченных звездочкой, в чистоте. Пожалуйста, прочтите инструкции по уходу и хранению на стр.122 данного Руководства по эксплуатации.

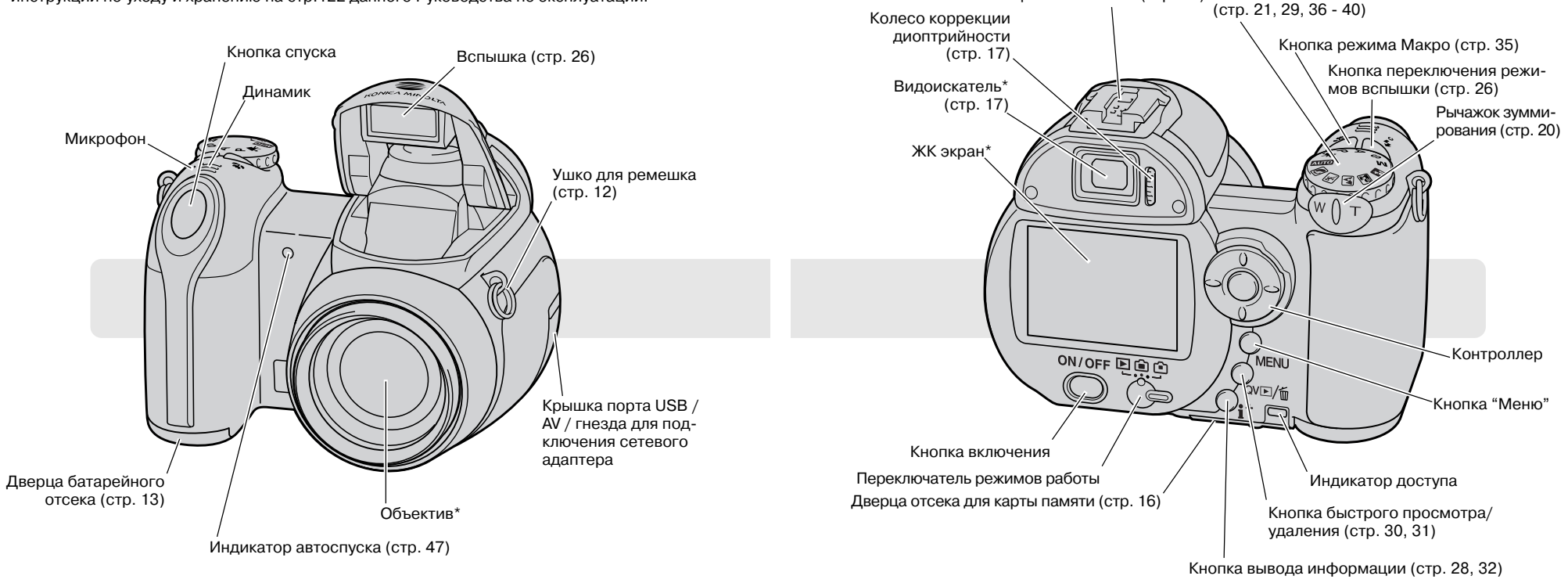

Гнездо штатива располагается на нижней стороне фотокамеры.

"Горячий башмак" (стр. 43) Переключатель режимов экспозиции

## ПОДГОТОВКА ФОТОКАМЕРЫ К РАБОТЕ

## **Присоединение наплечного ремешка и крышки объектива**

Наплечный ремешок должен быть всегда надет на шею или плечо во избежание случайного па дения фотокамеры. Также у дилеров компании Konica Minolta Вы можете дополнительно прио брести кожаный наплечный ремешок NS-DG1000. Доступность аксессуаров зависит от региона.

4

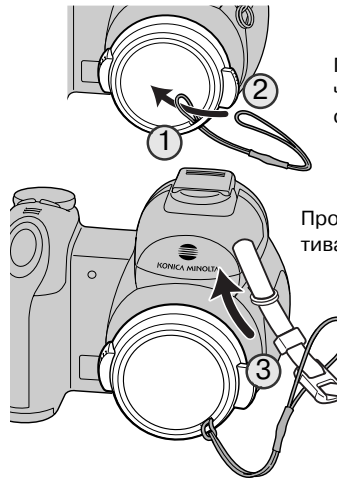

Проденьте одну из маленьких петель ремешка крышки объектива через ушко на крышке объектива (1). Другую петлю проденьте сквозь первую петлю и затяните (2).

Проденьте кончик наплечного ремешка через ремешок крышки объек тива и ушко для ремешка, расположенное на корпусе фотокамеры (3).

> Пропустите его через пряжку, как показано на рисунке (4). Другой конец ремешка одевается так же.

Крышку объектива можно снять и надеть обратно, на давив большим и указательным пальцами на выступаю щие "ушки" крышки объектива. Если фотокамера не ис пользуется, всегда надевайте на объектив крышку.

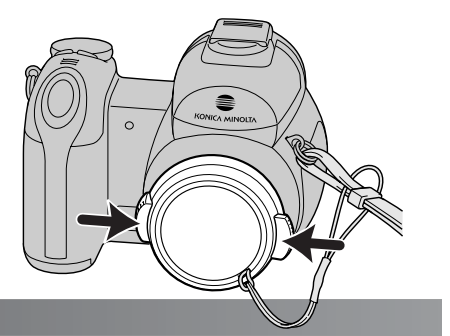

## **Установка батарей**

В этой фотокамере используется четыре щелочные батареи типа АА или Ni-MH аккумуляторы. Не рекомендуется использовать другие типы AA батарей. Обязательно выключайте фотока меру во время замены батарей.

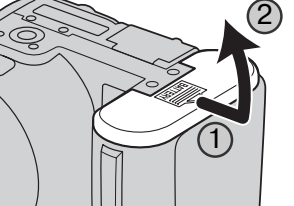

Чтобы открыть батарейный отсек, сдвиньте крышку батарейного от сека в сторону (1), сработает защелка. Поднимите крышку (2).

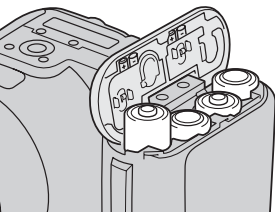

Вставьте батареи, как изображено на рисунке, нанесенном на крыш ке батарейного отсека. Убедитесь в том, что полярность батарей со блюдена верно.

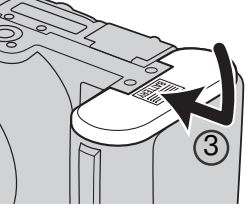

Закройте крышку батарейного отсека и сдвиньте ее по направлению к корпусу фотокамеры (3) для закрытия защелки крышки батарейно го отсека.

После установки батарей на мониторе может появиться сообщение о необходимости установки даты/времени. Как устанавливаются часы и календарь см. в разделе 2 меню режима установок (стр. 18).

#### Рекомендации по работе с фотокамерой

После первой установки заряженных аккумуляторов не вынимайте их из камеры в те чение суток. Фотокамера в это время может быть выключена. Аккумуляторы исполь зуются для зарядки внутреннего аккумулятора камеры, необходимого для сохране ния настроек камеры в выключенном состоянии.

#### **Индикатор заряда батарей**

Фотокамера оснащена автоматическим индикатором заряда батарей. При включении фото камеры на ЖК-мониторе появляется индикатор заряда батарей. Если ЖК-монитор не включается, то, возможно, батареи полностью разряжены или установлены неправильно.

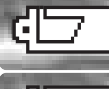

Индикатор полного заряда. Батареи заряжены полностью. Этот индикатор появляется на три секунды на дисплее после включения фотокамеры.

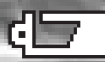

Предупреждение о низком заряде батарей. Энергия батарей находится на низком уровне. Необходимо заменить батареи как можно быстрее.

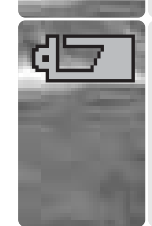

Предупреждение об очень низком заряде батарей. Батарея практически полно стью разряжена. Индикатор на дисплее становится красным. Необходимо заме нить батарею как можно скорее. Индикатор предупреждения автоматически по является и остается на дисплее до тех пор, пока батареи не будут заменены. Если уровень энергии батарей падает ниже этого уровня, на ЖК-экране появляется сообщение "Батарея разряжена". После этого камера отключится. Когда горит данный индикатор, пользоваться некоторыми функциями, например, про грессивной съемкой, записью видео и системой AntiShake нельзя.

#### **Автоматическое отключение питания**

Для того чтобы сэкономить энергию батарей, фотокамера выключает дисплеи и неиспользу емые функции, если никаких действий не предпринимается в течение минуты. Для восстано вления энергии наполовину нажмите кнопку спуска затвора или нажмите кнопку включения. Интервал перехода ЖК-экрана фотокамеры в энергосберегающий режим может быть изменен в разделе 1 меню режима установок (стр. 87, 88, 90).

Если с камерой не производится никаких операций в течение получаса, камера отключается полностью. Чтобы включить фотокамеру, нажмите кнопку включения.

#### **Присоединение сетевого адаптера (продается отдельно)**

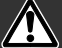

#### Всегда выключайте фотокамеру, прежде чем сменить источник питания!

Сетевой адаптер AC11 позволяет использовать для питания фотокамеры электрическую сеть. Использование сетевого адаптера рекомендует ся при соединении фотокамеры с компьютером или при продолжительном интенсивном исполь зовании.

Откройте крышку гнезда сетевого адаптера (1) и вставьте штекер адаптера в гнездо (2).

Вставьте вилку сетевого адаптера в электриче скую розетку.

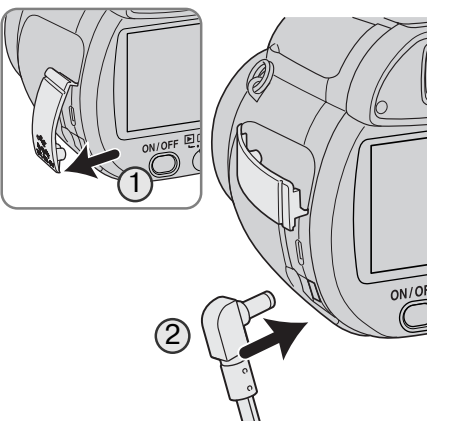

#### **Замена карты памяти**

Карта памяти SD или MM (карта MultiMedia) должна быть установлена в фотокамеру для ее ра боты. Если карта не была вставлена, то на дисплее автоматически появится соответствующее предупреждение. Для получения дополнительной информации о картах памяти см. стр. 126.

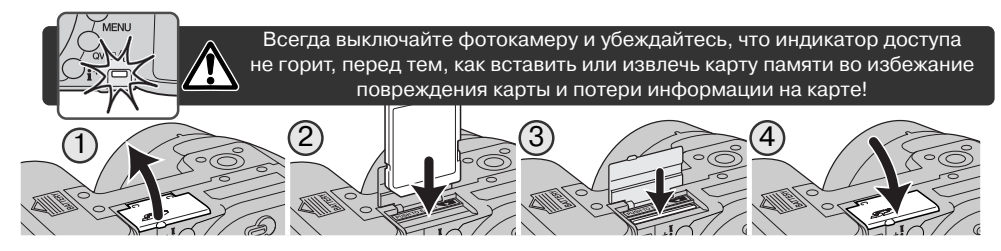

1. Откройте крышку отсека с картой, расположенного на нижней стороне фотокамеры.

- 2. Вставьте карту памяти до конца и отпустите ее. Карта должна защелкнуться в отсеке. Вста вляйте карту лицевой стороной к фронтальной части фотокамеры. Всегда устанавливайте карту прямо. Никогда не применяйте силу при установке карты памяти. Если карта не вхо дит, проверьте, правильно ли она сориентирована.
- 3. Для извлечения карты чуть прижмите ее непосредственно в отсеке, а затем отпустите. Теперь карту можно вынуть. Будьте осторожны, когда вынимаете карту, так как во время использования она может нагреться.

#### 4. Закройте крышку отсека с картой.

Если появляется сообщение о невозможности использования карты, возможно, необходимо отформатировать вставленную в фотокамеру карту. Карты, которые использовались в других фотокамерах, возможно, также необходимо отформатировать перед использованием. Карту можно отформатировать, см. раздел 1 меню режима воспроизведения (стр. 76). При форма тировании карты памяти все данные, хранящиеся на ней, будут уничтожены. Если появляется сообщение "Ошибка карты", нажмите центральную кнопку контроллера, чтобы закрыть это окно, и обратитесь на сайт Konica Minolta, чтобы узнать, совместима ли эта карта с Вашей фо токамерой:

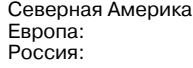

http://kmpi.konicaminolta.us http://www.konicaminoltasupport.com http://www.konicaminolta.ru

#### **Включение фотокамеры и дисплеев**

Нажмите кнопку включения на задней панели фотокамеры, чтобы вклю чить ее. Повторное нажатие на эту кнопку выключит фотокамеру.

При включении фотокамеры на экране отобразится индика тор технологии AntiShake.

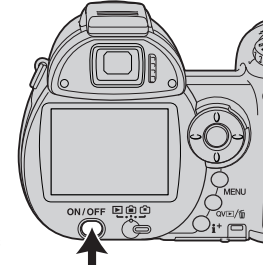

Переключатель режимов работы фотокамеры располагается рядом с кнопкой включения. Он используется для переключения между режимами записи и воспроизведения, а также для переключения демонстрации изо бражения на ЖК-дисплее или в видоискателе.

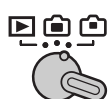

**Режим записи (Дисплей видоискателя)** – фотокамера может записывать фотоизображения, внутренний монитор виден в ви доискателе. Видоискатель оснащен встроенной коррекцией диоп трийности. Глядя в видоискатель, поворачивайте регулятор диоп трийности до тех пор, пока изображение не станет четким.

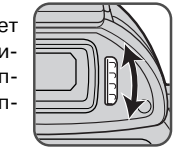

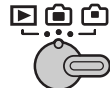

**Режим записи (ЖК-монитор)** – фотокамера может записывать фотоизображения, жидкокристаллический дисплей можно видеть непосредственно через окошко на задней панели фотокамеры.

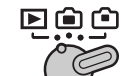

**Режим воспроизведения (ЖК-монитор)** – записанные фотоизображения можно воспроизводить и редактировать. Внутрен ний жидкокристаллический дисплей можно видеть непосред ственно через окошко на задней панели фотокамеры.

#### Рекомендации по работе с фотокамерой

Для того, чтобы использовать для просмотра изобра жений видоискатель, нажмите и удерживайте меню пе реключения режимов вспышки (1), а затем нажмите и удерживайте кнопку вывода информации (i<sup>+</sup>) (2) до тех пор, пока изображение не отобразится в видоискате ле.

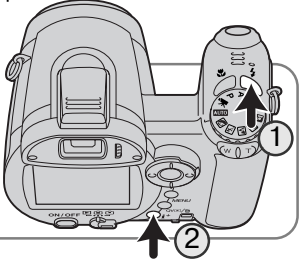

#### **Установка даты и времени**

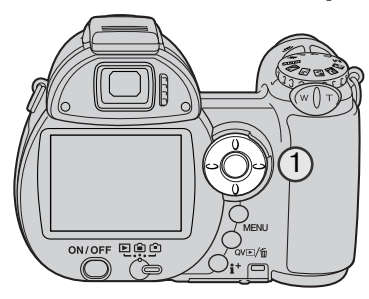

При первой установке карты памяти и батарей необхо димо установить часы и календарь фотокамеры. При записи изображений дата и время съемки сохраняются вместе с изображением.

Если часы и календарь не были установлены, при каж дом включении фотокамеры на несколько секунд будет отображаться предупреждение. Это предупреждение также отображается, если настройки часов и календаря были утеряны при длительном хранении фотокамеры без установленных батарей.

> С помощью кнопок "влево" и "вправо" контролле ра (1) выберите "Да". "Нет" отменяет установку

O.  $<sub>sin</sub>$ </sub> **Установить дату и время? Да Нет AIITN C.**  $\overline{S}$ 73

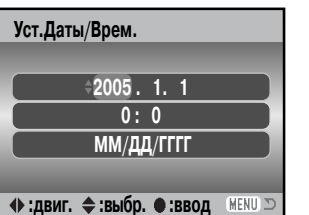

Экран установки даты и времени

Для перехода на экран установки даты и времени нажмите центральную кнопку контроллера.

С помощью кнопок "влево" и "вправо" выберите изменяемый параметр.

даты и времени.

Для изменения параметра используйте кнопки "вверх" и "вниз".

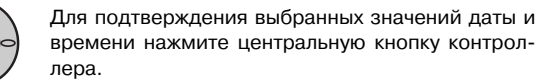

Экран установки даты и времени можно открыть во втором разделе меню установок.

#### **Установка языка меню**

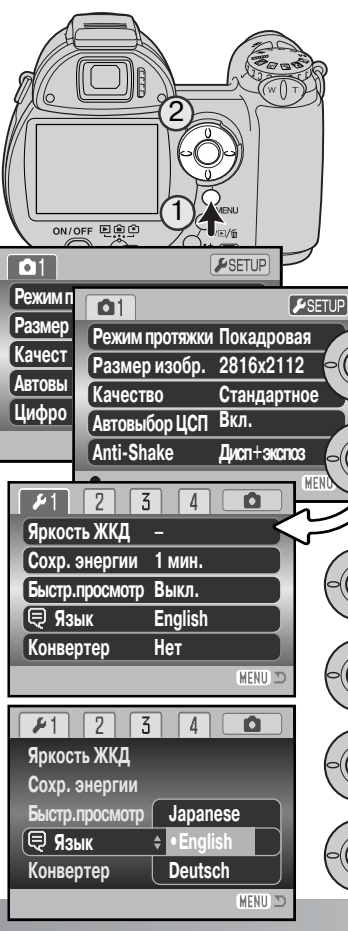

В некоторых странах пользователи, возможно, должны бу дут поменять используемый по умолчанию язык меню. Для доступа к меню нажмите кнопку "Меню" (1). Внешний вид меню разработан для наиболее удобного управления с по мощью кнопок контроллера.

Навигация меню устроена просто. Кнопки контроллера "вверх", "вниз", "влево" и "вправо" (2) перемещают курсор и меняют настройки меню. Центральная клавиша контрол лера выбирает пункты меню и подтверждает внесенные изменения.

> С помощью кнопки "вправо" выберите "Setup" в верхней части меню.

> Для доступа к меню настроек нажмите централь ную кнопку контроллера.

> С помощью кнопки "вниз" выберите пункт меню "Язык".

> Нажмите кнопку "вправо", чтобы выбрать текущий язык.

> Выберите язык с помощью кнопок "вверх" / "вниз".

Для подтверждения выбранного языка нажмите центральную кнопку.

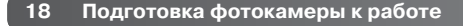

## РЕЖИМ СЪЕМКИ:ОСНОВНЫЕ ОПЕРАЦИИ

В данном разделе описываются основные операции работы с фотокамерой. Пожалуйста, тщательно изучите описанные в данном разделе операции, прежде чем перейдете к остальным разделам данного Руководства.

Включите фотокамеру. Поставьте переключатель режимов работы фотокамеры в позицию съемки.

#### **Как правильно держать фотокамеру**

При использовании видоискателя или жидкокристаллического монитора при съемке крепко держите фотокамеру в правой руке, поддерживая ее корпус левой рукой. Держите локти при жатыми к корпусу, а ноги – на ширине плеч для наибольшей устойчивости фотокамеры. Не закрывайте вспышку и объектив пальцами или ремешком.

#### **Использование зум-объектива**

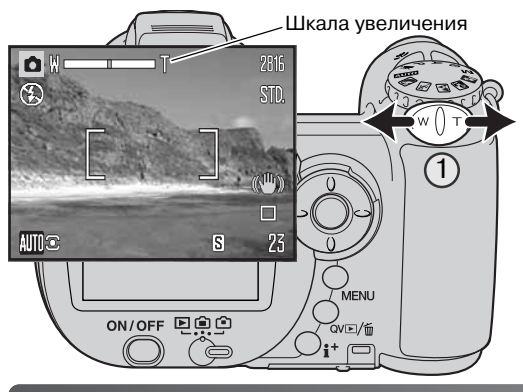

Зум объектив управляется рычажком (1). Нажатие рычажка вправо (T) пере ведет объектив в телефото положе ние. Нажатие рычажка влево (W) пере ведет объектив в широкоугольное по ложение.

电真空

Шкала увеличения приблизительно отображает текущее состояние зума. При включенном цифровом зуме жел тая часть шкалы увеличения отобра жает диапазон цифрового зума.

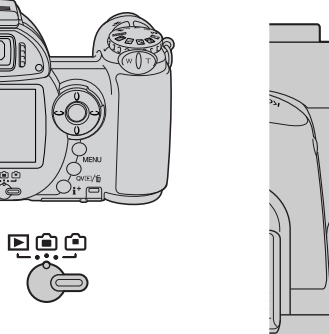

#### **Установка фотокамеры в автоматический режим съемки**

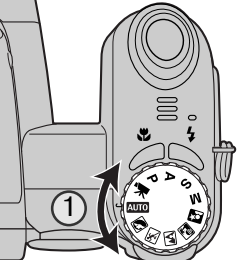

Поверните переключатель режимов экспозиции в положение автома тического режима съемки (1). Все параметры работы фотокамеры теперь полностью автоматизированы. Автофокус, экспозиция и систе мы обработки изображений будут работать совместно для получения прекрасных результатов без всяких усилий.

В то время как большинство систем фотокамеры в этом режиме рабо тают автоматически, некоторые настройки могут быть изменены. Ниже приведен список настроек, которые можно изменить в автоматиче ском режиме съемки.

#### **Функции, которые можно изменить с помощью кнопок:**

- Режим работы вспышки (стр. 26)
- Режим макросъемки (стр. 35)
- Режим дисплея (i+) (стр. 28)

#### **Функции и параметры, которые можно изменить в меню:**

- Режим протяжки (стр. 46)
- Размер изображения (стр. 54)
- Качество изображения (стр. 54)
- Автоматический выбор Цифровых Сюжетных Программ (стр. 23)
- $\cdot\,$  Система стабилизации изображения Anti-Shake (стр. 56)

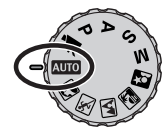

#### **Основные операции в режиме съемки**

В данном примере рассмотрена запись в автоматическом режиме съемки. За исключением съемки видео, действия в других режимах экспозиции анало гичны. Функция автоматического выбора Цифровой Сюжетной Программы доступна только в автоматическом режиме съемки.

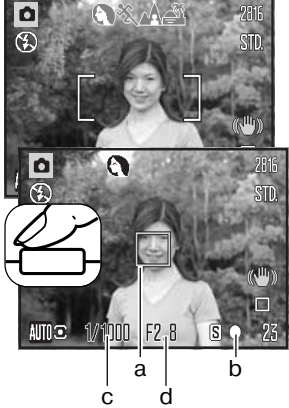

Найдите объект с помощью фокусировочной рамки. Убедитесь, что объект находится в пределах диапазона фокусировки объек тива (стр. 24). При съемке близко расположенных объектов, используйте режим "Макро" (стр. 35).

Нажмите кнопку спуска наполовину для блокировки фокуса и эк спозиции. Сенсор АФ (a) отобразится на дисплее, показывая, по какому объекту производится фокусировка. Функция автома тического выбора Цифровой Сюжетной Программы сама под берет нужный режим экспозиции.

Сигнал фокусировки на мониторе (b) подтвердит, что объект на ходится в фокусе. Если сигнал фокусировки красный, это зна чит, что фотокамера не смогла сфокусироваться на объекте. Повторяйте предыдущие шаги до тех пор, пока сигнал фокуси ровки не станет белым. Значения выдержки (c) и диафрагмы (d) появятся и станут черными, демонстрируя, что экспозиция заблокирована.

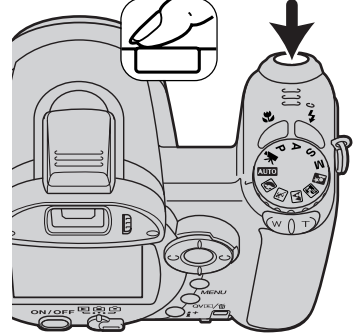

Полностью нажмите кнопку спуска, для того чтобы сделать сни мок.

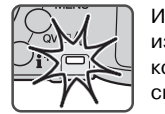

Индикатор доступа будет гореть, показывая, что изображение записывается на карту памяти. Ни когда не вынимайте карту памяти во время запи си данных

Вы можете сразу же просмотреть отснятое изображение, продолжая удерживать кнопку спуска затвора нажатой, по сле того как снимок сделан. Также с этой целью можно вос пользоваться функцией Быстрого просмотра (стр. 91). Рекомендации по работе с фотокамерой

#### **Автоматический выбор Цифровых Сюжетных Программ**

Автоматический Выбор Цифровой Сюжетной Программы самостоятельно выбирает между программной автоэкспозицией и одной из четырех сюжетных программ. Цифровые сюжет ные программы оптимизируют установки фотокамеры для различных условий и объектов. Ав томатический Выбор Цифровой Сюжетной Программы доступен только в автоматическом режиме съемки и может быть отключен в меню этого режима. Подробную информацию по каждой из сюжетных программ Вы можете посмотреть на стр. 29.

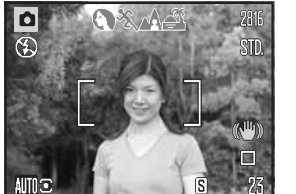

Несколько индикаторов серого цвета в верхней части ЖК-экрана показывают, что система Автоматического Выбора Цифровой Сюжетной Программы активна. Наведите фокусировочную рамку на объект съемки; процедура аналогична описанной на стр. 22.

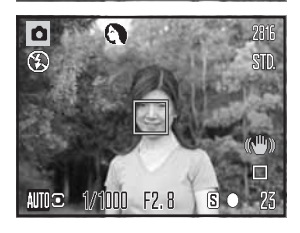

Слегка нажмите кнопку спуска затвора; система автофокуси ровки обнаружит объект, а система Автоматического Выбора Цифровой Сюжетной Программы выберет и установит нужную сюжетную программу. Если не отображается ни одного индика тора сюжетной программы, значит активен режим программной автоэкспозиции. Нажмите кнопку спуска затвора до конца, что бы сделать снимок. Обратите внимание, что, делая снимок с ис пользованием сюжетной программы "Закат", рекомендуется держать камеру особенно неподвижно (или использовать шта тив), потому как экспозиция может быть длительной.

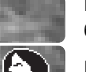

Программная автоэкспозиция (индикаторы Цифровых Сюжетных Программ не ото

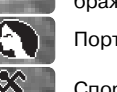

бражаются)

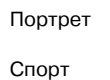

ПейзажЗакат

#### **Блокировка фокуса**

Блокировка фокуса не позволяет системе АФ производить дальнейшую фокусировку. Вы можете использовать режим удержания фокуса при съемке объектов, смещенных от центра кадра или в случае, если особая ситуация фокусировки мешает камере сфокусироваться (стр. 25).

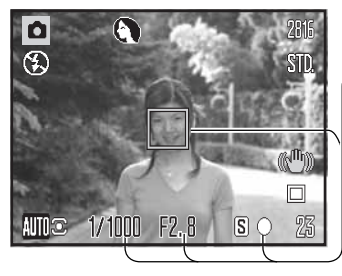

Найдите объект с помощью рамки фокусировки. Слегка нажмите и удерживайте кнопку спуска затвора.

- Сигнал фокусировки подтвердит блокировку фокуса. Ин дикаторы параметров выдержки и диафрагмы переменят свой цвет с белого на черный, показывая, что экспозиция также заблокирована.
- Во время использования функции блокировки фокуса, сенсор АФ показывает на изображении, по какой точке произведена фокусировка.

Не убирая палец с кнопки спуска затвора, перекомпонуйте сюжет в пределах области изображения. Нажмите кнопку спуска затвора, чтобы сделать снимок.

#### **Диапазон фокусировки**

 $F2.8$ 

Все расстояния приведены от объектива. На стр. 35 Вы найдете информацию о диапазоне фокусировки в режиме Макро.

> Телефото положение  $-1.6$  м  $\infty$ Широгоугольное положение - 0.6 м - ∞

#### **Сигналы фокусировки**

Сигнал фокусировки в правом нижнем углу жидкокристаллического монитора показывает статус фокусировки. Снимок может быть сделан даже в том случае, если фотокамера не мо жет сфокусироваться на объекте.

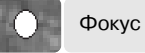

#### Фокус заблокирован.

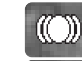

Подтверждение фокусировки (режимы P, A, S и M при включенном непрерывном ав тофокусе и ЦСП "Спорт"). Настройки экспозиции меняются непрерывно.

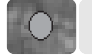

Фокусировка невозможна. Объект слишком близко, или особая ситуация не позво ляет системе автофокусировки сфокусироваться на объекте.

При использовании цифровой сюжетной программы "Спорт" камера непрерывно фокусируется при наполовину нажатой кнопке спуска. Рамки фокусировки в таком режиме будут красного цвета. Удерживайте объект съемки в пределах рамок фокусировки. Режим блокировки фокуса в данном случае не может быть использован.

Если система АФ не может сфокусироваться на определенном объекте, Вы можете сфокусировать фотокамеру на объекте, находящемся на таком же расстоянии, как и объект съемки, а затем, ис пользуя блокировку фокуса, перекомпоновать кадр, либо сфокусировать фотокамеру вручную в режиме Цифровой Сюжетной Программы или в Программном (Р) режиме экспозиции (стр. 36).

#### **Особые ситуации фокусировки**

Фотокамера может оказаться не в состоянии сфокусироваться на объекте съемки в некоторых ситуациях. Если система автофокуса не может сфокусироваться на объекте, индикатор фокуса становится красным. В этой ситуации функция блокировки фокуса может быть использована для фокусировки на другом объекте, находящимся на том же расстоянии, что и главный объект съем ки, а затем кадр на дисплее может быть перекомпонован, и Вы можете сделать снимок.

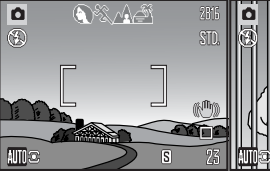

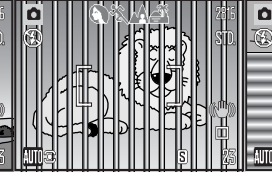

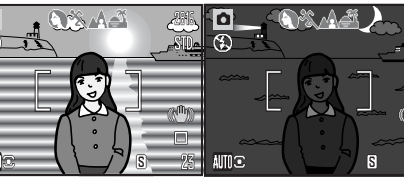

Объект съемки в рамке фокусировки слишком неконтрастный.

В фокусировочной рам ке находятся два объек та, расположенные на разном расстоянии. Объект съемки находит ся рядом с очень свет лым или ярким объек том.

Объект съемки слишкомтемный.

#### **Режимы работы вспышки**

Для того чтобы активировать встроенную вспышку, просто поднимите ее (1). Для того чтобы отключить вспышку, опу стите ее вниз. Во время зарядки индикатор режима рабо ты вспышки становится красным. Для начала работы необходимо дождаться, пока он станет белым, обозначая, что вспышка заряжена.

Для смены режима работы вспышки поднимите вспышку и нажимайте кнопку выбора (2) до отображения нужного режима работы вспышки.

**Автоматическая** – вспышка сработает автоматически при слабом или контровом освещении.

**Подавление эффекта "красных глаз"** – вспышка срабо тает дважды перед основным импульсом для подавления эффекта "красных глаз"; эффект "красных глаз" вызывает ся отражением света от сетчатки глаза. Данный режим ис пользуется при съемке людей и животных в условиях слабого освещения. Предварительные импульсы сужа ют зрачки у объекта съемки.

**Заполняющая** – вспышка сработает при всех экспози циях независимо от окружающего света. Используется для смягчения резких теней, вызванных сильным пря мым солнечным светом.

**Синхронизация при длительных выдержках –** эк спозиции вспышки и окружающего освещения сбалан сированы. Используйте синхронизацию при длитель ных выдержках, чтобы "вытянуть" детали слабо осве щенного фона. Попросите людей, которых Вы фотогра фируете, не двигаться после того, как сработает вспышка; затвор может оставаться открытым в течение некоторого времени для проработки дета лей фона. Поскольку выдержки могут быть дли тельными, рекомендуется использование штати ва.

**Отключение вспышки –** вспышка опущена и при съемке не сработает.

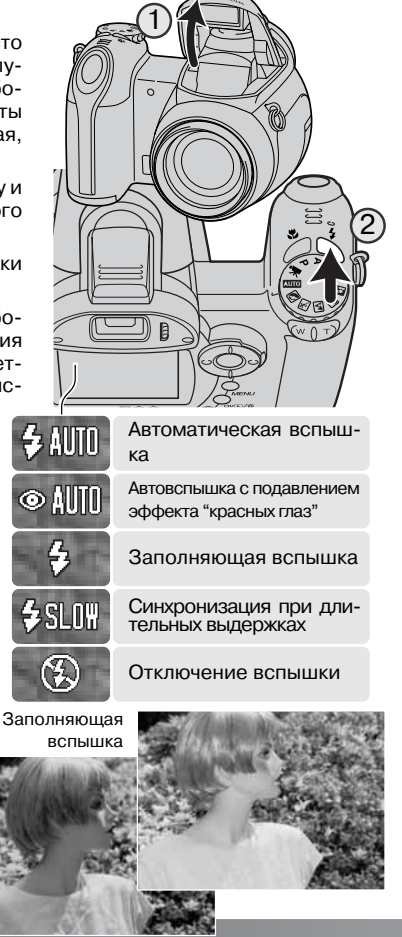

#### **Диапазон действия вспышки в автоматическом режиме съемки**

Фотокамера автоматически регулирует мощность вспышки. Для получения хорошей экспози ции объекта он должен находиться в пределах диапазона действия вспышки. Расстояние ука зано от поверхности объектива. Из-за свойств оптической системы диапазон действия вспышки различен в телефото и широкоугольном положении объектива.

> Телефото положение - 1,2 - 2,2 м Широкоугольное положение - 0.2 - 3.6 м

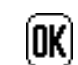

Если мощности вспышки было достаточно для освещения объекта, то, после того, как будет сделан снимок, индикатор режима работы вспышки ненадол го сменится индикатором "ОК". Советствовать по том советствовать индикатор и индикатор

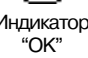

#### **Предупреждение о нестабильном положении фотокамеры**

Если выдержка снижается до значений, при которых камеру уже нельзя стабильно удержать во время экспонирования кадра, не зависимо от того, задействована ли технология Anti-Shake, или нет (стр. 56), на жидкокристаллическом мониторе появится пре дупреждение о нестабильном положении фотокамеры. Даже легкое движение фотокамеры во время экспонирования приво дит к "смазыванию" изображения, особенно в режиме телефото съемки. Несмотря на появление предупреждающего сигнала, кнопка спуска все же может быть нажата. При появлении преду преждения о нестабильном положении фотокамеры для получе ния наилучших результатов при съемке необходимо установить фотокамеру на штатив, использовать встроенную вспышку или установить объектив в широкоугольное положение для исчезно вения предупреждения.

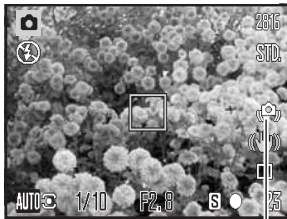

Предупреждение о неста бильном положении фото камеры

## **Кнопка вывода информации "i+ "**

Кнопка вывода информации (i+) управляет ЖК-дисплеем. При нажатии на нее отображается либо стандартный дисплей, либо гистограмма в режиме реального времени, либо только "живое" изображение.

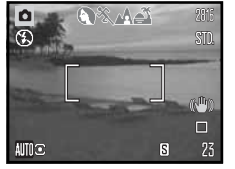

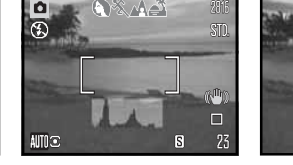

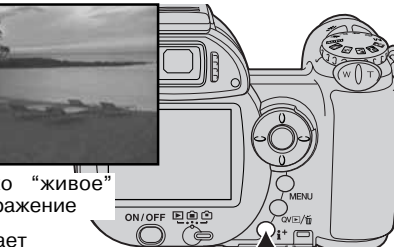

Кнопка вывода информации

回面的

Стандартный дисплей - Гистограмма в режи- Только "живое"

ме реального времени изображение

Гистограмма в режиме реального времени показывает приблизительное распределение яркости "живого" изо бражения. Данная гистограмма не может показать ре зультат освещения объекта с помощью вспышки. Гисто грамма записанного изображения может не совпадать с гистограммой "живого" изображения.

#### **Регулировка яркости монитора**

Изображение на дисплее можно сделать более ярким или более темным. Можно установить разные уровни яркости для просмотра через видоискатель и для непосредственного просмотра. Устано вите переключатель режимов в соответствующее положение. Наж мите и удерживайте кнопку вывода информации для вывода на экран окна установки яркости ЖК-дисплея.

Используйте левую и правую кнопки контроллера для выбора яркости, изображение на дисплее бу дет меняться соответственно. Нажмите централь ную кнопку контроллера, для того чтобы устано вить текущую яркость, или нажмите на кнопку вызова меню, чтобы закрыть окно установки ярко сти без изменений.

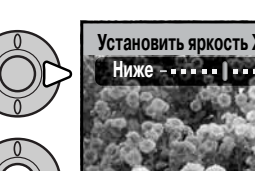

**:настройка :ввод**

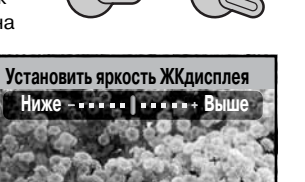

国面面

#### **Цифровые Сюжетные Программы**

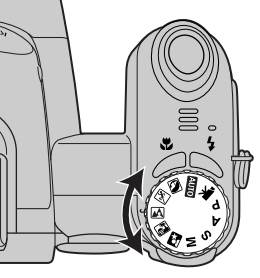

Цифровые сюжетные программы оптими зируют экспозицию, баланс белого и систе му обработки изображений для съемки определенного типа объектов в опреде ленных условиях освещения. Для выбора нужной сюжетной программы нужно повер нуть переключатель режимов экспозиции. Индикатор активной сюжетной программы отображается в нижнем левом углу ЖК дисплея.

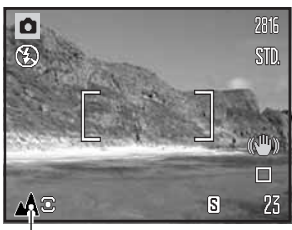

Индикатор режима экспозиции

**ПОРТРЕТ** – оптимизация воспроизведения теплых, мягких тонов кожи человека при од la i новременной некоторой размытости фона. Большинство портретов смотрятся лучше всего при использовании телефотоположения объектива; большие фокусные расстоя ния не искажают детали лица, и малая глубина резкости смягчает фон. При ярком сол нечном освещении используйте Заполняющую вспышку, чтобы смягчить резкие тени.

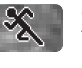

**СПОРТ** – оптимизируются настройки фотокамеры для съемки быстро движущихся объек тов путем максимального уменьшения выдержки. Система АФ работает непрерывно (стр. 25). При использовании вспышки убедитесь, что объект находится в диапазоне ее действия (стр. 27)

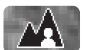

**ПЕЙЗАЖ** – настройки фотокамеры оптимизируются для получения четких цветных снимков пейзажей. Используется при съемке хорошо освещенных сцен вне помещения.

◢

**ЗАКАТ** – для съемки богатых, теплых закатов. Когда солнце находится над горизон том, не держите камеру направленной на солнце в течение длительного периода. Прямые солнечные лучи могут повредить ПЗС-матрицу фотокамеры. В промежутках между съемкой кадров выключайте камеру или закрывайте объектив крышкой.

 $\mathbf{R}$ 

**НОЧНОЙ ПОРТРЕТ** – оптимизация настроек фотокамеры для съемки портретов лю дей ночью с большой глубиной резкости для хорошей проработки деталей фона. Вре мя экспозиции может быть продолжительным, рекомендуется использование шта тива. Вспышкой можно пользоваться только при съемке близко расположенных объ ектов, например, при портретной съемке (используется подавление эффекта "крас ных глаз"). Попросите людей в кадре не двигаться после срабатывания вспышки – за твор еще может оставаться открытым для экспонирования фона.

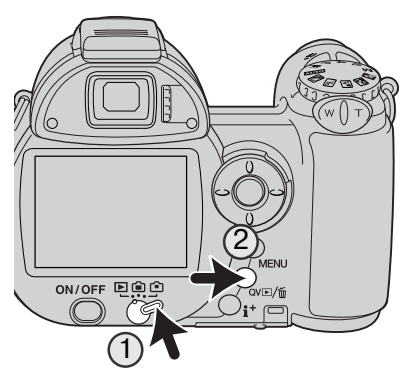

## РЕЖИМ ВОСПРОИЗВЕДЕНИЯ: ОСНОВНЫЕ ОПЕРАЦИИ

Изображения могут быть просмотрены в режиме быстрого просмотра (кнопка QV) или в режиме воспроизведения. В дан ном разделе описываются основные операции в обоих режи мах. В режиме воспроизведения есть также дополнительные функции, описанные на стр. 70.

Для просмотра изображений в режиме воспроизведения, по ставьте переключатель режимов работы в положение воспро изведения (1).

Для просмотра изображений из режима съемки, нажмите кнопку быстрого просмотра / удаления (2).

#### **Дисплей покадрового воспроизведения и гистограмма**

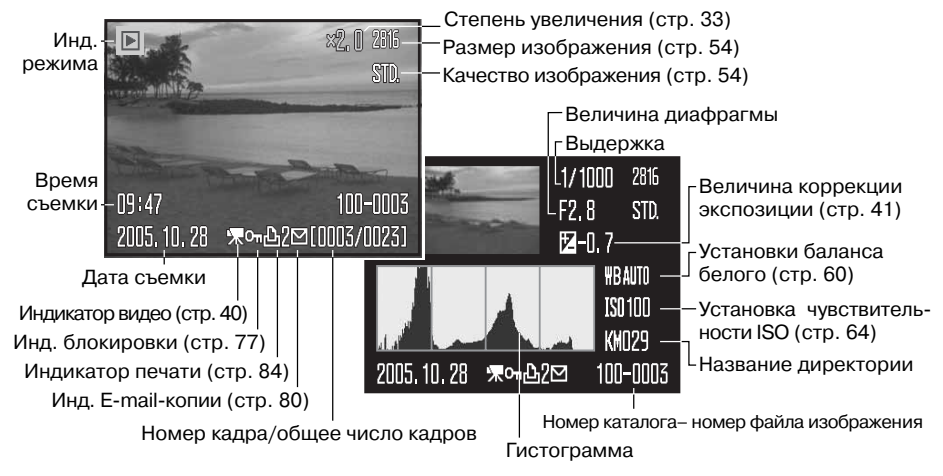

Для переключения в режим просмотра гистограммы нажмите кнопку "вверх". Для возврата в режим покадрового воспроизведения нажмите кнопку "вниз".

Гистограмма отображает распределение освещенности/светимости (luminance) записанного изображения от черного (слева) к белому (справа). Каждая из 256 вертикальных линий указы вает пропорциональное отношение значения этого света в изображении. Гистограмму можно использовать для оценки экспозиции, но при этом не отображает никакой информации о цве те.

#### **Просмотр и вращение изображений**

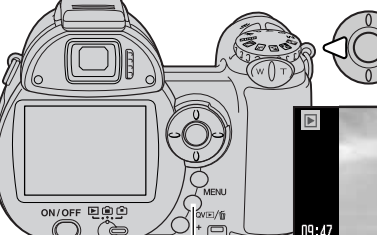

В режиме быстрого просмотра или в режиме воспро изведения пролистывайте изображения при помощи кнопок контроллера "влево" / "вправо".

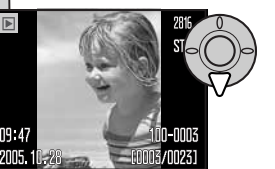

Для вращения вертикально отснятого изображения, нажмите нижнюю кноп ку контроллера, чтобы последова тельно менять три варианта направле ния изображения: 90° против часовой стрелки, 90° по часовой стрелке и 180°.

Кнопка быстрого просмотра / удаления

Для возврата в режим съемки из режима быстрого просмотра слегка нажмите кнопку спуска затвора или кнопку вызова меню.

## **Покадровое удаление изображений**

Отображаемое изображение может быть удалено. Удаленное изображение не может быть восстановлено.

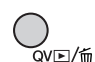

Для того чтобы удалить выбранное изображение, наж мите кнопку быстрого просмотра / удаления. Появится экран подтверждения.

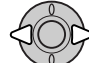

Используйте кнопки контроллера "влево" /" вправо" для выбора "Да". Выбор "Нет" отменит операцию.

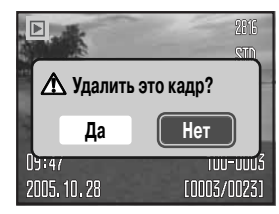

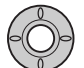

Нажмите центральную кнопку контроллера для подтверждения удаления изобра жения.

## **Кнопка вывода информации "i+ "**

Кнопка вывода информации на дисплей (i+) управляет форматом вывода информации на дис плей. При каждом нажатии на кнопку дисплей переключается между следующими режимами: полная информация на дисплее, только изображение и воспроизведение миниатюр.

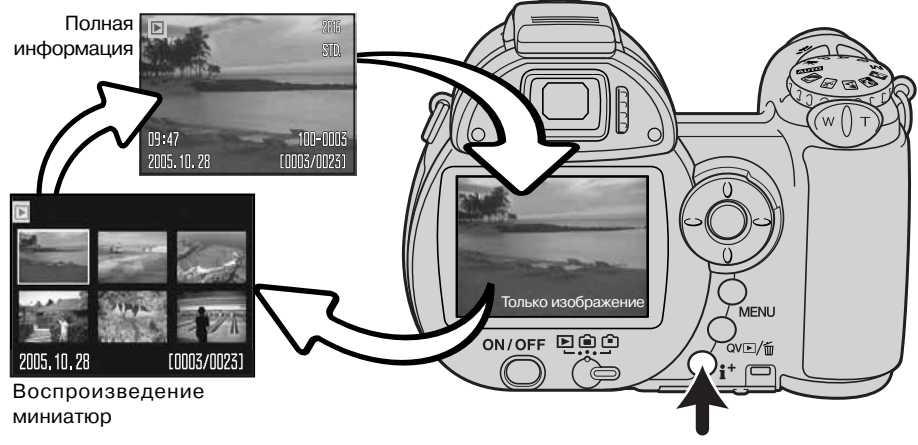

Кнопка вывода информации

В режиме воспроизведения миниатюр при помощи четырехпозиционного контроллера Вы можете перемещать желтую рамку курсора. Если изображение выделено рамкой, в нижней части экрана будет отображаться дата съемки, состояние блокировки и печати, а также номер кадра изображения. При помощи кнопки быстрого просмотра/удаления изображение можно удалить (стр. 31); видеоклип может быть воспроизведен нажатием центральной кнопки кон троллера. При следующем нажатии кнопки дисплея выделенное курсором изображение бу дет отображено в режиме покадрового воспроизведения.

#### **Воспроизведение в увеличенном масштабе**

В режиме быстрого просмотра или в режиме воспроизведения изображение может быть уве личено для более детального изучения начиная с увеличения 1.2X. Максимальная степень увеличения зависит от размера изображения и составляет от 2X для изображений размером 640x480 до 4.4X для изображений размером 2816x2112.

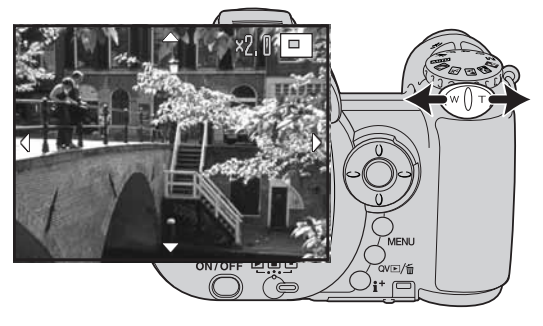

После того как выбрано изображение, которое требуется увеличить, сдвиньте рычажок зуммирования вправо (Т) для активации режима увеличения при вос произведении. Степень увеличения ото бражается на ЖК-мониторе.

Движение рычажка зуммирования впра во (Т) повышает степень увеличения. Движение рычажка зуммирования влево (W) уменьшает степень увеличения.

Если изображение больше, чем 640x480, то для более детального изучения размер изобра жения можно увеличить приблизительно в два раза, сдвинув рычажок зуммирования вправо (T), когда будет достигнута максимальная степень увеличения.

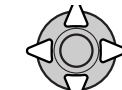

Для перемещения изображения используйте кнопки четырехпозиционного кон троллера. Во время перемещения, когда будет достигнут край изображения, стрелки на мониторе пропадут.

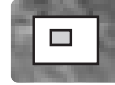

Рамка в правом верхнем углу монитора показывает область изображения, в на стоящий момент отображаемую на экране.

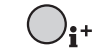

Кнопка (i<sup>+</sup>) вывода информации позволяет переключаться между режимом отображения полной информации и режимом отображения только изображения.

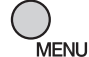

Для выхода из режима воспроизведения в увеличенном масштабе нажмите кнопку "Меню".

## РЕЖИМ СЪЕМКИ: ТВОРЧЕСКИЕ ФУНКЦИИ

В этом разделе описаны особенности творческих возможностей режима съемки Вашей фо токамеры. Прежде чем перейти к изучению этого раздела, ознакомьтесь с информацией в разделе Режим съемки: основные операции.

### **Дисплей режима съемки**

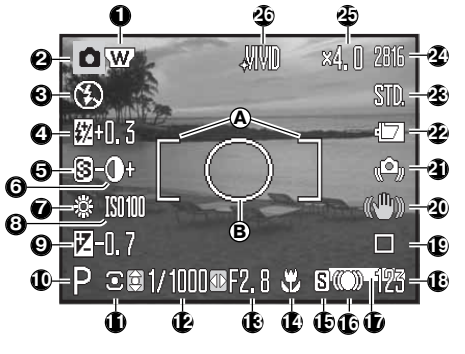

- A. Рамка фокусировки
- B. Зона точечного замера экспозиции (стр. 63)

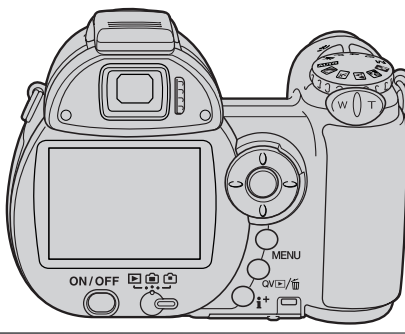

**34 Режим съемки: творческие функции**

- 2. Индикатор режима работы фотокамеры 1. Индикатор широкоугольного конвертера (стр. 91)
- 3. Индикатор режима работы вспышки (стр. 26)
- 4. Индикатор корр. эксп. вспышки (стр. 62)
- 5. Индикатор резкости (стр. 66)
- 6. Индикатор контрастности (стр. 65)
- 7. Индикатор баланса белого (стр. 60)
- 8. Индикатор чувствит. камеры (ISO) (стр. 64)
- 9. Индикатор коррекции экспозиции (стр. 41)
- 10. Индикатор режима экспозиции (стр. 36 38)
- 11. Индикатор режима экспозамера (стр. 63) 12. Индикатор выдержки
- 13. Индикатор диафрагмы
- 14. Индикатор режима Макро (стр. 35)
- 15. Индикатор режима фокусировки (стр. 58)
- 16. Сигналы фокусировки (стр. 25)
- 17. Индикатор впечатывания даты (стр. 94) 18. Счетчик кадров (стр. 55)
- 19. Индикатор режима "протяжки" (стр. 46)
- 20. Индикатор технологии Anti-Shake (стр. 56)
- 21. Сигнал о нестаб. полож. камеры (стр. 27)
- 22. Индикатор заряда батареи (стр. 14)
- 23. Индикатор качества изображения (стр. 54)
- 24. Индикатор размера изображения (стр. 54)
- 25. Индикатор цифрового зума (стр. 99)
- 26. Индикатор цветового режима (стр. 65)

#### **Макро**

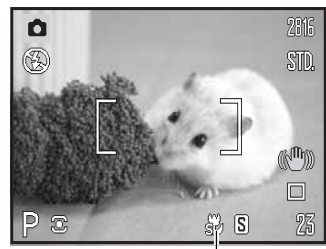

Индикатор Супер Макро

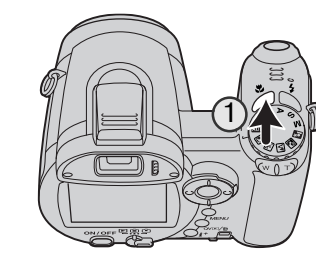

Доступно два режима макросъемки: СуперМакро и обычная макросъемка. Режим СуперМакро позволяет фокусировать камеру с расстояния всего лишь 1 см от объектива. При включенном режиме СуперМакро объектив автоматически приводится в позицию с постоянным неизменяемым фо кусным расстоянием. В режиме обычной макросъемки можно пользоваться зумом. Минимальная дистанция фоку сировки зависит от фокусного расстояния (см. ниже).

Для выбора режима макросъемки нажмите кнопку режима Макро (1). Можно выбрать обычную макросъемку, Супер Макро или выключить макросъемку.

Таблица внизу показывает диапазоны режимов СуперМак ро и обычной макросъемки. Все расстояния указаны от по верхности объектива.

**СуперМакро** ିଛିନ

 $1 - 100$  см

**Обычная макросъемка**

Широкоугольное положение: 0,1 - 1 м

Телефото положение: 1.2 - 2.5 м

#### **Режим программной экспозиции (P)**

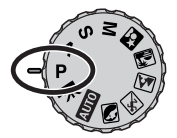

В программном режиме установки экспозиции камера управляет установкой и выдержки, и диафрагмы для гарантированного получения корректных зна чений экспозиции. Система экспозамера предоставляет фотографу абсо лютную свободу съемки и возможность совершенно не задумываться о тех нических деталях установки экспозиции. Установленные значения выдержки и диафрагмы отображаются на дисплее при нажатии кнопки спуска затвора наполовину. Если значения выдержки или диафрагмы, отображаемые на ЖК экране, становятся красными, это значит, что снимаемая сцена находится за пределами возможностей экспозиционной системы камеры.

#### **Режим приоритета диафрагмы (A)**

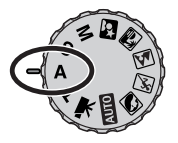

Фотограф устанавливает необходимое значение диафрагмы, а камера устанавлива ет соответствующее значение выдержки для гарантированного получения корректной экспозиции. При выборе режима приоритета диафрагмы, значение апер туры (диафрагмы) на ЖКэкране станет синим и возле него появится иконка с двуна правленной стрелкой. Вы можете установить режим заполняющей вспышки, запол няющей вспышки с подавлением эффекта "красных глаз" или режим синхронизации при длительных выдержках с подавлением эффекта "красных глаз" (стр. 26).

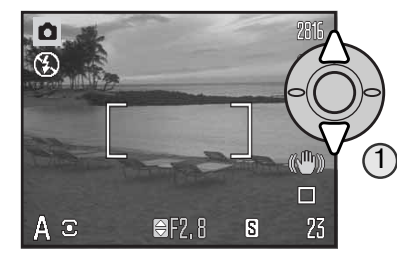

При помощи кнопок контроллера "вверх" / "вниз" (1) установите диафрагму. Значение диафрагмы можно изменять шагами по 1/3 Ev. Для активации экспози ционной системы камеры прижмите кнопку спуска затвора наполовину. Соответствующее значение вы держки будет отображено на дисплее.

Поскольку максимальная диафрагма в широкоугольном и телеположении различна, при зум мировании объектива значение диафрагмы автоматически сдвинется. Если значение диафрагмы находится за пределами диапазона установки выдержки, значение выдержки на ЖК-экране станет красным.

#### **Режим приоритета выдержки (S)**

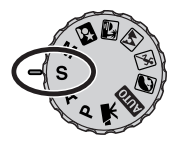

Фотограф устанавливает необходимое значение выдержки, а камера устанавли вает соответствующее значение диафрагмы для гарантированного получения корректной экспозиции. При выборе режима приоритета выдержки значение вы держки на ЖКэкране станет синим, и возле него появится иконка с двунапра вленной стрелкой. Вы можете установить значения выдержки в диапазоне между 1/1000 и 4 секундами. Если значение выдержки выходит за рамки возможностей диафрагмы, индикатор диафрагмы станет красным. Вы можете установить ре жим заполняющей вспышки, заполняющей вспышки с подавлением эффекта "красных глаз" или режим синхронизации при длительных выдержках с подавле нием эффекта "красных глаз" (стр. 26).

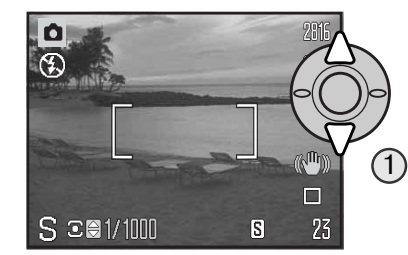

При помощи кнопок контроллера "вверх" / "вниз" (1) установите значение выдержки. Для активации эк спозиционной системы камеры прижмите кнопку спуска затвора наполовину. Соответствующее значе ние диафрагмы будет отображено на дисплее.

В данном режиме предупреждающий сигнал о нестабильном положении фотокамеры (стр. 27) не отображается. Если выбрана большая выдержка, к изображению будет примене на функция подавления шумов; во время обработки может отображаться соответствующее сообщение. Более подробная информация о данной функции приведена на стр. 39.

#### Рекомендации по съемке

При помощи выдержки и диафрагмы можно регулировать не только экспозицию. Выдержка определяет, насколько резким будет движущийся объект. Диафрагма опре деляет глубину резкости, то есть – область перед камерой, которая будет выглядеть резкой. Более подробную информацию по управлению экспозицией смотрите в раз деле "Краткое введение в фотографию" на стр. 129.

#### **Режим ручной установки экспозиции (M)**

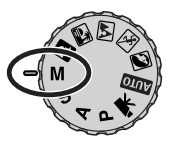

В режиме ручной установки экспозиции Вы можете самостоятельно устана вливать и выдержку, и диафрагму. В данном режиме экспонометрическая си стема камеры отключается, предоставляя фотографу полный контроль окон чательной установки экспозиции.

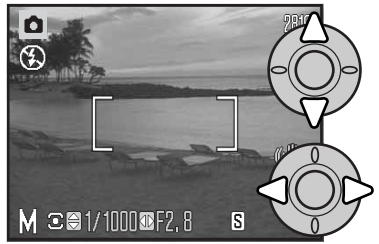

При помощи кнопок контроллера "вверх" / "вниз" уста новите значение выдержки.

При помощи кнопок контроллера "влево" / "вправо" установите диафрагму.

При внесении изменений в экспозицию Вы сразу сможете увидеть эффект на ЖКэкране. Если, согласно измерениям экспонометрической системы камеры, изображение будет зна чительно недоэкспонировано или переэкспонировано, значение выдержки и диафрагмы на ЖКэкране при нажатии кнопки спуска затвора наполовину станет красным. Если изображе ние на ЖК-экране черное, увеличивайте экспозицию, пока изображение не появится на экране; уменьшайте экспозицию, если изображение белое.

В режиме ручной установки экспозиции функция автоматической установки чувствительно сти камеры зафиксирует значение ISO на 100. Чувствительность камеры можно изменить см. раздел 3 меню режима съемки (стр. 64). Вы можете установить режим заполняющей вспыш ки, заполняющей вспышки с подавлением эффекта "красных глаз" или синхронизации при длительных выдержках с подавлением эффекта "красных глаз" (стр. 26), но изображение на ЖК-экране не будет отображать эффект экспозиции вспышки.

В данном режиме предупреждающий сигнал о нестабильном положении фотокамеры (стр. 27) не отображается. Если выбрана большая выдержка, к изображению будет примене на функция подавления шумов; во время обработки может отображаться соответствующее сообщение. Более подробная информация о данной функции приведена на стр. 39.

#### **Система подавления шумов**

При длительных выдержках и при высокой чувствительности ка меры (ISO), а также при съемке при повышенной температуре ок ружающей среды на изображении могут появиться шумы. В этих случаях автоматически срабатывает система подавления шумов. В том случае, если время обработки изображения будет длитель ным, на экране отображается соответствующее сообщение. Сни мать во время обработки нельзя.

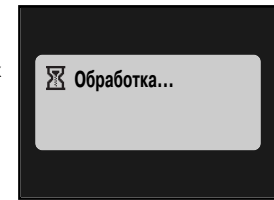

#### Рекомендации по работе с фотокамерой

Если камера сильно нагрелась, система обработки изображения будет срабатывать чаще, чем при нормальной температуре. Перед съемкой подождите, пока камера остынет.

#### Из истории компании Konica Minolta

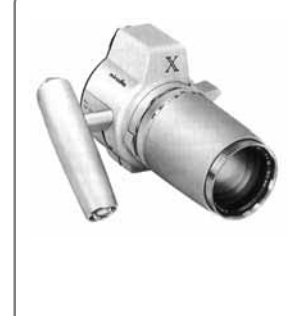

Инновационность и творческий подход всегда являлись движущими силами при разработке продуктов Konica Mi nolta. Фотокамера Electro-zoom X стала образцом в разработке дизайна фотокамер. Камера была представлена на выставке Photokina в Германии в 1966 году.

Фотокамера Electrozoom X – механическая зеркальная фотокамера с электронным управлением приоритетом ди афрагмы, со встроенным зум-объективом  $30$  - 120 мм f/3.5, могла делать по двадцать снимков формата 12 x 17 мм на ролики 16 мм фотопленки. Кнопка спуска затвора и отсек для батарей находились в рукоятке. Было выпущено только несколько опытных образцов данной фотокамеры, что сделало ее редчайшей фотокамерой Konica Minolta.

#### **Запись видео**

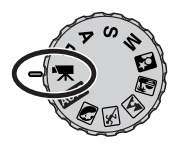

Ваша фотокамера может записывать цифровое видео со звуком. Возможное время записи зависит от частоты кадров, подробнее см. стр. 68. Во время съемки видео могут быть использованы цифровой и оптический зум, а также коррекция экспозиции и режимы макросъемки. Другие изменения можно сделать в меню записи видео (стр. 44).

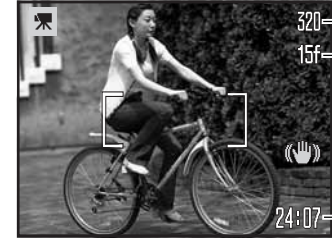

Размер изображения

**НГС**— Частота записи кадров

Прежде чем начнется запись, счетчик кадров покажет мак симальное время записи в секундах для следующего видеоролика.

Время записи

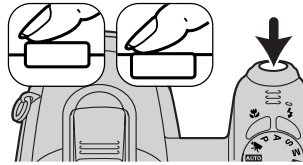

Скадрируйте изображение, как описано в разделе Режим съемки: основные операции (стр. 22). Слегка нажмите кнопку спуска затвора для блокировки фокуса и экспози ции. Нажмите кнопку спуска затвора до конца и отпустите для начала записи.

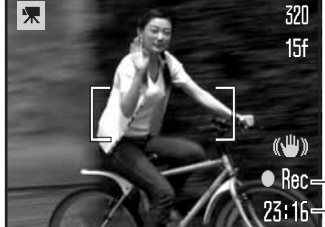

Во время съемки камера продолжает корректировать фоку сировку. Камера будет продолжать снимать, пока не закон чится возможное время записи, или пока Вы не нажмете кнопку спуска затвора повторно.

 $\bullet$   $\mathsf{Rec}$  — Индикатор записи видео Оставшееся время записи

Во время записи видео можно пользоваться оптическим зумом, однако, в этом случае на записи может быть слышен звук привода зума.

#### **Коррекция экспозиции**

Чтобы сделать окончательный снимок светлее или темнее, можно корректировать экспози цию в пределах ±2 Ev с шагом в 1/3. Функцию коррекции экспозиции можно использовать только в сочетании с Цифровыми Сюжетными Программами, а также режимами экспозиции P, A и S. При съемке в режиме Цифровой Сюжетной Программы величина коррекции экспози ции будет сброшена, если камера будет выключена. В экспозиционных режимах P, A и S настройки коррекции экспозиции остаются в силе, пока не будут сброшены вручную.

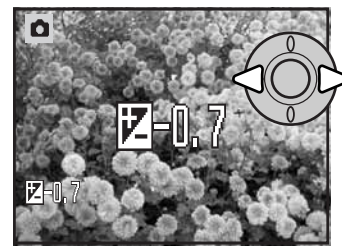

Для того, чтобы настроить экспозицию, нажимайте кнопки контроллера "влево" или "вправо". На дисплее появится экран коррекции экспозиции.

При помощи кнопок контроллера "влево" / "вправо" устано вите необходимую величину коррекции экспозиции. Изме нение значения коррекции экспозиции немедленно отра жается на изображении.

Нажмите кнопку спуска затвора наполовину или централь ную кнопку контроллера, чтобы подтвердить установки.

При коррекции экспозиции, величина коррекции исчисляется в Ev (стр. 53). После того как Вы сделаете все необходимые установки, на дисплее будут отображены выдержка и диафрагма, согласно устано вленным параметрам. Поскольку экспозиция может быть подстроена достаточно тонко, при внесении коррекции значение выдержки или диафрагмы, отображаемое на дисплее, может не измениться. Если установлено любое значение коррекции, отличное от 0.0, на ЖКэкране появится и останется иконка коррекции экспозиции в качестве предупреждения о том, что в установки камеры внесены изменения.

Рекомендации по работе с фотокамерой

Коррекция экспозиции применяется в том случае, когда автоматиче ский экспозамер фотокамеры может быть введен в за блуждение слишком светлым или слиш ком темным сюжетом. В приведенном примере темный цвет воды, заполняю щей большую часть снимка, стал причи ной того, что автоматика камеры пере экспонировала кадр, и он получился слишком ярким и выцветшим. Благода ря использованию коррекции экспози ции, Вы сосредотачиваете внимание в кадре на листьях и камнях, а цвет воды становится более насыщенным.

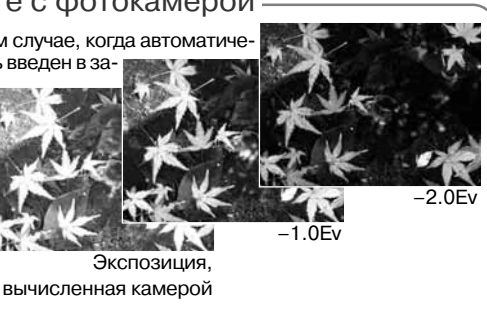

#### **Выбор зоны фокусировки**

Вы можете выбрать отдельные зоны фокусировки при съемке фотоизображений. В автомати ческом режиме съемки и в режиме Цифровой Сюжетной Программы выбор зоны фокусировки будет сброшен, если камера будет выключена. В экспозиционных режимах P, A, S, и M выбран ная зона фокусировки остается активной до тех пор, пока не будет отключена вручную.

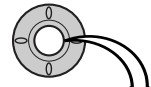

Нажмите и удерживайте центральную кнопку контроллера, пока не отобра зятся пять точечных зон фокусировки.

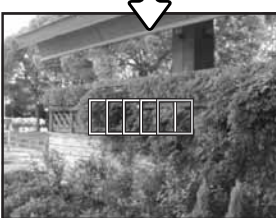

При помощи кнопок контроллера "влево" / "вправо" выделите необходимую зону фокусировки. Активная зона выделится си ним цветом.

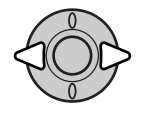

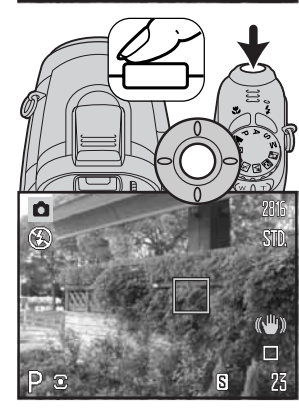

Прижмите наполовину кнопку спуска затвора или нажмите цен тральную кнопку контроллера, чтобы выбрать нужную зону. Остальные две зоны фокусировки пропадут. Только когда одна из зон фокусировки выбрана, контроллер может быть использован для управления другими функциями фотокамеры.

Сделайте снимок, как это описано в разделе Режим съемки: ос новные операции; прижмите наполовину кнопку спуска затвора для блокировки фокуса и экспозиции. Полностью нажмите кноп ку спуска затвора, чтобы сделать снимок.

Однажды выбранная зона фокусировки останется активной даже после того, как снимок сделан. Нажмите и удерживайте цен тральную кнопку контроллера для возвращения к обычной рамке фокусировки.

#### **Присоединение внешней вспышки**

Чтобы еще больше расширить возможности Вашей фотокамеры, Вы можете использовать при съемке внешнюю вспышку (продается отдельно). Если Вы не используете фотокамеру, всегда снимайте внешнюю вспышку и надевайте на "горячий башмак" крышку.

Сдвиньте крышку "горячего башмака", как это показано на рисунке. Присоедините вспышку через "горячий башмак", двигая ее вперед до упора.

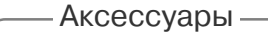

С этой фотокамерой совместимы следующие внешние вспышки Konica Minolta: Program Flash 2500 (D) Program Flash 3600HS (D) Program Flash 5600HS (D)

#### Рекомендации по работе со вспышкой

При использовании внешней вспышки камера использует TTLзамер для измерения экспозиции.

Доступность режимов работы вспышки при использовании внешней вспышки зависит от установленного режима экспозиции. Авто вспышка может быть использована только с автоматическим режи мом экспозиции, программным режимом (P) и в сочетании с Цифро вой Сюжетной Программой. Заполняющая вспышка и режим мед ленной синхронизации вспышки могут быть использованы в сочета нии со всеми режимами экспозиции, за исключением съемки видео.

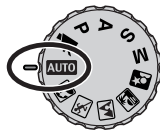

Нельзя использовать функцию подавления эффекта "красных глаз". Из-за большого расстояния между корпусом вспышки и оптической осью, при использовании внеш них вспышек эффект "красных глаз" возникает редко.

При съемке можно использовать светорассеиватель CD-1000. Остальные кабели и аксессуары внешних вспышек несовместимы с данной фотокамерой.

#### **Навигация по меню режима съемки**

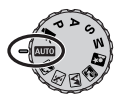

Меню режима съемки отображает нужные настройки в соответствии с позицией переключателя режимов экспозиции фотокамеры. Существует четыре вида меню, отображающихся в зависимости от того, какой режим съемки выбран: автомати ческий, режим записи видео, Цифровая Сюжетная Программа или экспозицион ные режимы P, A, S или M.

Кнопка вызова меню (1) включает и выключает меню. Четырехпозиционный контроллер (2) используется для перемещения курсора по пунктам меню. Нажатие центральной кнопки кон троллера подтверждает выбранные установки.

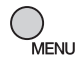

Активизируйте меню нажатием на кнопку вызова меню.

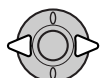

В меню режимов P, A, S и M и записи видео выделите нужный пункт меню при по мощи кнопок контроллера "влево" / "вправо". При выборе того или иного пункта меню изменяется.

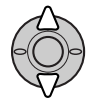

При помощи кнопок контроллера "вверх" / "вниз" переместите курсор на тот пункт меню, установку которого необходимо изменить.

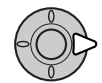

Выбрав нужный пункт меню, нажмите кнопку контроллера "вправо" для отобра жения списка установок. Текущая установка выделится. Для возврата к списку пунктов меню нажмите кнопку контроллера "влево".

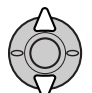

При помощи кнопок контроллера "вверх" / "вниз" установите курсор на новую установку.

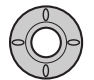

Нажмите центральную кнопку контроллера для вы бора выделенной установки. В некоторых случаях откроется дополнительное меню.

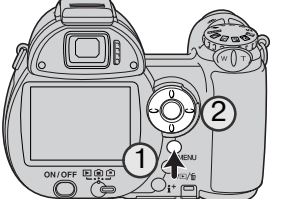

При подтверждении выбранной установки курсор возвратится в меню установок. На экране будет отображена новая установка. Для возврата в режим съемки нажмите кнопку "Меню".

## **AUTO**

**Режим пр Размер Качеств** 

 $\boxed{01}$ 

**Баланс** 

**Anti-Sha** 

режима съемки

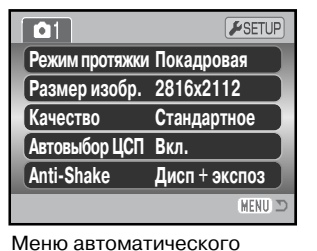

Режимы P A S M

 $\blacksquare$  $F$ SETUP **Режим протяжки Покадровая Размер изобр. 2816x2112КачествоСтандартное Реж.фокусир. Автофокус** Anti-Shake **Дисп + экспоз MFNU** 

 $\mathbb{R}$   $\mathbb{Z}$   $\mathbb{Z}$   $\mathbb{Z}$ 

Меню Цифровых Сюжетных Программ

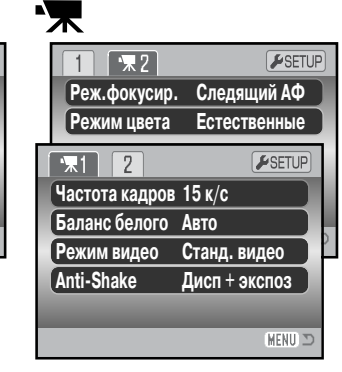

#### Меню съемки видео

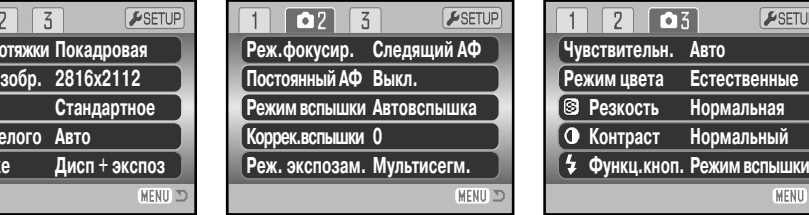

Меню режимов экспозиции P, A, S и M

#### **Алфавитный указатель функций, управляемых с помощью меню**

Anti-Shake, 56 Автоматический выбор Цифровой Сюжетной Программы, 56 Баланс белого, 60 Качество изображения, 54 Контрастность, 65 Коррекция вспышки, 62

Настройки качества изображения (Видео), 68 Постоянный АФ, 62 Размер изображения, 54 Режимы "протяжки", 46 Режимы вспышки, 62, 26 Режимы замера экспозиции, 63

Режимы съемки видео, 69 Режимы фокусировки, 58 Резкость, 66 Функции кнопок, 67 Цветовые режимы, 65 Частота записи кадров, 68 Чувствительность, 64

#### **Режимы протяжки**

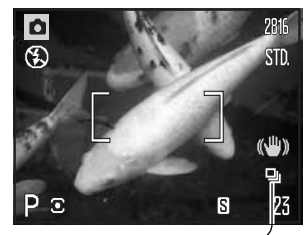

Режимы "протяжки" управляют скоростью и методом съемки. Нужный режим "протяжки" можно установить в любом из меню, за исключением меню съемки видео. В режимах автоматиче ской съемки или Цифровой Сюжетной Программы, режим про тяжки устанавливается на покадровую при выключении камеры. В экспозиционных режимах P, A, S и M режим протяжки сохраня ется, пока не изменяется вручную. Далее рассматриваются раз личные режимы "протяжки".

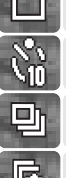

다

**Покадровая "протяжка"** – снимается один кадр при каждом нажатии кнопки спу ска (стр. 22).

**Автоспуск** – производится задержка спуска затвора. Используется для съемки соб ственных портретов.

**Непрерывная "протяжка"** – для съемки нескольких кадров подряд надо нажать и держать кнопку спуска.

**Прогрессивная "протяжка"** – непрерывная съемка со скоростью около 1.8 к./сек. По сле того, как будет отпущена кнопка спуска, сохранятся последние 10 снимков.

**Брекетинг** – используется для съемки серии из трех кадров с различными установ ками экспозиции.

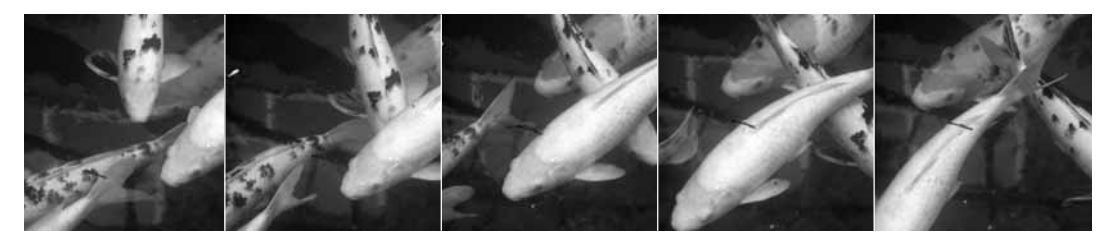

#### **Автоспуск**

При съемке собственных портретов или при съемке вместе со своими друзьями или родствен никами удобно использовать режим автоспуска, который позволяет задержать срабатывание затвора приблизительно на 10 секунд после нажатия на кнопку спуска затвора. Параметры автоспуска устанавливаются в разделе 1 меню режима съемки (стр. 44).

Установив камеру на штатив, скомпонуйте кадр так, чтобы объект съемки находился внутри фокусировоч ной рамки. Слегка нажмите кнопку спуска затвора для удержания параметров экспозиции и фокуса (1). Наж мите кнопку спуска затвора до конца, чтобы начать об ратный отсчет (2).

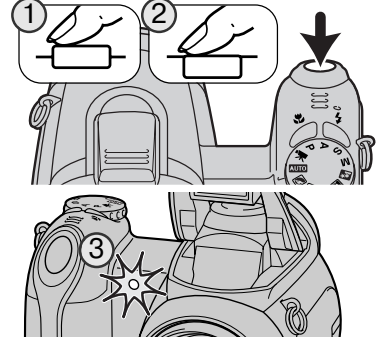

Поскольку фокус и экспозиция устанавливаются при нажатии кнопки спуска затвора, не стойте перед каме рой при нажатии кнопки спуска затвора в момент запу ска таймера автоспуска. Убедитесь, что объект съемки находится в рамке фокусировки и он отмечен сигналом фокусировки, прежде чем начинать обратный отсчет (стр. 25).

Обратный отсчет автоспуска отображается на дисплее. Во время обратного отсчета индика тор автоспуска на лицевой стороне камеры (3) мигает одновременно со звуковым сигналом. За несколько секунд до экспонирования индикатор автоспуска начнет мигать быстро. Непо средственно перед экспонированием лампа будет гореть, не мигая. Чтобы остановить обрат ный отсчет, подвиньте рычажок зуммирования влево или вправо. После того, как снимок сде лан, камера переключается обратно в режим покадровой "протяжки". Звуковой сигнал можно отключить, см. основной раздел 3 меню режима установок (стр. 97). Время задержки можно изменить на 2 секунды, см. разделе 4 меню режима установок (стр. 99).

#### Рекомендации по съемке

Режим автоспуска можно использовать для минимизации дрожания камеры при дли тельных выдержках. При установке камеры на штатив Вы можете получать потрясаю щие снимки статичных объектов (пейзажи, натюрморты или макроснимки) при съем ке в режиме автоспуска. Поскольку во время экспонирования фотограф никоим об разом не контактирует с камерой, отсутствует риск дрожания камеры в руках и воз никающего в результате этого некоторого размывания изображения. В данном слу чае рекомендуется использовать двухсекундную задержку автоспуска.

#### **Использование режимов непрерывной съемки**

Режимы непрерывной съемки позволяют снимать серию изо бражений при нажатии и удержании кнопки спуска затвора. Как установить нужный режим см. в разделе 1 меню режима съемки.

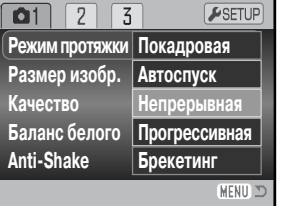

Скомпонуйте кадр, как это описано в разделе Режим съемки: основные операции (стр. 22). Прижмите наполо вину кнопку спуска затвора (1), чтобы заблокировать фо кус и экспозицию для всей серии кадров.

Полностью нажмите, а затем удерживайте кнопку спуска затвора (2), чтобы начать съемку серии. В то время как нажата и удерживается кнопка спуска затвора, камера снимает изображения вплоть до достижения их макси мального количества или до тех пор, пока кнопка спуска затвора не будет отпущена.

Максимально возможное количество кадров зависит от настроек размера и качества изобра жения. Смотрите рекомендации по использованию непрерывной съемки на следующей стра нице.

1

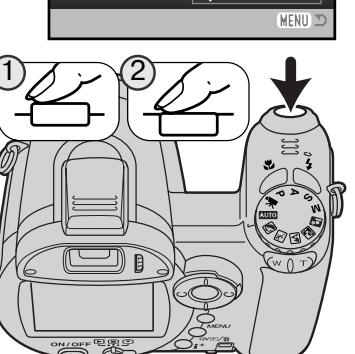

#### **Рекомендации по использованию непрерывной съемки**

В режиме непрерывной съемки камера может снимать изображения со скоростью около 1,8 к./сек. Максимально возможное число кадров зависит от настроек размера и качества изо бражения, а также от свободного места на карте памяти.

При использовании однокадрового автофокуса параметры фокусировки и экспозиции будут установлены по первому кадру серии. При использовании непрерывного автофокуса параме тры фокусировки и экспозиции будут установлены для каждого кадра в отдельности, однако, это снизит скорость съемки. Если горит красный индикатор низкого уровня заряда батарей (стр. 39), используется вспышка или функция подавления шумов, скорость съемки также сни жается.

В таблице приблизительно указано максимальное количество снимков, которое можно снять на максимальной скорости; после этого скорость съемки будет зависеть от размера файла и скорости записи карты памяти.

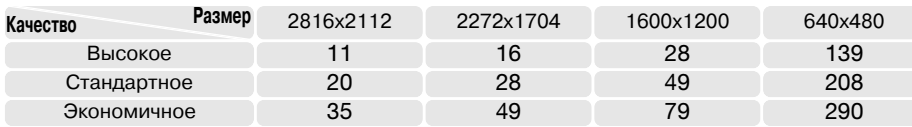

#### Рекомендации по работе с фотокамерой

Преимущество режима прогрессивной съемки (стр. 50) перед режимом непрерывной съемки состоит в том, что Вы можете снять то или иное событие, не пытаясь угадать, ког да оно произойдет. Просто удерживайте кнопку спуска затвора нажатой, чтобы фотокаме ра начала сохранять изображения, а когда нужный кадр будет отснят, отпустите кнопку, и последние отснятые кадры сохранятся.

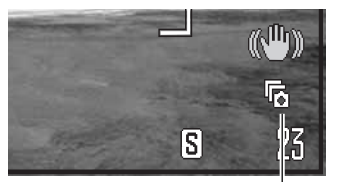

#### **Использование режима прогрессивной съемки**

В режиме прогрессивной съемки фотокамера может снимать изо бражения до тех пор, пока удерживается нажатой кнопка спуска за твора. Когда кнопка спуска затвора отпущена, все изображения, ко торые содержатся в этот момент в буферной памяти камеры, сохра няются на карту памяти. Установить нужный режим можно в разделе 1 меню режима съемки. Вспышка не может быть использована.

Инд. режима протяжки

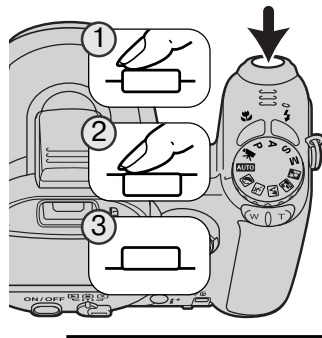

Скомпонуйте кадр, как это описано в разделе Режим съемки: основ ные операции (стр. 22). Прижмите наполовину кнопку спуска затвора (1), чтобы заблокировать фокус и экспозицию для всей серии кадров.

Полностью нажмите, а затем удерживайте кнопку спуска затвора (2), чтобы начать съемку серии, фокус и экспозиция при этом блокируют ся по первому кадру. В то время как нажата и удерживается кнопка спуска затвора, камера снимает изображения.

Отпустите кнопку спуска затвора (3), чтобы последние 10 отснятых изображений сохранились в памяти фотокамеры. Скорость съемки составляет около 1.8 к./сек. независимо от настроек размера и ка чества изображения.

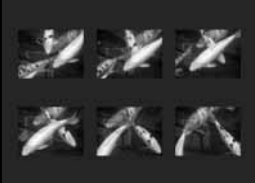

При сохранении серии на ЖК-экране отображаются миниатюры снятых изображений.

Режим прогрессивной съемки может быть использован только тогда, когда на карте памяти достаточно свободного места для со хранения всей серии кадров. На счетчике оставшихся кадров долж но отображаться не менее 10 кадров.

Выдержка должна быть 1/30 секунды или меньше. Если горит красный индикатор низкого уровня заряда батарей, данный режим протяжки не может быть использован.

## **ПО DiMAGE Master**

ПО DiMAGE Master (продается отдельно) пре доставляет фотографу весь необходимый на бор профессиональных инструментов для ра боты с изображениями. Дружественный интер фейс органайзера максимально облегчает сортировку изображений по заданным катего риям. Ненужные фотографии можно легко скрыть, не удаляя.

Для точного сравнения кадров серий изобра жений в DiMAGE Master есть набор инструмен тов для оценки таких важных факторов, как экс позиция, фокус и баланс белого. При этом ото бражаются численные значения каждого пара метра, за счет чего Вы можете предельно точ но анализировать изображения.

Богатый выбор инструментов обработки и ре туширования позволяет обрабатывать боль шие объемы фотографий в соответствии с за данными настройками (пакетная обработка). Сами изменения можно применять к любому изображению, просто скопировав их из обра ботанного кадра и вставив в необработанный.

В окне гистограммы можно выделить области изображения, приближающиеся к граничным значениям освещенности. В DiMAGE Master есть специальный инструмент для быстрой и удобной проверки фокусировки.

Более подробную информацию о DiMAGE Master можно получить, посетив следующие сайты:

США: http://kmpi.konicaminolta.us Европа: http://www.konicaminoltasupport.com Россия: http://www.konicaminolta.ru

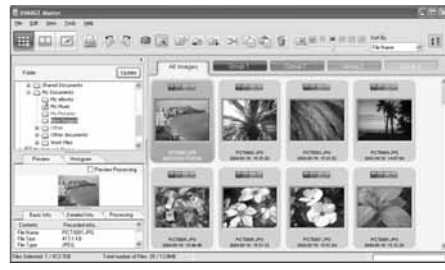

Органайзер

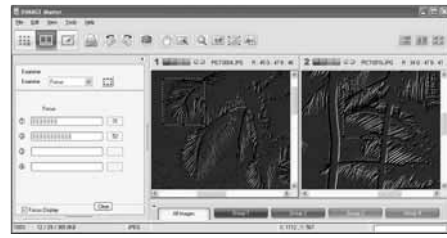

Режим сравнения

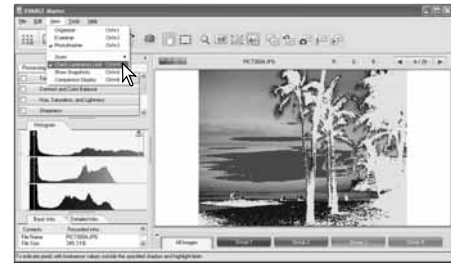

Обработка изображений: гистограмма

#### **Брекетинг**

В данном режиме камера создает экспозиционную вил ку из трех снимков одной и той же сцены с разными параметрами экспозиции. Брекетинг – это метод полу чения серии снимков статичных объектов, в которой каж дое изображение имеет небольшое изменение в экспо зиции. Режим брекетинга устанавливается в разделе 1 меню режима съемки.

После выбора режима брекетинга в меню, появится экран выбора шага брекетинга.

При помощи правой и левой кнопок контроллера устано вите необходимую величину шага экспокоррекции бре кетинга. Нажатием центральной кнопки контроллера подтвердите выбор. Для смены шага брекетинга выбе рите режим брекетинга в меню еще раз.

Скомпонуйте снимок, как это описано в разделе Режим съемки: основные операции (стр. 22).

Прижмите наполовину кнопку спуска затвора (1), чтобы заблокировать фокус и экспозицию для всей серии кадров.

Полностью нажмите, а затем удерживайте кнопку спуска затвора (2), чтобы начать съемку серии, фокус при этом блокируется по первому кадру.

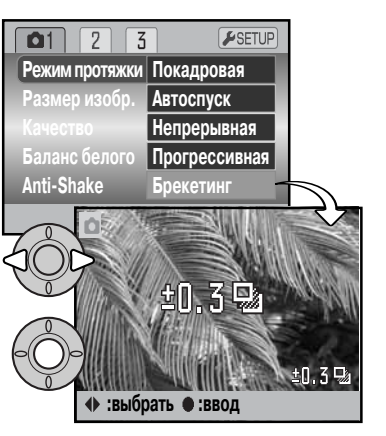

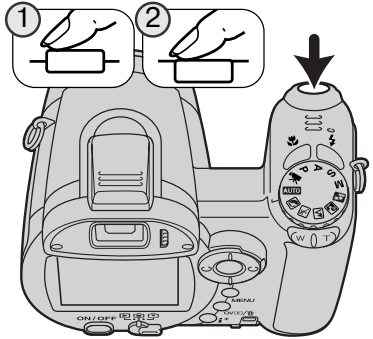

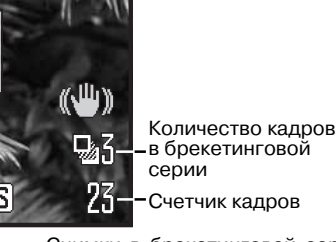

Оставшееся количество кадров брекетинговой серии ото бражается на мониторе около индикатора брекетинга. Если карта памяти заполнена, или Вы отпустили кнопку спуска затвора, камера отменит съемку экспозиционной вилки, и все установки необходимо будет делать сначала. Использование вспышки в этом режиме невозможно.

Снимки в брекетинговой серии делаются в следующем порядке: нормальная экспозиция, недостаточная экспозиция, избыточная экспозиция. Экспозиционный брекетинг может быть сделан с шагом 0,3 или 0,5 Ev. Чем больше число, тем больше разница выдержки между кад рами серии.

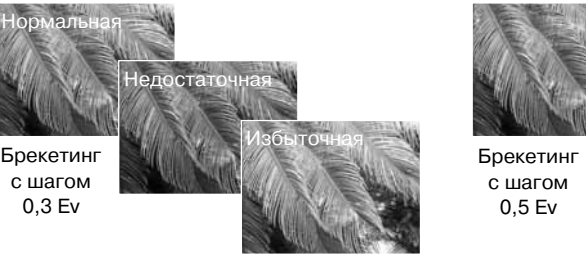

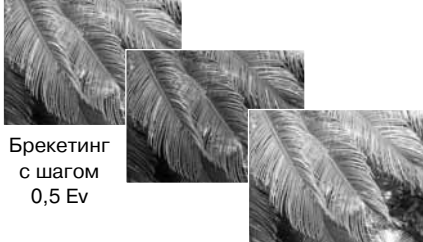

При использовании коррекции экспозиции (стр. 41) брекетинговая серия будет сделана отно сительно откорректированной экспозиции. В сложных условиях для установки экспозиции один из кадров брекетинговой серии может получиться неточным, поскольку он может оказа ться вне диапазона чувствительности экспонометра камеры.

#### **Что такое Ev?**

В Ev устанавливаются значения экспози ции (от англ. "exposure value"). Изменение Ev на единицу скорректирует вычислен ную фотокамерой экспозицию в 2 раза.

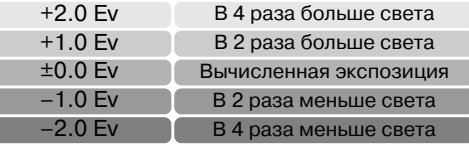

#### **Размер и качество изображения**

Изменение размера изображения (Image size) отража ется на количестве пикселей в каждом изображении. Чем больше размер изображения, тем больше размер файла изображения. Устанавливайте размер изобра жения, основываясь на конечном предназначении дан ного изображения – изображения маленького размера наиболее подходят для передачи по электронной почте или для веб-сайтов, а с изображений большего размера Вы сможете получить высококлассные отпечатки.

STD.

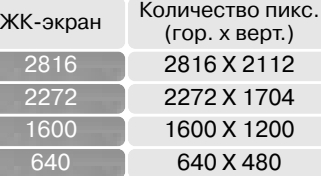

## 2816 STD

Высококачественные изображения JPEG Станд. качество, установка по умолчанию. (JPEG) FINE

Экон, кач-во - минимальный размер файла (JPEG) **ECON.** 

Качество изображения (Image quality) управляет степенью сжатия, но не оказывает влияния на количество пикселей в изображении. Чем больше качество изображения, тем меньше сте пень сжатия и тем больше размер файла изображения. Если для Вас важно экономичное использование карты памяти, устанавливайте режим экономичного (Economy) качества изо бражения. Стандартное (Standard) качество изображения наиболее подходит для большин ства обычных ситуаций. В режиме высокого (Fine) качества изображений Вы будете получать изображения максимального качества и файлы изображений максимального размера.

Размер изображения и качество должны быть установлены до съемки изображения. Измене ния, сделанные в размере изображения, отображаются на ЖК-мониторе. Изменения, сделанные в одном из меню, влияют на все режимы съемки, кроме съемки видео. Размер изо бражения необходимо устанавливать вручную. Смотрите раздел, посвященный навигации по меню автоматического режима съемки на стр. 44.

При изменении установок размера или качества изображения на панели данных отобразится ориентировочное количество снимков, которые могут быть сохранены при данных установках на установленную карту памяти. На одной карте памяти могут содержаться изображения с различными установками размера и качества. Количество изображений, которые могут быть записаны на карту памяти, зависят от емкости карты памяти и размеров файлов изображе ний. Фактический размер файла определяется условиями снимаемого сюжета, некоторые объекты могут быть сжаты сильнее, нежели другие. Более подробная информация содержит ся в таблице на следующей странице.

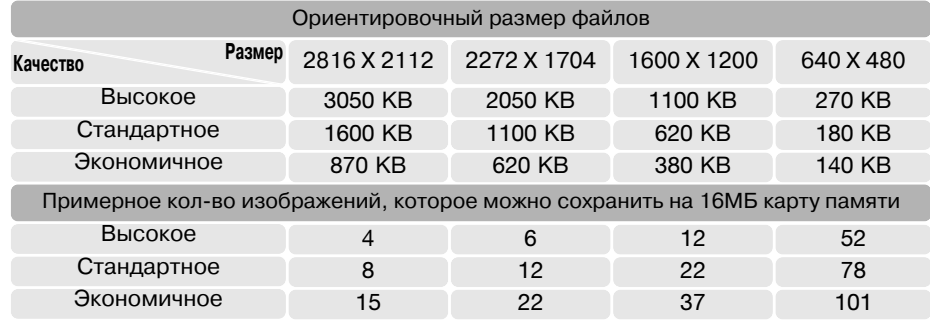

#### Рекомендации по работе с фотокамерой

Счетчик кадров отображает ориентировочное количество изображений, которые могут быть записаны на карту памяти при определенных установках качества и раз мера изображений. При изменении установок показания счетчика изменяются. Поскольку счетчик кадров использует ориентировочные объемы файлов, реально полученное изображение может не изменить показания счетчика после получения снимка, или уменьшить его более чем на единицу. Если на счетчике кадров отобра жается ноль, это означает, что при данных установках качества и размера изображе ния не может быть больше получено ни одно изображение. Изменение установок может позволить записать на карту памяти дополнительные снимки.

#### **Автоматический выбор Цифровых Сюжетных Программ**

Функция Автоматического выбора Цифровой Сюжетной Про граммы (ЦСП) может быть временно отключена в меню авто матического режима съемки. В этом случае активируется ре жим программной экспозиции. При выключении камеры функ ция Автоматического выбора Цифровой Сюжетной Програм мы вновь активизируется.

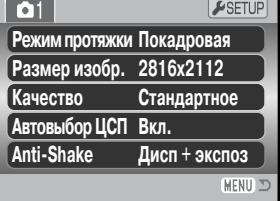

#### Система стабилизации изображения Anti-Shake

Система компенсации вибраций Anti-Shake минимизирует эффект шевеленки, возникающий в результате легкого дрожания камеры в руках при съемке. Эффект шевеленки более значителен при съемке в телефото положении объектива, чем в широкоугольном. Система AntiShake использует ся, когда продолжительность выдержек превосходит определенные для различных фокусных рас стояний пределы (выдержка, гарантирующая получение резких изображений при съемке с рук в те лефото положении объектива будет значительно короче, чем при съемке в широкоугольном поло жении при тех же условиях освещения). Эффективность работы системы Anti-Shake зависит от используемых выдержек, а также от амплитуды и интенсивности колебаний. Данная технология может не работать при съемке движущихся объектов или при съемке с проводкой.

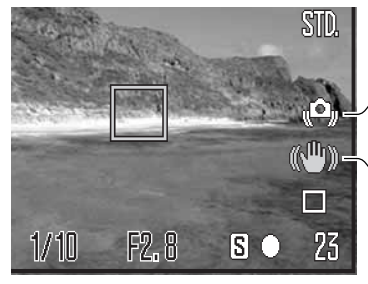

Предупрежде ние о нестабильном положениифотокамеры Индикатор Anti-Shake

Когда Anti-Shake задействована, на экране появляется соответствующий индикатор. Если выдержка снижается до значений, при которых камеру уже нельзя стабильно удер жать во время экспонирования кадра, неза висимо от того, задействована ли техноло гия Anti-Shake или нет, на жидкокристаллическом мониторе появится предупреждение о нестабильном положении фотокамеры.

Скадрируйте объект, как описано в разделе, посвященном основным операциям съемки. Слегка нажмите кнопку спуска затвора для установки экспозиции и фокуса. Убедитесь, что изображение на экране стабилизировалось, и нажмите кнопку спуска затвора, чтобы сделать снимок. Если Anti-Shake не может стабилизировать изображение, индикатор Anti-Shake станет красным.

Система AntiShake менее эффективна при съемке с малых дистанций или при использова нии режима Макро (стр. 35). Рекомендуется использовать штатив. Anti-Shake не нужна при съемке со штатива, ее можно отключить для экономии энергии батарей.

В разделе 1 меню режима съемки можно выбрать один из трех режимов работы Anti-Shake:

**Дисплей + экспозиция** – при нажатии кнопки спуска затвора наполовину сработает система стабилизации изображения Anti-Shake. Эффект можно будет наблюдать на ЖК экране.

**Только экспозиция** – AntiShake срабатывает только во время экспонирования кадра, эф фект на ЖК экране при построении кадра не виден. После нажатия кнопки спуска затвора на половину подождите некоторое время, чтобы Anti-Shake стабилизировала изображение, после чего можно делать снимок.

**Выкл.** - Anti-Shake выключена.

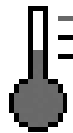

Если индикатор Anti-Shake заменяется иконкой термометра, это означает, что камера перегрелась из-за длительного использования или окружающей температуры. .<br>При фотографировании в этом случае Anti-Shake сработает только при экспонировании. При записи видео Anti-Shake отключится. Позвольте камере остыть некоторое время, прежде чем использовать систему Anti-Shake.

#### **Режимы фокусировки**

В камере имеется возможность автоматического и ручного управлением фокусом. Режим фокусировки устанавливается непосредственно в меню того режима съемки, который Вы ис пользуете: меню Цифровой Сюжетной Программы, меню записи видео или меню экспози ционных режимов P, A, S и М. При использовании Цифровых Сюжетных Программ установки режимов фокусировки сбрасываются при выключении фотокамеры.

#### Автоматическая фокусировка

При работе с экспозиционными режимами P, A, S, М или при записи видео во 2-м разделе меню (стр. 44) можно выбрать либо однокадровый ре жим автофокуса, либо непрерывный автофокус. Однокадровый автофокус позволяет заблоки ровать фокус перед записью изображения, бо лее подробная информация приведена в разде ле "Режим съемки: основные операции". Не прерывный автофокус (обозначен буквой "C") постоянно фокусирует камеру. При съемке изо бражений камера продолжает фокусироваться при удержании кнопки спуска наполовину нажа той. При записи видео фокус блокируется при нажатии кнопки спуска наполовину, но во время записи он изменяется непрерывно.

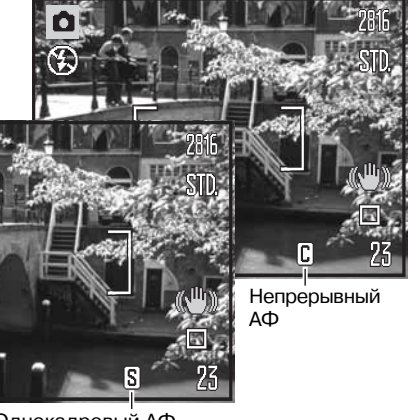

Однокадровый АФ

При использовании Цифровых Сюжетных Программ режим автоматической фокусировки за висит от выбранной программы. Цифровая Сюжетная Программа "Спорт" использует непре рывный АФ, в то время, как все остальные программы однокадровый. Изменить используе мый режим в этом случае нельзя.

#### Ручная фокусировка

При ручной фокусировке дистанционная шкала показывает приблизительное расстояние до объекта. Шкала изменяет ся в зависимости от диапазона фокусировки.

Шкала ручной фокусировки Индикатор увеличения

При помощи кнопок контроллера "вверх" / "вниз" сфокуси руйте фотокамеру. При фокусировке изображение на ЖК экране автоматически будет увеличено максимум в 2,5 раза, в зависимости от установок цифрового зума; на экране ото бражается индикатор увеличения. Изображение на ЖК экране вернется к обычному при зуммировании или при лег ком нажатии на кнопку спуска затвора.

Инд. ручной фокусировки

При съемке в режимах приоритета выдерж ки, приоритета диафрагмы или в режиме ручной установки параметров экспозиции (стр. 36 - 38) при ручной фокусировке нажмите центральную кнопку контроллера для переключения между функциями фокусиров ки и коррекции экспозиции с помощью кно пок контроллера "вверх" / "вниз". Активная в данный момент функция выделяется синим цветом.

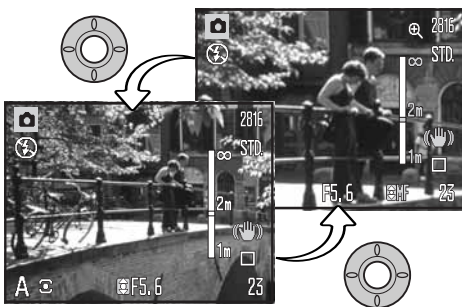

#### **Баланс белого**

Баланс белого представляет собой способность фотокамеры превращать различные типы осве щения в нейтральный. Данный эффект похож на выбор пленки для съемки при дневном или искус ственном освещении или на использование цветокомпенсирующих фильтров в обычной фотогра фии. На экране появится иконка баланса белого, если выбрана любая установка, кроме автомати ческой установки баланса белого. Установки баланса белого можно независимо изменять, см. раздел 1 меню настроек видео, а также см. меню режимов экспозиции P, A, S и M (стр. 44).

#### Автоматический баланс белого

Автоматический баланс белого корректирует цветовую температуру снимка. В большинстве случаев данная установка баланса белого сбалансирует окружающее освещение и позволит получить великолепные снимки даже в условиях смешанного света. При съемке со встроен ной вспышкой баланс белого будет установлен для цветовой температуры вспышки.

#### Предустановки баланса белого

Предустановленные параметры баланса белого должны быть задействованы до начала съемки. Будучи установленными, данные настройки тут же повлияют на изображение на ЖК-экране.

После выбора предустановки баланса белого в ме ню, появится экран настроек.

Чтобы выбрать предустановку баланса белого, на жимайте на кнопки контроллера "влево" / "вправо". Нажмите центральную кнопку контроллера, чтобы подтвердить выбор. Доступны следующие преду становки баланса белого:

☀  $\triangle$ 

 $\frac{1}{2}$ 

- Дневной свет для съемки сюжетов на улице при солнечном свете.
- Облачность для съемки пасмурных 農 сюжетов на улице.

Лампы накаливания – для съемки при свете ламп накаливания.

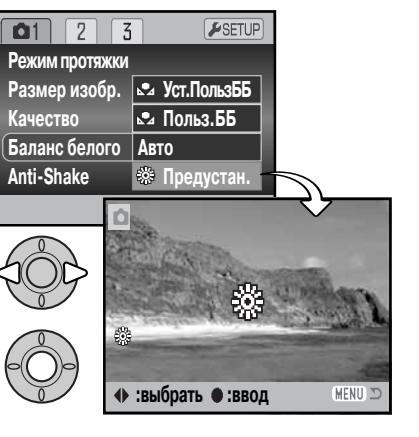

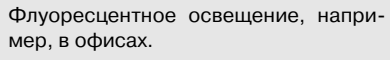

 $I\!\!P^{\sharp}$ Вспышка – для съемки с использова нием встроенной вспышки.

## Ручная регулировка баланса белого

Пользовательская установка баланса белого позволяет фотографу откалибровать камеру в специ фических условиях освещения. Однажды настроив, Вы можете использовать установку многократ но, пока не измените ее. Пользовательская установка баланса белого особенно полезна в смешан ных условиях освещения или в случае, если необходимо очень точное управление цветом. Для калибровки камеры необходимо использовать нейтральный объект. Чистый лист белой бумаги яв ляется идеальной поверхностью и его можно легко носить с собой в сумке.

Для калибровки камеры выберите "Уст.ПользББ" в пункте "Баланс белого" в разделе 1 меню режима съемки видео и меню экспозиционных режимов P, A, S и М (стр. 44). На экране появится окно пользователь ской калибровки баланса белого.

Заполните область изображения белым объектом, не обязательно, чтобы изображение было в фокусе. Нажмите центральную кнопку контроллера, чтобы на чать калибровку камеры или нажмите кнопку меню для отмены процедуры.

Для калибровки потребуется некоторое время. Изо бражение на экране изменится в соответствии с новы ми установками баланса белого. Настройка останется в силе, пока не будет выполнена другая калибровка, или пока не будут изменены настройки баланса белого.

Если необходимо повторно воспользоваться пользовательской установкой, выберите "Польз.ББ" в пункте "Баланс белого" в меню, будет активирована последняя пользовательская уста новка баланса белого. Аналогично происходит ручная установка баланса белого в режимах съемки видео и экспозиционных ре жимах P, A, S и M.

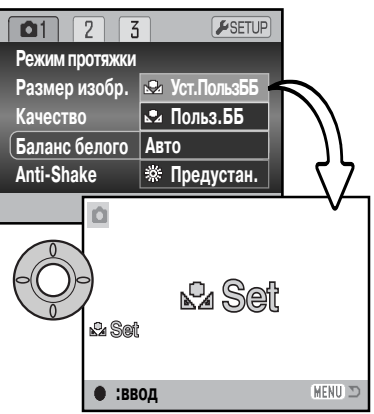

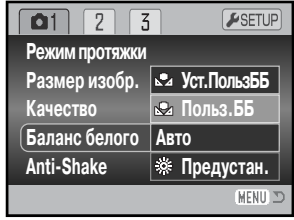

#### **Постоянный автофокус**

Если включена функция постоянного автофокуса, автофокусировочная система камеры продол жает постоянно фокусироваться, чтобы гарантировать получение резких изображений. Кроме того, данная функция позволяет сократить время фокусировки при съемке. При переключении камеры в режим ручной фокусировки режим постоянного автофокуса не работает. Отключение функции постоянного автофокуса позволяет экономить энергию батарей. Включение и отключе ние этой функции см. в разделе 2 меню экспозиционных режимов P, A, S и M (стр. 44).

Постоянный автофокус работает независимо от установок меню при макросъемке в автоматиче ском режиме съемки или в режиме Цифровых Сюжетных Программ, равно как и при использова нии Цифровой Сюжетной Программы "Спорт". Если горит красный индикатор низкого уровня за ряда батарей, постоянный автофокус отключается.

#### **Режимы работы вспышки**

Режим работы вспышки может быть выбран в разделе 2 меню экспозиционных режимов (стр. 44). Эта опция меню использу ется, когда кнопке переключения режимов вспышки присваи ваются какие-либо иные функции (подробнее см. стр. 67, раздел "Возможности ручной регулировки"). Более подробную информацию о режимах работы вспышки Вы можете найти на стр. 26.

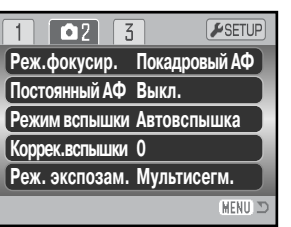

#### **Коррекция экспозиции вспышки**

Коррекция экспозиции вспышки отвечает за уменьшение или увеличение экспозиции вспыш ки относительно экспозиции окружающего освещения на величину ±2 Ev.

Выберите пункт коррекции экспозиции в разделе 2 меню эк спозиционных режимов P, A, S и M (стр. 44). При помощи кно пок "вверх" / "вниз" установите степень коррекции экспозиции вспышки. Нажмите центральную кнопку контроллера для под тверждения выбранной установки. При установке любого зна чения, отличного от 0.0, на ЖК-экране появится предупредительная иконка.

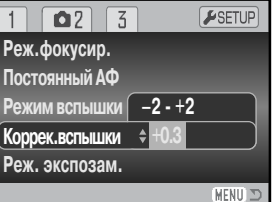

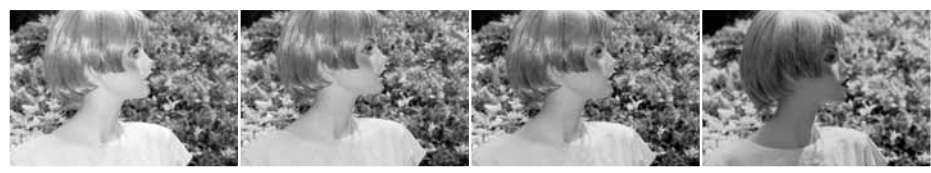

Увеличение экспозиции Отсутствие коррекции Уменьшение экспозиции Съемка без вспышки

Коррекция экспозиции вспышки изменяет соотношение экспозиций окружающего освещения и вспышки. При использовании Заполняющей вспышки для смягчения резких теней, образующих ся при прямом солнечном освещении, коррекция экспозиции вспышки изменяет соотношение между светлыми и темными областями. Вспышка влияет на темноту теней, но не оказывает влия ния на освещенность деталей в светлых областях. Понижая мощность вспышки путем установки отрицательного значения параметра Ev, Вы получаете менее освещенные и более глубокие тени, но при этом в тенях "вытягиваются" детали, которые не были бы видны без применения вспыш ки. Если установить положительные значения Ev, то тени смягчатся или вовсе пропадут.

#### **Режимы замера экспозиции**

Индикаторы режимов замера экспозиции отображаются на мониторе, режимы устанавлива ются, см. в разделе 2 меню экспозиционных режимов P, A, S и M (стр. 44).

**Мультисегментный экспозамер:** использует 256 сегментов для определения интен сивности освещения и цвета. Данные, полученные от системы экспозамера, а также информация о расстоянии до объекта используются для расчета экспозиции камеры. Эта профессиональная система измерения предоставляет возможность легко полу чить точные экспозиции практически в любой ситуации.

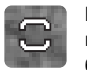

**Центровзвешенный экспозамер:** традиционный метод экспозамера в пленочных камерах. Экспозиционная система замеряет интенсивность освещения по всему изо бражению, делая акцент на центральной области изображения.

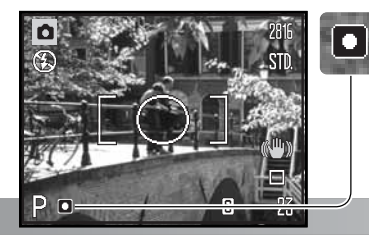

**Точечный экспозамер:** использует маленькую зону в пре делах изображения для определения экспозиции. В центре изображения появится маленькая окружность, обозначаю щая зону определения экспозиции. Определение экспози ции по точке позволяет получить точные значения экспози ции особого объекта в пределах всего изображения, позво ляя избежать давления со стороны очень темных или, нао борот, очень светлых участков изображения.

#### **Чувствительность фотокамеры - ISO**

Вы можете выбрать любую из пяти установок чувствительности ка меры: Авто, 50, 100, 200 или 320. Числовые значения чувствитель ности основаны на эквиваленте светочувствительности пленки ISO. ISO является стандартом, используемым для обозначения чувствительности пленки: чем выше число, тем больше чувстви тельность пленки. Чувствительность камеры устанавливается, см. раздел 3 меню экспозиционных режимов P, A, S и M (стр. 44).

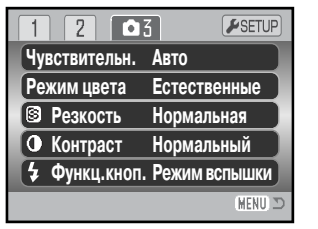

Режим автоматической установки чувствительности камеры устанавливает чувствительность ка меры в зависимости от условий освещения между ISO 50 и 160. При использовании любой уста новки, кроме "Авто", надпись "ISO" и установленное значение будут отображены на ЖКэкране.

Вы можете выбрать особую установку чувствительности. Если значение ISO увеличивается в два раза, чувствительность камеры увеличивается также в два раза. Также как и в традиционной га логенидосеребряной фотографии, где с ростом чувствительности увеличивается зернистость пленки, в цифровых камерах при увеличении чувствительности камеры возрастают шумы на изо бражении. При установке чувствительности ISO 50 на изображении будет значительно меньше шумов, чем при ISO 320. Установка чувствительности ISO 320 позволяет стабильно держать ка меру (т.е. избежать смазывания в результате дрожания камеры в руках) в условиях слабого осве щения без использования вспышки. Система подавления шумов срабатывает автоматически (см. стр. 39).

#### **Диапазон действия вспышки и чувствительность фотокамеры**

Диапазон действия вспышки измеряется от объектива. Из-за свойств оптической системы диапазоны действия вспышки в широкоугольном и телеположении объектива различны.

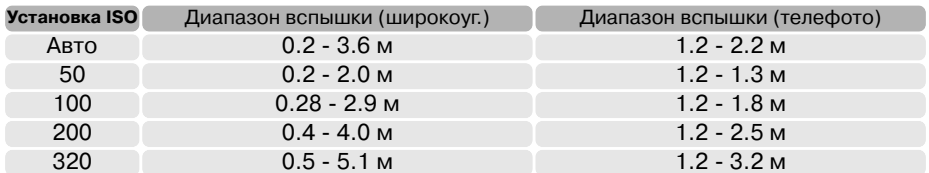

#### **Цветовые режимы**

Цветовые режимы управляют тем, каким будет полученное изо бражение, цветным или черно-белым. Цветовой режим должен быть установлен до съемки. Как устанавливается цветовой режим, см. в разделе 3 меню экспозиционных режимов P, A, S и M и в разделе 2 меню настроек видео (стр. 44). Изображение на ЖК-экране соответствует выбранной установке. Цветовой режим не влияет на размер файла изображения.

Режим "Естественные цвета" воспроизводит цвета сюжета мак симально естественно. В данном режиме на ЖК-экране не отображается никакого символа. Режим "Насыщенные цвета" уве личивает насыщенность цветов изображения. В режиме черно белого изображения получаются нейтральные монохромные снимки. В режиме "Сепия" изображения тонируются теплым ко ричневым цветом.

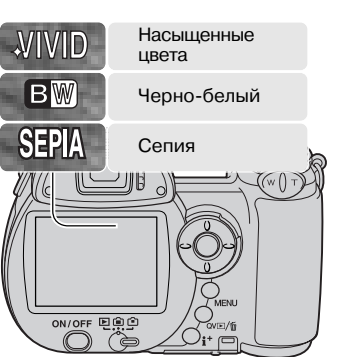

#### **Контраст**

Эта функция позволяет повышать или понижать контрастность снимаемой сцены по трем уровням: высокий (+), нормальный или низкий (–). Как устанавливается контрастность, см.в разделе 3 меню экспозиционных режимов P, A, S и M (стр. 44). Изображение на ЖКэкра не соответствует выбранной установке. При установке уровня контрастности, отличного от нормального, на мониторе отображается соответствующий индикатор.

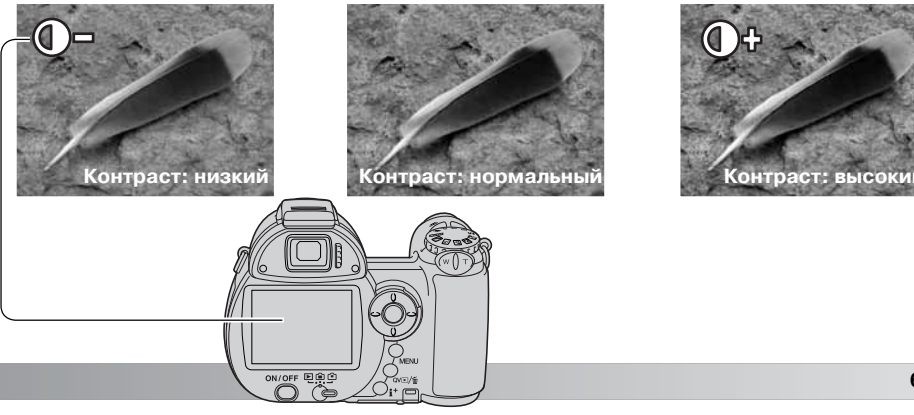

#### **Резкость**

Эта функция акцентирует или смягчает детали изображения по трем уровням: высокая (+), нормальная и низкая (–) рез кость. Как устанавливается резкость, см. в разделе 3 меню экспозиционных режимов P, A, S и M (стр. 44).

Изображение на ЖК-экране соответствует выбранной установке, однако, изменения могут быть малозаметными. При просмотре на мониторе компьютера изменения видны хоро шо. При установке уровня резкости, отличного от нормально го, на мониторе отображается соответствующий индикатор.

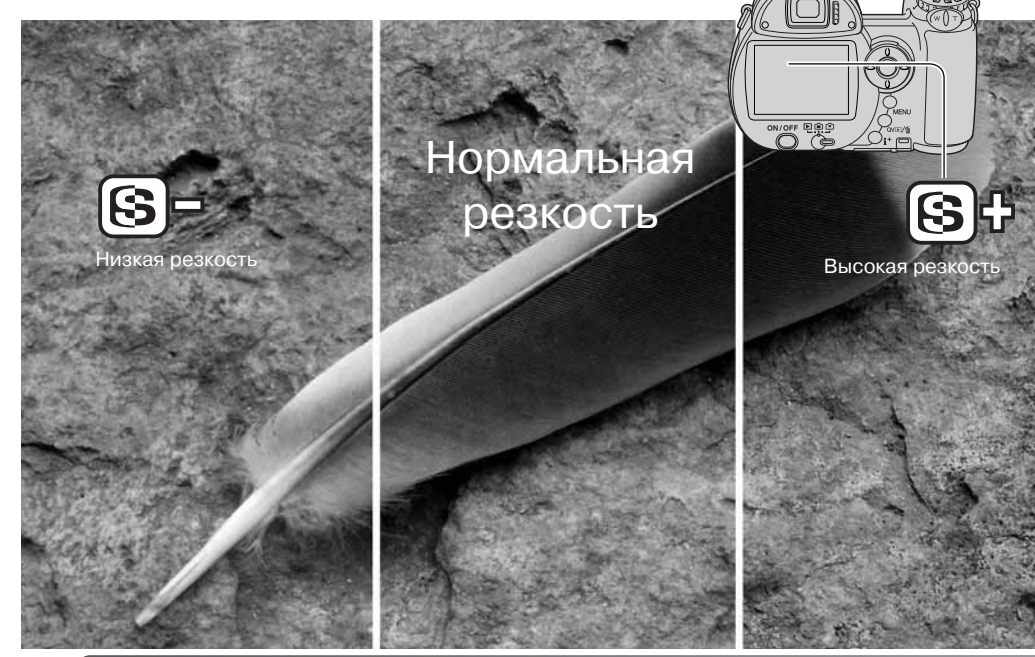

## $\boxed{2}$  $\sqrt{03}$ ESETUP **Чувствительн. АвтоРежим цвета ЕстественныеНормальная РезкостьКонтраст Нормальный Функц.кноп. Режим вспышки**

#### **Программирование кнопок**

Вы можете присвоить кнопке переключения режимов вспышки некоторые иные функции: переключение режимов "протяжки", регулировка баланса белого и переключение цветовых режи мов. Выбор можно сделать, см. в раздел 3 меню экспозицион ных режимов P, A, S и M (стр. 44). Режим вспышки также может быть изменен, см. в раздел 2 меню экспозиционных режимов P, A, S и M .

Для отображения экрана выбора регулируемой функции выберите в меню пункт "Функц.кноп." и нажмите центральную кнопку контроллера. Выбе рите необходимую функцию с помощью четырех позиционного контроллера. Нажмите центральную кнопку контроллера, чтобы подтвердить сделан ные изменения.

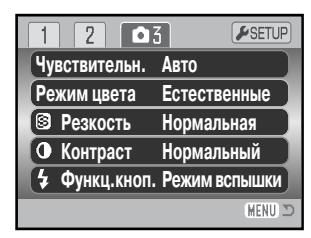

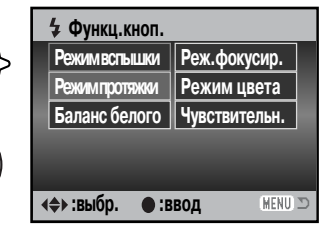

Нажатие на кнопку режимов вспышки изменяет функцию, установленную в меню. Нажмите центральную кнопку контрол лера или нажмите наполовину кнопку спуска затвора, чтобы подтвердить сделанные изменения.

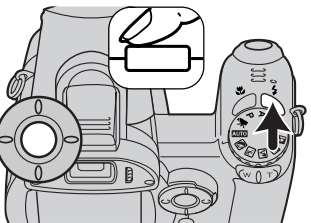

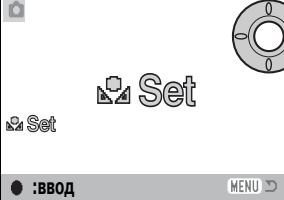

При выборе ручной установки баланса белого появляется окно калибровки. Заполните все поле кадра белым фоном и нажмите центральную кнопку контроллера, чтобы откалибро вать фотокамеру. Подробнее см. стр. 61.

#### **Частота записи кадров**

Видеозаписи можно снимать с разной частотой кадров: 15 и 30 к./сек.. Чем выше частота записи кадров, тем более плавное получается изображение и тем больше размер файла. Частота записи кадров устанавливается в разделе 1 меню съемки видео (стр. 44).

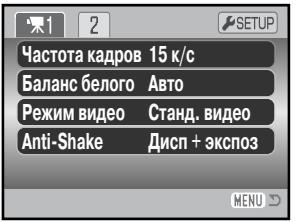

#### **Размер файла видеозаписи**

При изменении частоты записи кадров счетчик кадров покажет приблизительное количество секунд, которое можно снимать при данных настройках на установленную в камеру карту па мяти. Общее время видео, которое может быть записано на карту памяти, зависит от разме ра карты и частоты кадров. На размер файла также влияет тип снимаемой сцены: некоторые кадры могут быть сжаты эффективнее других.

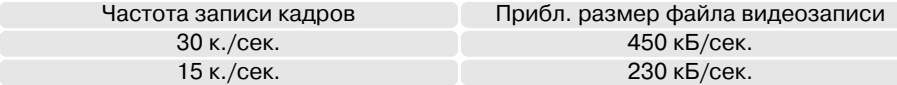

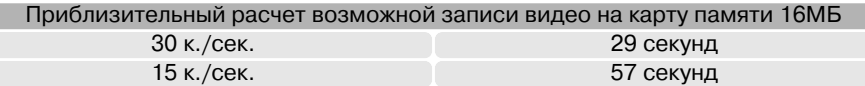

Изза того, что скорость записи карты памяти ограничена, запись видео может прерваться преждевременно. Перед съемкой важных событий проверьте карту. Вы всегда можете найти обновленные сведения о скоростях карт памяти на веб-сайтах компании Konica Minolta:

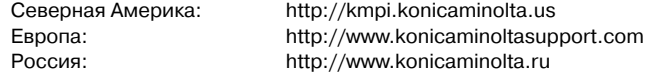

#### **Режим записи видео**

Режим записи видео определяет, каким образом записывает ся видео. В стандартном режиме записывается обычный ви деоролик. В режиме Ночного видео используется высокая чув ствительность фотокамеры для съемки при низком уровне ос вещения. Чувствительность фотокамеры автоматически повы шается, если света не хватает. Качество видео, снятого ночью, может быть несколько хуже, так как используется более высо кая чувствительность. Этого параметр устанавливается в раз деле 1 меню съемки видео (стр. 44).

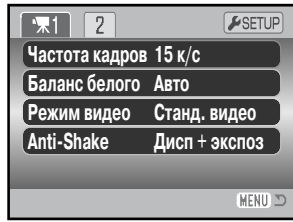

## РЕЖИМ ВОСПРОИЗВЕДЕНИЯ: ТВОРЧЕСКИЕ ФУНКЦИИ

Основные операции в данном режиме описываются в разделе, посвященном основным опе рациям в режиме воспроизведения (стр. 30 - 33). В данном разделе описывается воспроизведение видеороликов, а также творческие функции в режиме воспроизведения. Видеоклипы можно просмотреть в режиме быстрого просмотра или в режиме воспроизведения.

#### **Воспроизведение видео**

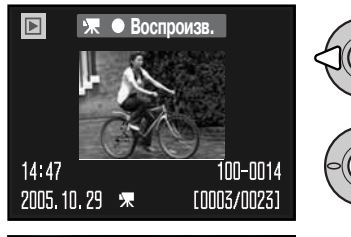

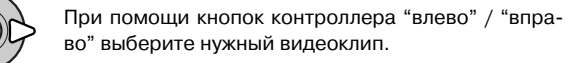

Нажмите центральную кнопку контроллера для на чала воспроизведения видео.

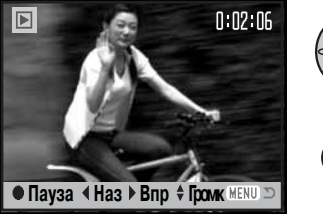

Нажмите центральную кнопку контроллера для приостановки видео, повторное нажатие цен тральной кнопки возобновит воспроизведение.

Для воспроизведения видео со строкой состояния или без нее, нажимайте кнопку вывода информа ции "i+".

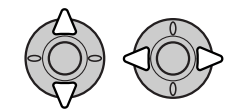

Во время воспроизведения кнопками "вверх" / "вниз" Вы може те регулировать громкость звука. При воспроизведении звука кнопкой "вправо" Вы можете прокручивать запись вперед, а при помощи кнопки "влево" – назад.

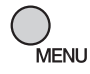

Для прекращения воспроизведения нажмите кнопку "Меню".

#### **Сохранение отдельных кадров видео**

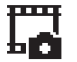

Вы можете скопировать один из кадров видеоролика и сохранить его как отдельное фотоизображение. Скопированное изображение будет того же размера, что и видео, из которого оно скопировано.

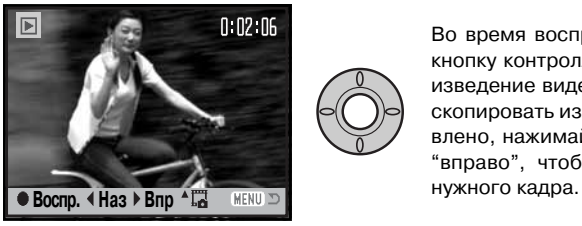

Во время воспроизведение нажмите центральную кнопку контроллера, чтобы приостановить воспро изведение видео в той части, откуда Вы хотели бы скопировать изображение. Когда видео приостано влено, нажимайте кнопки контроллера "влево" / "вправо", чтобы покадрово перемотать клип до

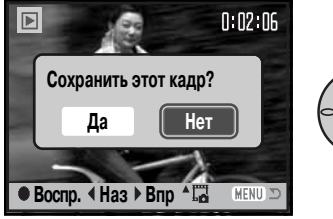

Нажмите кнопку контроллера "вверх", чтобы вы брать кадр. Перед выбором изображения появится окно подтверждения выбора. Выберите "Да" для подтверждения или "Нет" для отмены операции. Для продолжения нажмите центральную кнопку контроллера.

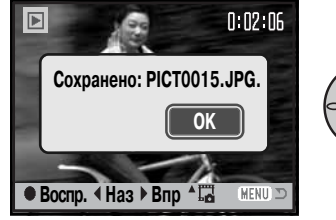

На экране демонстрируется название выбранного файла. Нажмите центральную кнопку контроллера для завершения операции.

Изображения сохраняются в экономичном качестве, при сохранении напоминание об этом не отображается.

#### **Навигация по меню режима воспроизведения**

Нажатие на кнопку "Меню" (1) включает и выключает меню. Четыре кнопки контроллера (2) можно использовать для перемещения по пунктам меню. Нажатие на центральную кнопку контроллера подтверждает выбранную установку.

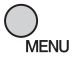

Зайдите в меню режима воспроизведения, нажав кнопку "Меню".

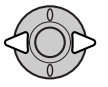

При помощи кнопок контроллера "влево" / "вправо" установите курсор на необхо димый пункт меню. При выделении различных закладок содержание меню будет меняться.

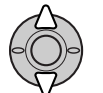

Выберите нужную опцию при помощи кнопок "вверх" / "вниз". Установите курсор на опцию, настройку которой Вы хотите изменить.

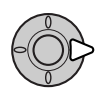

Выделив опцию меню, установку которой Вы хотите изменить, нажмите правую кнопку контроллера; на экране будет отображен список установок, активная в дан ный момент установка будет выделена. Если на экране появится надпись "Ввод", нажмите центральную кнопку контроллера для продолжения.

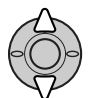

При помощи кнопок контроллера "вверх" / "вниз" установите курсор на новую уста новку.

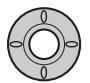

Нажмите центральную кнопку контроллера для подтверждения выбранной уста новки.

После того как Вы произвели установку, курсор возвратится к списку опций меню, и на экране появится новая установка. Вы можете продол жать делать установки. Для возвращения в ре жим воспроизведения нажмите кнопку "Меню".

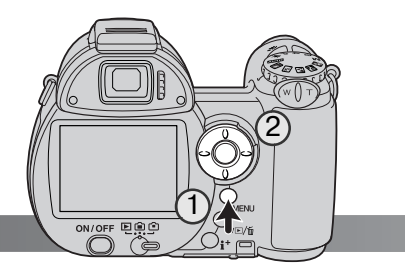

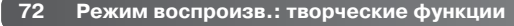

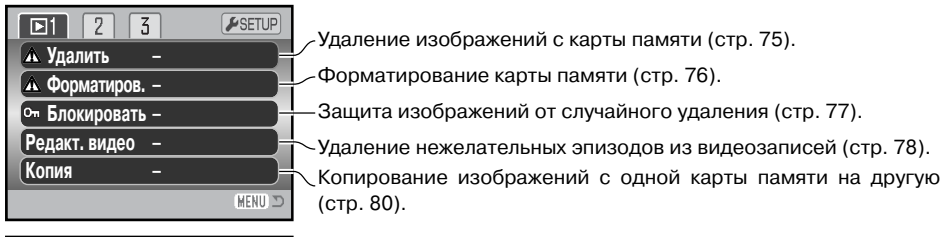

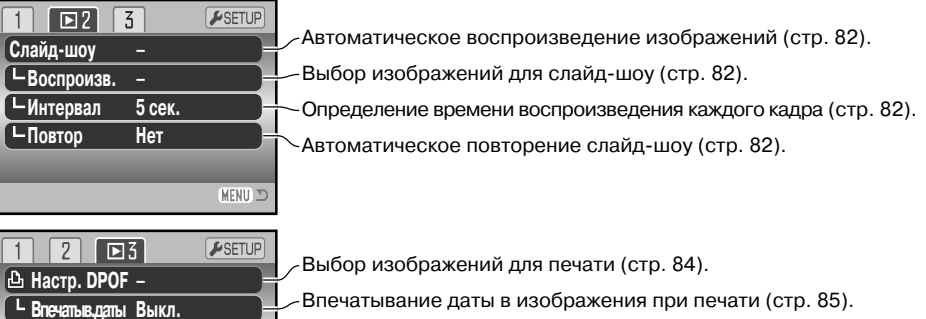

Создание листа миниатюр печатаемых изображений (стр. 85).

 $\sim$ Копирование и изменение размера изображений для e-mail (стр. 80).

В последующих разделах Вы найдете более подробную информацию о перечисленных функ циях. Разделами 1 и 3 меню режима воспроизведения нельзя пользоваться, когда карта па мяти защищена от записи с помощью переключателя (стр. 126).

**–Печ. миниатюр EDmail копия –**

**MENU** 

#### **Экран выбора изображений**

При выборе в меню установки "Отмеченные кадры" появится экран выбора изображений. Данный экран позволяет выбирать несколько изображений.

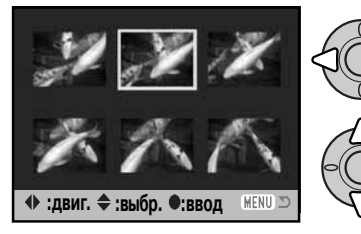

- Символ мусорной корзины обозначает, что изображение выбрано для удаления.
- Символ принтера обозначает, что изо 図 бражение отобрано для печати. Цифра возле принтера обозначает заданное ко личество копий.

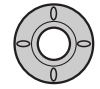

Нажмите центральную кнопку контроллера для завершения операции.

дра и убирает символ.

кировки.

пирования.

## MFNL

Кнопка "Меню" отключает экран выбора и отменяет все изменения.

Справа от каждого изображения могут отображаться символы для отображения видео и E-mail-копий файлов.

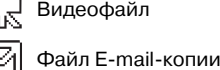

При помощи кнопок контроллера "влево" / "впра во" перемещайте желтую рамку для выбора кадра.

Кнопка контроллера "вверх" отмечает кадр, возле выбранного изображения появляется символ. Кнопка контроллера "вниз" снимает отметку с ка

Символ ключа обозначает, что изображе ние заблокировано или выбрано для бло

> <sup>7</sup> Галочка обозначает, что изображение выбрано для показа в слайд-шоу или для ко-

#### **Удаление файлов**

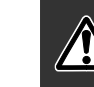

При удалении файлы уничтожаются безвозвратно! Удалив файл, Вы не сможете его восстановить! Будь те очень внимательны при удалении файлов!

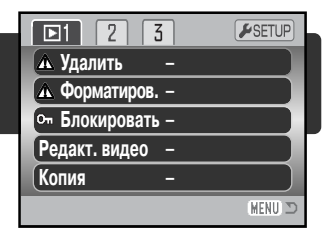

В разделе 1 меню режима воспроизведения Вы можете уда лить одно, несколько или все изображения сразу (стр. 72). Функция удаления файлов имеет три установки:

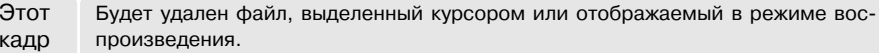

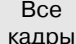

С карты памяти будут удалены все незаблокированные файлы.

Отмеченныекадры Удаление нескольких файлов. При выборе данной установки появится экран вы бора кадров. При помощи кнопок контроллера "влево" / "вправо" установите курсор на первый кадр, который вы хотите удалить. Нажатием на кнопку кон троллера "вверх" Вы отметите данный кадр символом удаления. Для отмены выбора данного кадра для удаления установите на него курсор (желтую рамку) и нажмите кнопку контроллера "вниз", символ удаления исчезнет. Повторяйте данную операцию, пока не выделите все кадры, которые хотите удалить. Для продолжения нажмите центральную кнопку контроллера (появится экран под тверждения) или нажмите кнопку "Меню" для отмены операции и возвращения в меню режима воспроизведения. Выбор "Да" на экране подтверждения под твердит удаление всех отмеченных файлов.

Перед удалением файла на экран будет выведено окно под тверждения; выбор "Да" подтвердит выполнение операции, выбор "Нет" отменит операцию.

Функция удаления позволяет стирать только незаблокирован ные файлы. Если файл заблокирован, перед удалением его необходимо разблокировать.

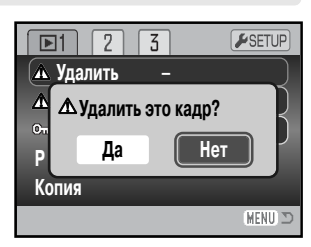

**74 Режим воспроизведения: творческие функции**

#### **Форматирование карты памяти**

При форматировании карты памяти **все данные** на карте уничтожаются!

Функция форматирования используется для уничтожения всех данных на карте памяти. Прежде чем начать форматирование карты памяти, скопируйте все данные в компьютер или на дру гой носитель информации. Блокировка файлов не защитит их от уничтожения во время форматирования карты. Всегда фор матируйте карту, используя фотокамеру!

#### Никогда не используйте компьютер для формати**рования карты!**

При выборе команды форматирования в разделе 1 меню вос произведения (стр. 72) появится экран подтверждения. Выбор "Да" приведет к форматированию карты, выбор "Нет" отменит операцию форматирования. После завершения форматирова ния появится экран, подтверждающий завершение операции.

Возможно появится необходимость отформатировать карту памяти, которая ранее использо валась в другой фотокамере. Если появляется сообщение "Невозможно использовать карту", то ее следует отформатировать при помощи фотокамеры. Если появляется сообщение "Ошибка карты", нажмите центральную кнопку контроллера, чтобы закрыть это сообщение. Обратитесь к веб-сайтам Konica Minolta, чтобы узнать последнюю информацию о совместимости устройств:

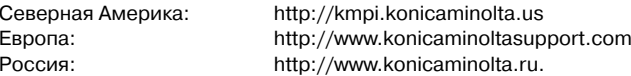

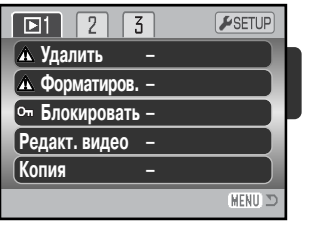

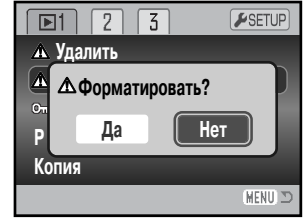

#### **Блокировка файлов**

Вы можете заблокировать один, несколько или все файлы на карте памяти. Заблокированный файл не может быть стерт с карты памяти посредством функции удаления в меню режима воспроизведения или при помощи кнопки быстрого просмотра/удаления. Тем не менее, при форматировании карты памяти (стр. 76) с карты будут удалены даже заблокированные изо бражения. Важные изображения необходимо блокировать. Функция блокировки выбирается в разделе 1 меню режима воспроизведения (стр. 72). Опция блокировки файлов имеет четы ре установки:

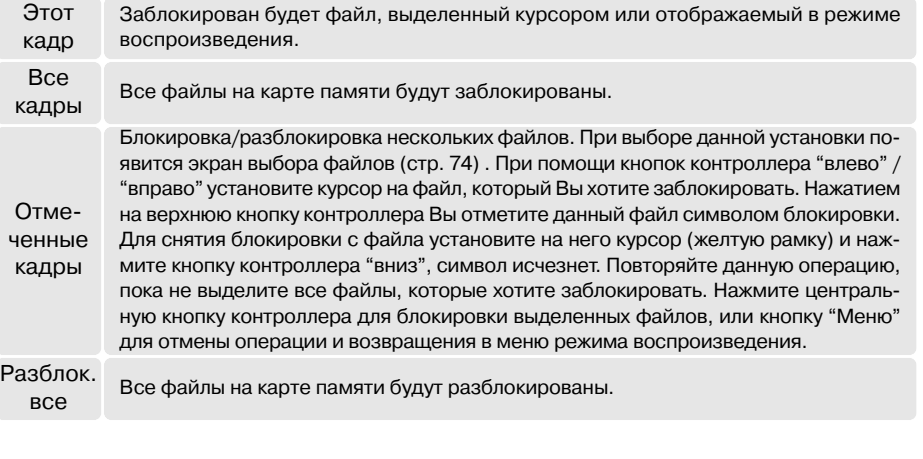

#### **Редактирование видео**

Пункт редактирования видео раздела 1 меню режима воспро изведения позволяет удалить нежелательную сцену из видео клипа. Видеоклип, который необходимо редактировать, сна чала надо открыть в режиме воспроизведения, после чего на до открыть меню воспроизведения. Чтобы войти в режим ре дактирования, выделите "Ввод" в пункте меню "Редакт. видео" и нажмите центральную кнопку контроллера. Если го рит красный индикатор низкого уровня заряда батарей, данная функция недоступна.

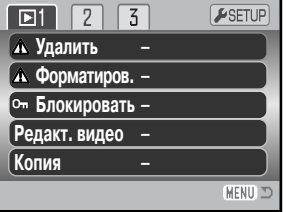

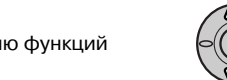

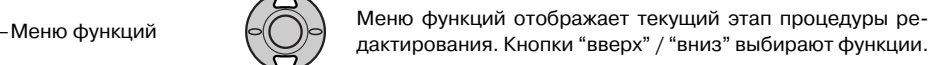

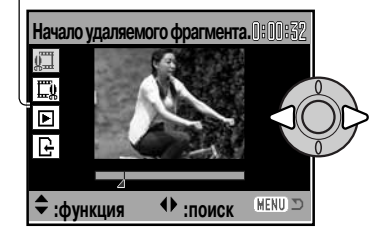

С помощью кнопок контроллера "влево" / "вправо" выбе рите первый кадр сцены, которую необходимо вырезать. Полоса под изображением и таймер в правом верхнем углу экрана показывают приблизительное положение дан ного кадра.

Для перехода к следующему этапу нажмите кнопку "вниз".

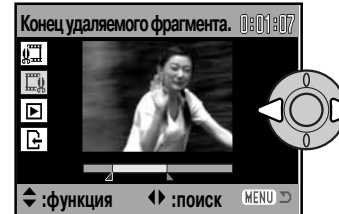

С помощью кнопок контроллера "влево" / "вправо" выбе рите последний кадр сцены, которую необходимо выре зать. Полоса под изображением и таймер в правом верх нем углу экрана показывают приблизительное положение данного кадра.

Для перехода к следующему этапу нажмите кнопку "вниз".

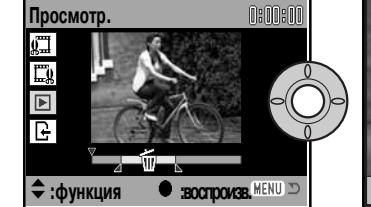

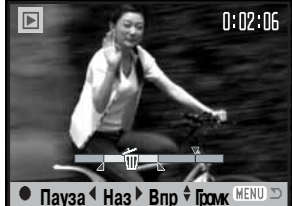

Для предварительного прос мотра результатов редакти рования нажмите централь ную кнопку контроллера. Стрелка над полосой обозна чает текущий кадр.

После воспроизведения, если результат Вас устраивает, переходите к следующему этапу с помощью кнопки "вниз". Для того чтобы изменить начало и конец выбранного участка, верни тесь на предыдущие этапы с помощью кнопки контроллера "вверх". Для отмены редактирова ния нажмите кнопку "Меню".

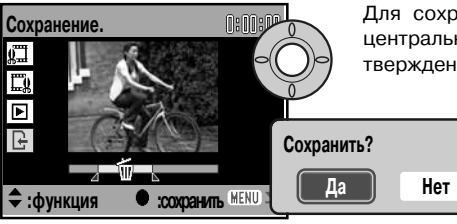

Для сохранения результатов редактирования нажмите центральную кнопку контроллера, появится экран под тверждения. Для продолжения выберите "Да".

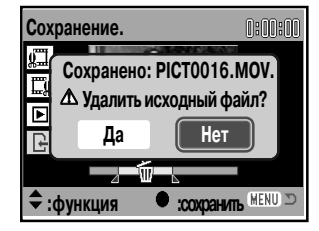

После сохранения новой редакции видеоклипа отображается имя файла.

Исходный файл видеоклипа можно удалить с карты памяти, вы брав "Да" в появившемся окне. После удаления восстановить его нельзя. Если Вы выберите "Нет", на карте памяти останутся оба файла.

#### **Копирование изображений и создание копий для E-mail**

Функция копирования раздела 1 меню воспроизведе ния (стр. 72) позволяет создать точные копии изобра жений и вилеоклипов и сохранять их на другую карту памяти. Функция создания E-mail-копий раздела 3 позволяет создать JPEG-файл 640 x 480 (VGA), копию оригинальной фотографии для упрощенной передачи по электронной почте. E-mail-копии могут быть созданы только на той же карте памяти, что и оригинальное изображение.

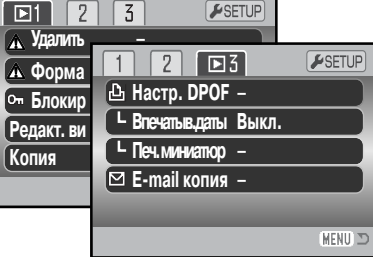

Каждый раз при использовании функции копирования на карте памяти автоматически созда ется новый каталог для размещения файлов (стр. 106); копируемые файлы размещаются в каталоге, название которого заканчивается буквами "СР", а файлы E-mail-копий изображений размещаются в каталоге, название которого заканчивается буквами "EM". Этот каталог ис пользуется для хранения файлов до тех пор, пока их число не превысит 9999. Копии заблоки рованных изображений будут незаблокированными. Информация из DPOF-файла не копируется.

Функции копирования и создания копий для E-mail имеют два пункта меню:

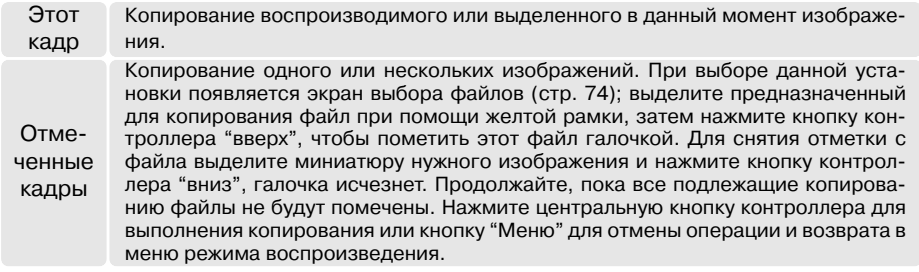

За один раз может быть скопировано до 52 МБ данных. Если выбрано слишком много файлов, появится предупреждение, и процесс копирования будет отменен. Разделите предназначен ные для копирования файлы на две или три группы для копирования. При конвертации изо бражений в файлы E-mail-копий количество копий зависит от свободного места на карте памяти.

#### Копирование изображений

При выборе изображения(й) для копирования появится экран с четырьмя сообщениями. Во время копирования выделенное сообщение показывает текущее состояние процедуры копирования.

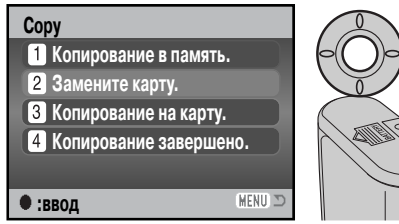

Когда будет выделено сообще ние "Замените карту", извлеките карту памяти из камеры и уста новите другую карту памяти, на которую необходимо скопиро вать изображения. Нажмите цен тральную кнопку контроллера для продолжения копирования или кнопку "Меню" для отмены операции копирования.

**Скопировано в 101KM\_CP. OK**

После того как будет выделено сообщение "Копирование завершено", появится новое окно с названием нового каталога, содержащего ско пированные изображения. Нажмите центральную кнопку контроллера для возврата в меню.

## Создание копий для E-mail

При создании копий для E-mail создаются копии изначальных изображений в формате 640x480 (VGA) JPEG . Копии изображений с высоким качеством сохраняются в стандартном качестве, настройки изображений со стандартным и экономичным качеством остаются неиз менными. Размер изображения сохраненных кадров видео не изменяется.

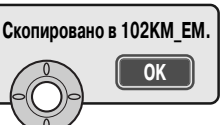

При выборе изображений для конвертирования в файл для Email, начнется процедура копирования, и появится экран, отображающий имя каталога, в котором содержатся скопированные изображения. Нажмите центральную кнопку контроллера для возврата в меню.

#### Рекомендации по работе с фотокамерой

Если одно или несколько изображений не могли быть скопированы, появится сооб щение "Копирование не удалось". Посмотрите на второй карте памяти, какие изо бражения были скопированы, затем повторите процедуру копирования для файлов, которые не были перенесены на новую карту.

### Слайд-шоу

Раздел 2 меню режима воспроизведения управляет функцией слайд-шоу. Данная функция автоматически показывает все фотоизображения и видеоролики на карте памяти по порядку. Меню имеет следующие установки:

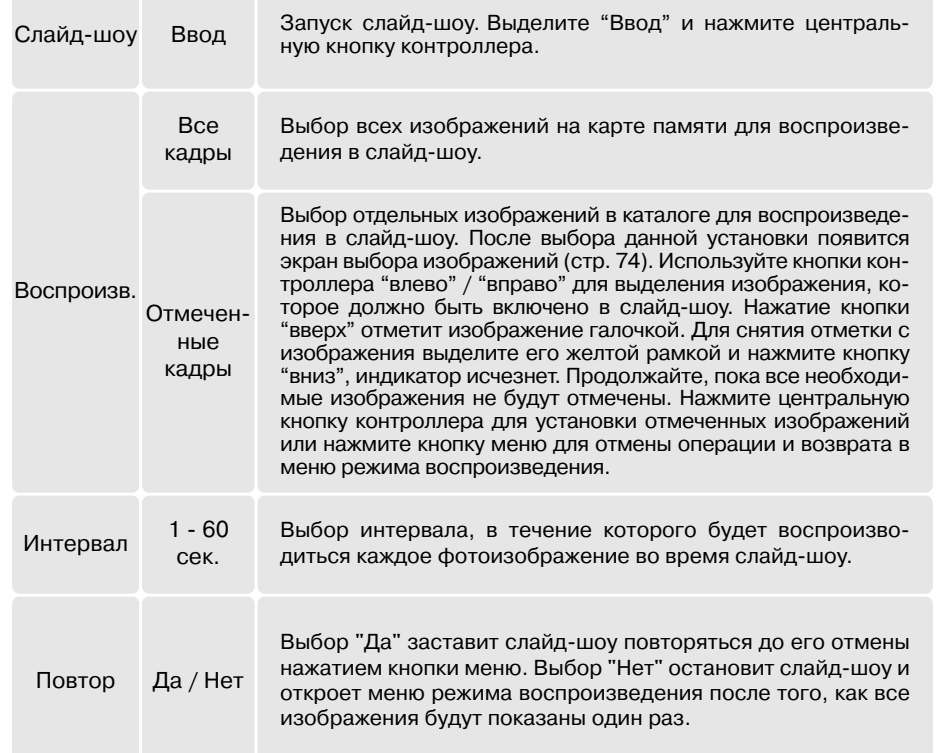

Можно использовать контроллер для управления просмотром слайд-шоу.

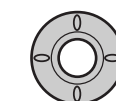

Нажмите центральную кнопку контролле-**Интервал** ра для паузы и еще раз – для повторного запуска слайд-шоу.

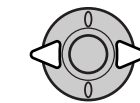

Нажимайте кнопки контроллера "влево" / "вправо", чтобы перейти к предыдущему или следующему кадру слайд-шоу.

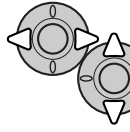

При просмотре видео кнопки контроллера "влево" / "вправо" перематывают ролик назад / вперед. Кнопками "вверх" / "вниз" можно регулировать громкость.

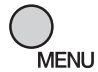

Нажмите кнопку вызова меню, чтобы от менить слайд-шоу.

Рекомендации по работе с фотокамерой

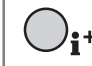

Презентацию можно посмотреть без информации о снимке. Нажмите кноп ку вывода информации (i<sup>+</sup>) для отключения отображения информации.

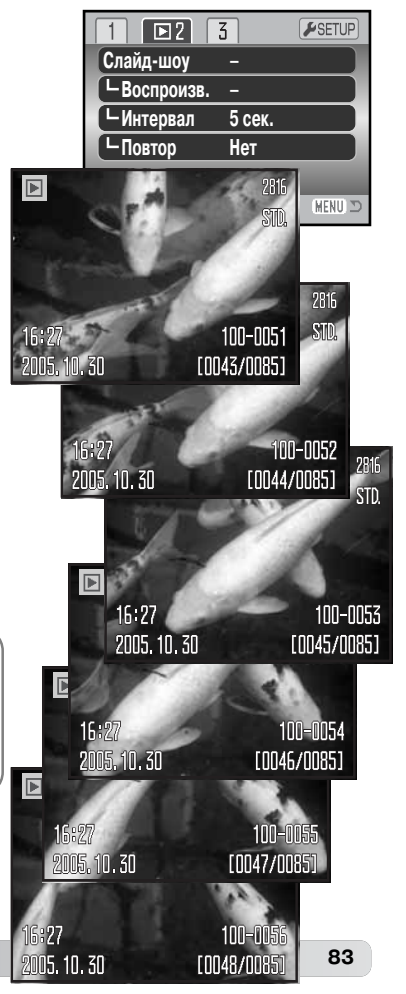

## **Заказ на печать цифровых фотографий в формате DPOF**

Данная фотокамера поддерживает формат очередности вывода цифровых фотографий DPOF версии 1.1, который дает возможность прямой печати изображений с цифровых фотокамер. После создания файла DPOF можно просто передать карту памяти в цифровую фотолабораторию или вставить эту карту в слот для карты памяти совместимого принтера. При создании DPOF файла ав томатически создается каталог "Misc" для сохранения в нем DPOF файла (стр. 106).

### **Создание очереди вывода на печать DPOF**

Пункт меню "DPOF set" используется для создания очереди для стандартных отпечатков изо бражений с карты памяти. Могут быть напечатаны одно, несколько или все изображения. Как создается заказ на печать, см. в разделе 3 меню режима воспроизведения (стр. 72). Меню режима создания очереди на печать имеет четыре установки:

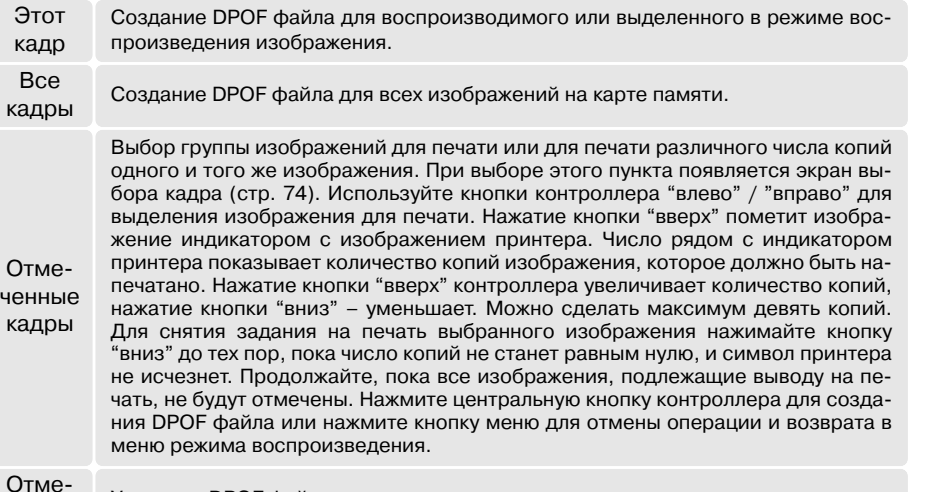

нить всеУдаление DPOF файла. Когда выбрана установка "Этот кадр" или "Все кадры", появится экран с запросом количества копий каждого изображения; может быть сделано максимум девять копий. Используйте кноп ки контроллера "вверх" / "вниз" для установки требуемого числа копий. При выборе установ ки "Все кадры" для создания очереди на печать, какие-либо дополнительные изображения, сохраненные в этот каталог после создания очереди, не будут включены в очередь.

Печать файлов DPOF, созданных другой фотокамерой, будет отменена. После того как сним ки будут напечатаны, файл DPOF останется на карте памяти и его необходимо будет удалить вручную.

#### **Впечатывание даты**

Для того чтобы на каждом изображении, распечатываемом на DPOF-совместимом принтере, отображалась дата съемки, необходимо включить соответствующий пункт меню раздела 3. Чтобы отменить впечатывание даты, просто выключите этот пункт. Расположение и внешний вид впечатываемой даты зависят от конкретной модели принтера.

#### **Печать миниатюр**

Для печати миниатюр всех изображений в каталоге вы берите "Да" в пункте настройки печати миниатюр в разделе 3 меню воспроизведения. Для отмены печати миниатюр просто выберите "Нет".

Если очередь печати миниатюр создана, то какие-либо дополнительные изображения, сохраненные в этом ка талоге после создания очереди, не будут включены в очередь. Количество изображений на листе зависит от принтера. Информация, которая выводится на печать вместе с изображениями, может также варьироваться.

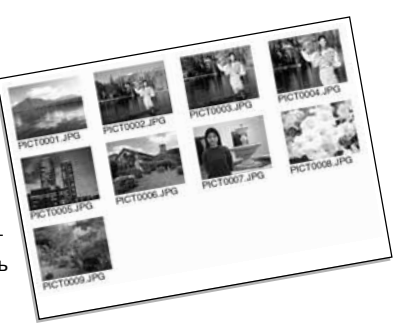

#### Рекомендации по работе с фотокамерой

Файлы печати и изображения DPOF могут быть напечатаны непосредственно с каме ры на DPOF-совместимом принтере с поддержкой технологии PictBridge, подробнее см. стр. 117.

#### **Просмотр изображений на экране телевизора**

Вы можете просматривать изображения, снятые Вашей камерой, на телевизоре. Камера оборудо вана терминалом видеовыхода для подсоединения к телевизору при помощи входного в комплект аудио/видео кабеля. Камера поддерживает NTSC и PAL стандарты видеовыхода. Проверить и изме нить стандарт видеовыхода можно в разделе 4 меню режима установок (стр. 98).

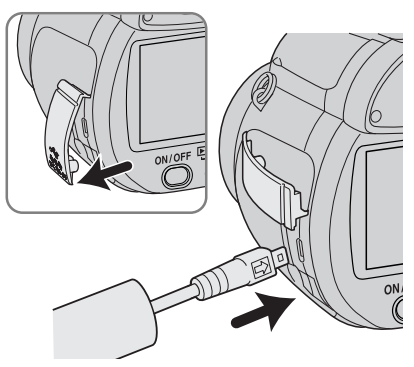

1. Выключите телевизор и камеру.

2. Откройте крышку терминала. Малый штекер аудио/видео кабеля воткните в терминал аудио/ви деовыхода камеры.

3. Другие концы А/V-кабеля воткните в терминалы аудио и видеовходов на телевизоре. Желтый штекер пред назначен для видеовхода. Белый штекер - для монофонического аудиовхода.

4. Включите телевизор.

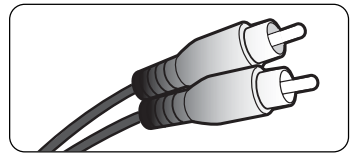

- 5. Переключите телевизор на канал видео.
- 6. Поверните колесо режимов работы в режим воспро изведения и включите камеру. Экраны камеры не бу дут включены, если камера подключена к телевизору. Экран режима воспроизведения будет виден на экра не телевизора.
- 7. Просматривайте изображения, как описано в разделе "Режим воспроизведения".

## РЕЖИМ УСТАНОВОК

В режиме установок осуществляется управление функциями и режимами работы камеры, а также осуществляется выбор каталогов. Раздел, посвященный навигации по меню режима установок, описывает работу в меню. В разделе также присутствует детальное описание всех установок.

#### **Открытие меню режима установок**

установок

Меню Режима установок открывается из любого другого меню съемки или воспроизведения.

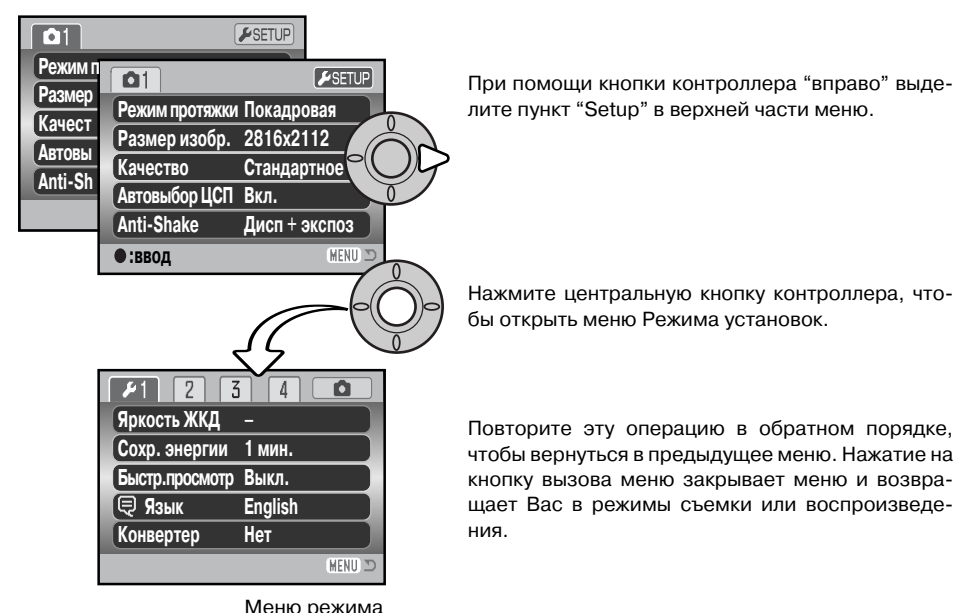

#### **Навигация по меню режима установок**

На странице 87 описано, как открыть меню. При помощи четырехпозиционного контрол лера (1) Вы можете перемещаться по меню. Центральная кнопка контроллера подтверждает установку.

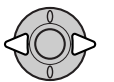

При помощи кнопок "влево" / "вправо" контроллера выделите нужную закладку меню. Отображаемые меню будут изменяться при выборе соответствующих за кладок.

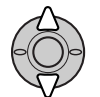

Используйте кнопки "вверх" / "вниз" контроллера для перехода к пунктам меню. Выделите пункт, установки которого должны быть изменены.

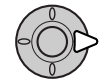

Нажмите кнопку контроллера "вправо" для отображения установок. Текущая уста новка будет выделена. Если на экране отображается сообщение "Ввод", нажмите на центральную кнопку контроллера, чтобы продолжить установку.

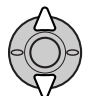

Используйте кнопки "вверх" / "вниз" для выделения новой установки.

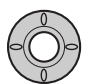

Нажмите центральную кнопку контроллера для выбора выделенной установки. После того, как установка выбрана, курсор вернется в меню установок, и новые па раметры установки отобразятся на экране.

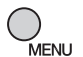

Закройте меню при помощи кнопки вызова меню.

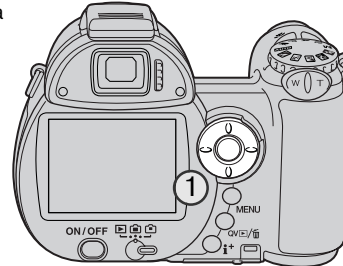

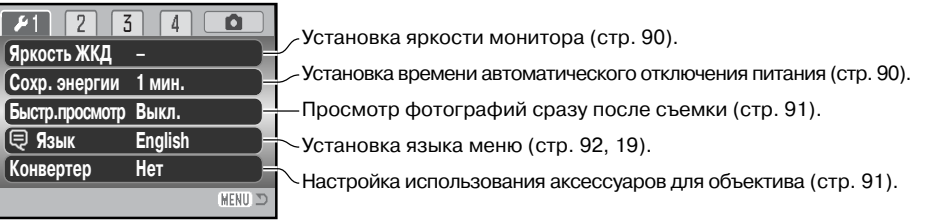

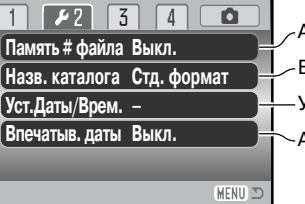

Активизация памяти номера файла (стр. 92). Выбор формата названия папки с изображениями (стр. 92). Активизация функции впечатывания даты (стр. 94). Установка часов и календаря фотокамеры (стр. 93).

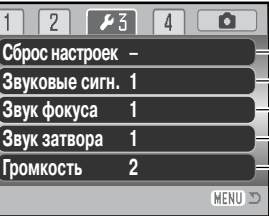

Сброс установок фотокамеры (стр. 95).

Изменение или отключение звуковых сигналов (стр. 97).

Изменение или отключение сигнала фокусировки (стр. 97).

<u>.</u><br>|- Изменение или отключение эффекта спуска затвора (стр. 97).

Настройка громкости звуковых эффектов (стр. 97).

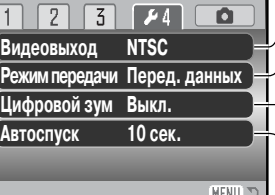

Переключение режимов видеовыхода: NTSC или PAL (стр. 98).

Переключение между передачей данных на компьютер или  $\sqrt{ }$ принтер (стр. 98).

Включение и выключение цифрового зума (стр. 99).

Изменение времени задержки автоспуска (стр. 99).

#### **Яркость ЖК-монитора**

Можно устанавливать яркость ЖК-монитора по 11 уровням. Также можно установить параметры ярко сти для отображения в видоискателе. Установите переключатель режимов работы в соответствующий режим перед тем, как перейти к установке яркости в разделе 1 меню режима установок (стр. 88). Допол нительную информацию Вы можете найти на стр. 28.

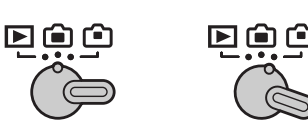

**:настройка :ввод**

**Установить яркость ЖКдисплея**

**Ниже Выше**

При помощи левой/правой кнопок контроллера на стройте уровень яркости; изображение на экране изменится соответствующим образом. Нажмите центральную кнопку контроллера для подтвержде ния установки выбранного уровня яркости.

#### **Автоматическое отключение питания**

Для сохранения энергии батарей фотокамера отключится, если в течение определенного периода времени камера не используется. Продолжительность этого периода может быть установлена на 1, 3, 5 или 10 минут. Когда фотокамера подсоединена к компьютеру, период автоматического отключения питания устанавливается на 10 минут. Этот период не может быть изменен. Автоматическое отключение питания устанавливается в разделе 1 меню режи ма установок (стр. 88). ЖК-экран отключается через 1 минуту независимо от настроек меню.

#### **Режим быстрого воспроизведения**

Возможно просмотреть изображение на ЖК-мониторе камеры сразу же после того, как оно отснято. При использовании режимов непрерывной, прогрессивной протяжки или бреке тинга (стр. 46) отображаются последние шесть изображений на одном экране. Режим быстрого воспроизведения активи зируется в разделе 1 меню режима установок (стр. 88). Мож но также выбрать время отображения изображения – две или десять секунд. Для отмены воспроизведения и сохранения изображения до завершения времени воспроизведения при жмите наполовину кнопку спуска затвора.

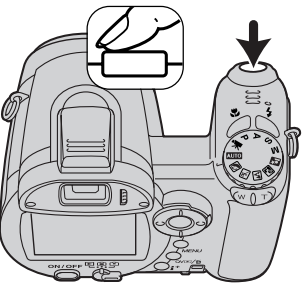

Рекомендации по работе с фотокамерой

Возможен также просмотр фотоизображений, отснятых в режиме покадровой про тяжки, сразу после съемки при отключенном режиме быстрого воспроизведения. Просто продолжайте удерживать нажатой кнопку спуска после того, как снимок сде лан. Чтобы завершить воспроизведение изображения, отпустите кнопку.

#### **Аксессуары для объектива**

Эта камера совместима с продающимся отдельно Комплек том широкоугольного конвертера (Wide Converter Kit ZCW 300). Этот комплект содержит 0,75x широкоугольный конвер тер, который понижает фокусное расстояние широкоуголь ной позиции зум-объектива, переводя его в положение, эквивалентное 26 мм для 35 мм фотокамер.

После того как конвертер присоединен, нужно установить в пункте "Конвертер" в разделе 1 меню режима установок зна чение "Широкоугольн.". При этом в левом верхнем углу дис плея появится индикатор (W). Более подробная информация приведена в руководстве по эксплуатации конвертера.

Используя переходное кольцо ZCA-300, входящее в комплект широкоугольного конвертера, приобретаемого отдельно, Вы

можете установить на объектив фотокамеры светофильтр с диаметром 52мм. Фильтр не мо жет быть использован одновременно с широкоугольным конвертером. При установке филь тра толщиной более 8мм (0,3") или при установке более одного фильтра может возникнуть виньетирование (перекрывание части изображения цилиндром светофильтра).

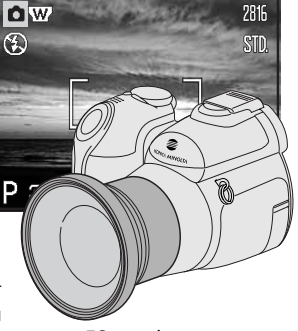

#### **Язык**

Вы можете изменить язык, на котором отображается меню, в разделе 1 меню режима устано вок. Более подробную информацию см. на стр. 19.

#### **Память номера файла**

Когда включена память номера файла, то, если создается но вый каталог на карте памяти или используется другая карта памяти, следующий сохраненный файл будет иметь номер на один больше, чем последний сохраненный файл. Если смен ная карта памяти уже содержит файлы, числовой номер кото рых больше, чем у сохраняемого изображения, то оно будет иметь номер на один больше, чем самое большое числовое значения номера уже сохраненных файлов. Если функция па мяти номера файла отключена, то изображения при сохране нии в новую директорию или на другую карту начнут нумеро ваться с 0001. Как установить память номера файла, см. в раз деле 2 меню режима установок.

#### **Название директории**

Все изображения сохраняются на карте памяти в каталогах. Имена каталогов могут быть двух форматов: стандартный и дата. Формат устанавливается в разделе 2 меню режима установок.

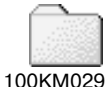

MENU III

**Память # файла Выкл.Назв. каталогаСтд. формат**

 $22511$ 

**Впечатыв. даты Выкл. Уст.Даты/Врем. –**

> 10151219(Дата)

Стандартное название каталога состоит из 8 букв. Первоначальный каталог (Стандартный) называется 100KM029. Первые три цифры – это серийный номер каталога, который будет увеличиваться на один каждый раз, когда создается новый ката лог. Следующие две буквы обозначают компанию Konica Minolta, и последние три цифры обозначают камеру, которая была использована для съемки. Число "029" обозначает фотокамеру DiMAGE Z6.

Имя каталога в формате даты также начинается с трех цифр серийного номе ра, затем одна цифра обозначает год, две следующих цифры – месяц, две последних – день: 101ГMMДД. Например, Каталог 10151219 был создан в 2005 году, 19 декабря.

Если для каталога выбран формат даты, при записи изображения создается новый каталог с текущей датой. Все изображения, снятые в этот день, будут записаны в этот каталог. Изобра жения, записанные в другой день, будут размещены в новом каталоге с соответствующей да той. Если функция памяти номера файла отключена (стр. 92), при создании нового каталога серийный номер изображения сбрасывается до 0001. Дополнительную информацию об орга низации каталогов и именах файлов смотрите на стр. 106.

#### **Установка даты и времени**

Очень важно точно установить часы и календарь. При съемке дата и время, когда сделан сни мок или снят видеоролик, записываются вместе с файлом и затем отображаются при просмо тре снимка в режиме воспроизведения или при помощи программы DiMAGE Master Lite, вклю ченной в комплект поставки. Отображаемый формат даты может быть изменен: ГГГГ/ММ/ДД (год, месяц, день), ММ/ДД/ГГГГ (месяц, день, год) или ДД/ММ/ГГГГ (день, месяц, год). Дата и время устанавливаются в разделе 2 меню режима установок (стр. 88).

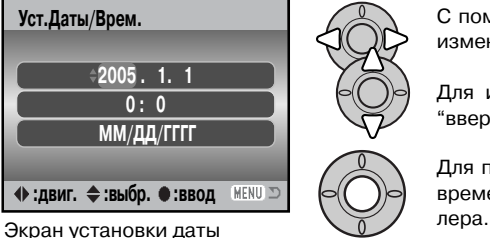

и времени

С помощью кнопок "влево" и "вправо" выберите изменяемый параметр.

Для изменения параметра используйте кнопки "вверх" и "вниз".

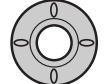

Для подтверждения выбранных значений даты и времени нажмите центральную кнопку контрол

#### **Впечатывание даты**

Дата съемки может быть впечатана непосредственно в изо бражение. Функцию впечатывания необходимо активировать до съемки. Однажды включенная, данная функция будет про должать впечатывать дату в изображения, пока не будет от ключена; желтая линия возле счетчика кадров будет отобра жать, что включена функция впечатывания даты. Впечатывание даты устанавливается в разделе 2 меню режима установок (стр. 88). Индикатор впечатывания

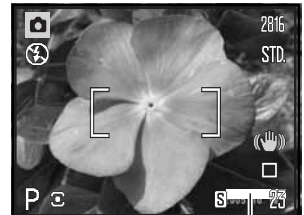

даты

Дата впечатывается в правый нижний угол изображения, если смотреть на изображение горизонтально. Впечатывается она непосредственно в изображение, поверх него. Дату можно впечатать в трех форматах: год/месяц/день, месяц/день/год <sup>и</sup> день/месяц/год.

Дата и формат даты устанавливаются в разделе 2 меню режи ма установок (стр. 93).

Впечатанная дата

#### Рекомендации по работе с фотокамерой

Отснятые изображения содержат в себе Exif-тэг, в котором хранятся дата и время съемки, а также информация об условиях съемки. Данную информацию можно прос мотреть как непосредственно на камере в режиме воспроизведения или быстрого просмотра, так и на компьютере при помощи программного обеспечения DiMAGE Master Lite.

#### **Переход к предустановленным параметрам**

Данная функция влияет на все режимы. При выборе данной функции появляется экран под тверждения; выбор "Да" переводит все нижеуказанные функции и установки к предустано вленным параметрам, "Нет" отменяет операцию.

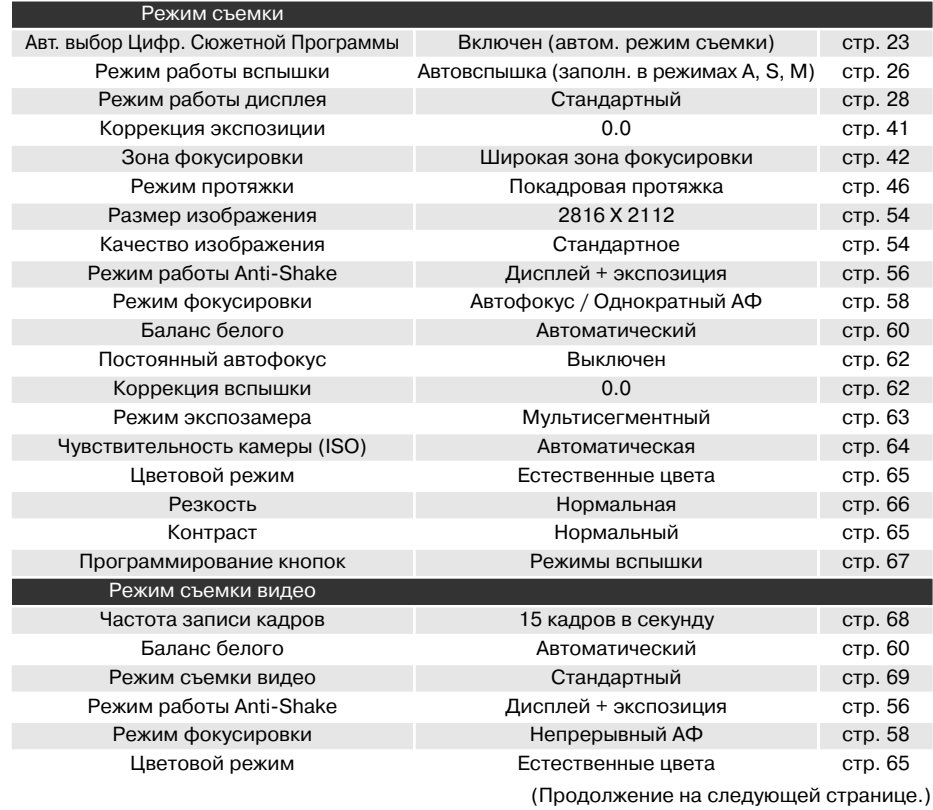

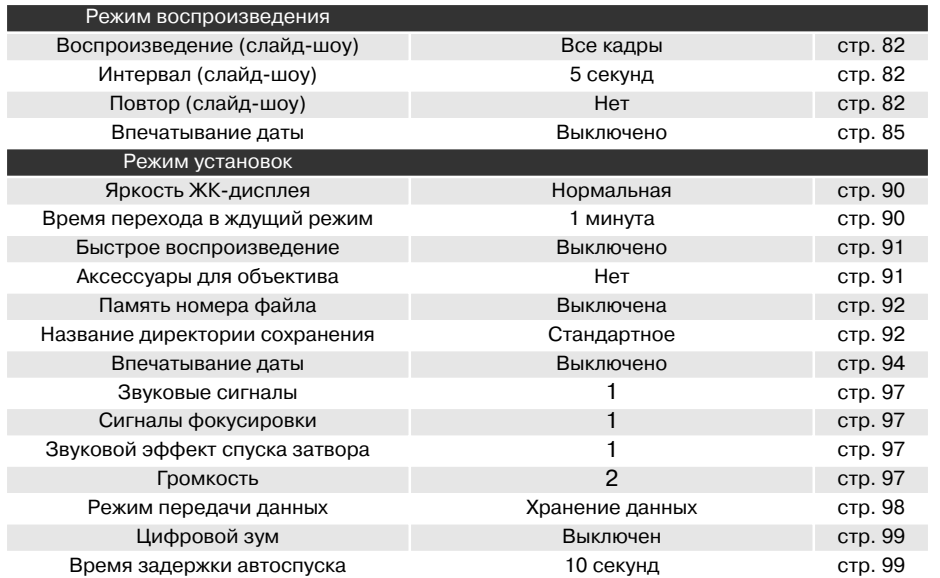

#### **Звуковые сигналы**

Каждое нажатие кнопки подтверждается звуковым сигналом. Звуковые сигналы могут быть отключены в разделе 3 меню ре жима установок. (стр. 88). Тон сигнала может быть также изме нен: Сигнал 1 электронный звук, и сигнал 2 – механический.

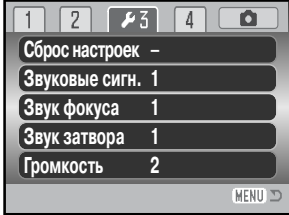

#### **Звуковые сигналы фокусировки**

При нажатии кнопки спуска наполовину звуковой сигнал подтвердит завершение автофокуси ровки. Сигналы фокусировки можно сменить или выключить, см. раздел 3 меню режима уста новок (стр. 88). Можно выбирать между двумя звуками.

#### **Звуковой эффект спуска затвора**

При спуске затвора звуковой эффект является подтвер ждением срабатывания затвора при съемке фотоизо бражений. Звуковой эффект может быть отключен, см. раздел 3 меню режима установок (стр. 88). Вы можете выбрать один из двух звуковых эффектов. Сигнал 1 взят от профессиональной зеркальной фотокамеры Dynax 9, а сигнал 2 – от легендарной камеры Minolta CLE, даль номерной фотокамеры, представляющей собой верши ну развития Leitz-Minolta CL.

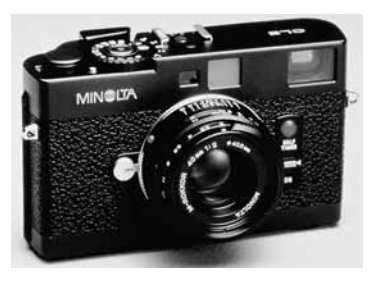

#### **Громкость**

Громкость звуковых сигналов и звуковых эффектов может быть увеличена или уменьшена, в разделе 3 меню режима установок (стр. 88). Данная функция оказывает воздействие толь ко на громкость звуковых эффектов камеры и не изменяет громкость воспроизведения звуко вых треков видеоклипа.

#### **Видеовыход**

Изображения, полученные камерой, можно просматривать на телевизоре (стр. 86). В качестве стандарта видеовыхода мож но установить NTSC или PAL, см. раздел 4 меню режима уста новок. В Северной Америке используется стандарт NTSC, а в Европе – стандарт PAL. В России также принят стандарт PAL.

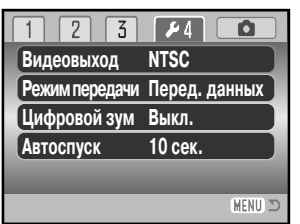

#### **Режим передачи данных**

В зависимости от того, передаются ли изображения на компьютер или распечатываются не посредственно с фотокамеры, необходимо определить режим передачи данных. При переда че данных на компьютер или при работе с программой DiMAGE Master Lite необходимо вы брать "Перед. данных". Пункт "PictBridge" позволяет распечатывать изображения непосред ственно с фотокамеры на PictBridge-совместимом принтере (стр. 112).

### **Цифровой зум**

Цифровой зум увеличивает возможности оптического зума в телеположении в четыре раза шагами по 0,2x. Данная функция включается в разделе 4 меню режима установок (стр. 88). Переход от оптического зума происходит бесступенчато. Когда включена функция цифрово го зума, увеличенное изображение отображается на дисплее. Фокусировочная рамка будет установлена как отдельная зона фокусировки. При установке и использовании большой крат ности зума рекомендовано использование штатива.

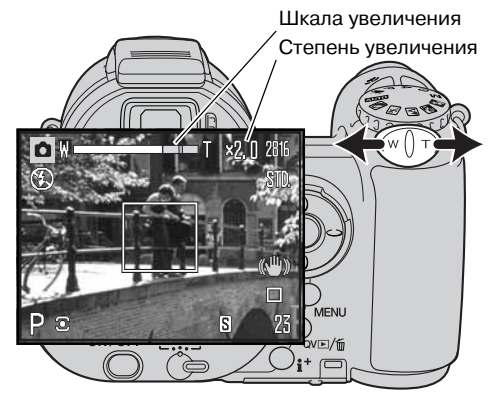

Управление цифровым зумом осуществля ется при помощи рычажка (1). Подвиньте рычажок вправо (T), чтобы перевести объек тив в телеположение. Если включена функ ция цифрового зума, в верхней части экрана будет отображена степень увеличения. Подвиньте рычажок зума влево (W), чтобы уменьшить эффект зума. После работы с зумом ненадолго отображается шкала увеличения. Желтая часть шкалы отобража ет диапазон цифрового зума.

Цифровой зум увеличивает размер изобра жения, интерполируя его до заданного. Воз можна некоторая потеря качества изобра жения на снимках, полученных при помощи цифрового зума.

#### **Время задержки автоспуска**

Время задержки автоспуска можно изменить в разделе 4 меню режима установок (стр. 88). Доступно два интервала: 10 и 2 секунды. Двухсекундная задержка рекомендована для умень шения дрожания камеры при съемке со штатива с большими выдержками и при макросъемке. В отличие от 10секундной задержки, автоспуск с двухсекундной задержкой остается задей ствованным после того, как был сделан снимок.

## РЕЖИМ ПЕРЕДАЧИ ДАННЫХ

Пожалуйста, внимательно прочитайте данный раздел, прежде чем подключать камеру к ком пьютеру. Данное руководство по эксплуатации не описывает основы работы на компьютере и в операционных системах, пожалуйста, ознакомьтесь с руководством по эксплуатации, при лагаемым к Вашему компьютеру.

#### **Системные требования**

Для подключения камеры непосредственно к компьютеру и использования в качестве носите ля съемных дисков (massstorage device) необходимо, чтобы компьютер был оборудован USB портом в качестве стандартного интерфейса. Необходимо, чтобы производитель компьютера и операционной системы гарантировали поддержку USB интерфейса. Камера поддерживает ся следующими операционными системами:

Windows 98, 98SE, Me, 2000 Professional, а также XP Home и Professional

Mac OS 9.0-9.2.2 и Mac OS X 10.1.3-10.1.5, 10.2.1-10.2.8, 10.3-10.3.9, 10.4-10.4.1

Проверьте на веб-сайтах Konica Minolta, не появилась ли новая информация о совместимости: Россия: http://www.konicaminolta.ru Северная Америка: http://kmpi.konicaminolta.us Европа: http://www.konicaminoltasupport.com

Пользователям Windows 98 или 98SE необходимо установить программное обеспечение (драйвер) с компакт диска с ПО для цифровых фотокамер (стр. 103). Для других версий Win dows и Macintosh драйверов не требуется.

Если Вы уже приобрели какую-либо цифровую фотокамеру Konica Minolta и установили программное обеспечение для Windows 98, Вам необходимо повторить процедуру установки. Об новленная версия программного обеспечения необходима для работы с фотокамерой DiMAGE Z6 на компьютере и находится на компакт диске с ПО для цифровых фотокамер, включенном в комплект поставки. Новое программное обеспечение (драйвер) не окажет ни какого влияния на работу старых цифровых фотокамер DiMAGE.

Также на компакт-диске с ПО для цифровых фотокамер Вы можете найти драйвер для установки удаленной камеры в среде Windows. Этот драйвер не совместим с данной моделью фо токамеры.

#### **Подсоединение фотокамеры к компьютеру**

Прежде чем подсоединить фотокамеру к компьютеру, убедитесь, что заряд батареи достато чен (на мониторе должен отображаться индикатор полного заряда батареи). Также рекомен дуется использование сетевого адаптера (продается отдельно). При работе в Windows 98 или 98SE внимательно прочитайте соответствующие подразделы Руководства о том, как устано вить необходимый USB драйвер, прежде чем подключить камеру к компьютеру (стр. 103).

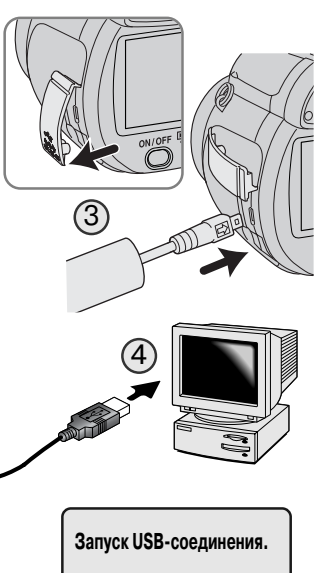

- 1. Загрузите компьютер. Компьютер необходимо включить, прежде чем подключать камеру.
- 2. Установите карту памяти в камеру. Убедитесь, что карта памя ти правильно установлена в камеру. Как заменить карту памя ти, когда камера подключена к компьютеру, см. на стр. 110.
- 3. Откройте крышку терминала. Присоедините маленький штек ер USB-кабеля к камере. Убедитесь, что штекер прочно держится в гнезде.
- 4. Другой конец USB-кабеля присоедините к USB-порту компьютера. Убедитесь, что штекер прочно держится в гнезде. Каме ру необходимо подключать непосредственно к USB-порту компьютера. При подключении камеры через USB-концентратор камера может работать некорректно.
- 5. Включите камеру. Соединение USB установится автоматиче ски, в подтверждение завершения операции на дисплее фо токамеры отобразится соответственное сообщение. После установления соединения монитор фотокамеры отключится. Если соединение USB не происходит, отсоедините фотокаме ру и перезагрузите компьютер. Повторите процедуру подклю чения, описанную выше.

Продолжение на следующей странице.

Если соединение USB установлено, в папке "Мой компьютер" Вашего компьютера или на рабочем столе появится ярлык съемного диска. Имя диска варьируется в зависимости от осо бенностей Вашей системы. Если Вы используете операционную систему Windows XP, появит ся окно, запрашивающее дальнейшие инструкции.

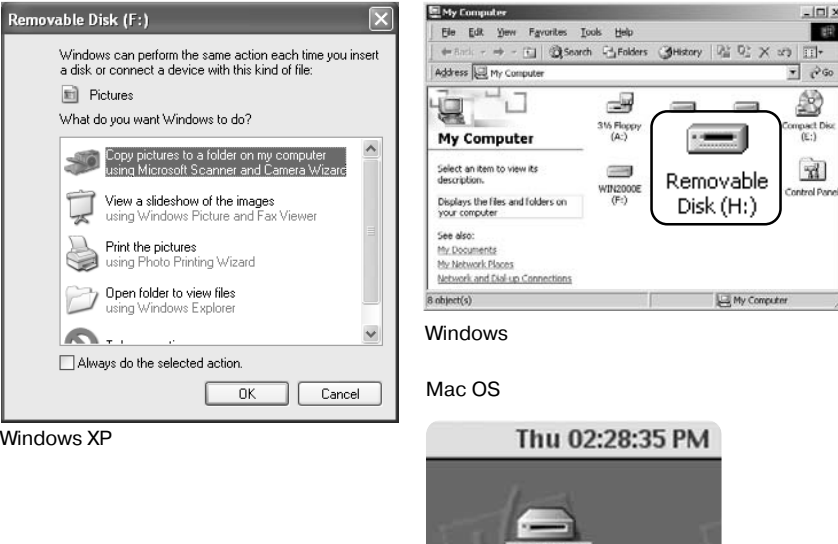

untitled

#### Подробное описание смотрите на следующей странице. Если в процессе установки операци онная система попросит диск Windows 98, установите его в дисковод CD-ROM и следуйте инструкциям программы установки. Для других версий Windows и для Macintosh драйвер устанавливать не надо. Digital Camera Software Install Launcher Digital Camera Software KONICA MINOIT

## © 2004-2005 KONICA MINOLTA PHOTO IMAGING, INC. All rights reserve Install Kodak EasyShare software **Install QuickTime** Install the Windows 98 USB Mass-Storage Driver **Camera Support Applications** To access the CD-ROM Finish

#### Автоматическая установка

Программное обеспечение камеры (драйвер) необходимо установить только один раз. Если драйвер не может быть установлен автоматически, его необходимо установить вручную через Мастер установки операционной системы "Установка оборудования" (Add new hardware).

 $\vert x \vert$ 

**Работа с фотокамерой в Windows 98 и 98 SE**

Прежде чем подсоединить камеру к компью теру, установите диск с ПО для цифровых фо токамер в дисковод CD-ROM. Меню установки DiMAGE должно появиться автоматически. Для автоматической установки USB драйвера в Windows 98, кликните на кнопке "Install the Windows 98 USB Mass-Storage Driver". Появится окно подтверждения установки драй вера на Ваш компьютер. Для продолжения кликните "Yes".

Когда закончится установка драйвера, появится окно подтверждения успешной установки. Кликните "OK." Перезагрузите компьютер, прежде чем подключить камеру (стр. 101).

#### Ручная установка

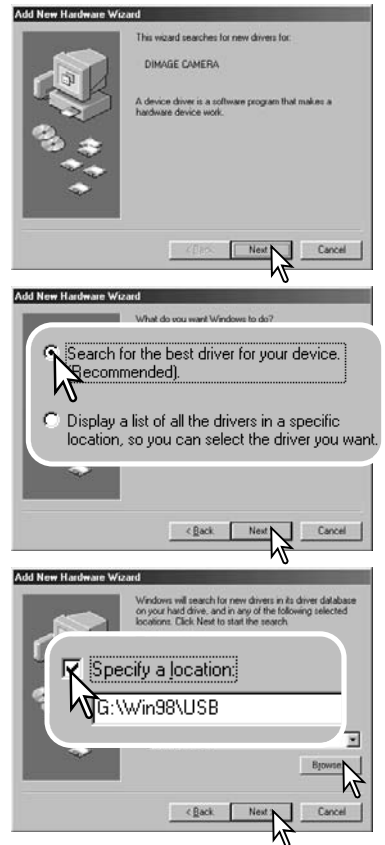

Для установки драйвера Windows 98 вручную следуйте ин струкциям в разделе "Подсоединение фотокамеры к ком пьютеру" на странице 101.

При подсоединении камеры к компьютеру операционная система обнаружит новое устройство и откроется окно Мастера установки нового оборудования ("Add new hardware wizard"). Установите диск с ПО для цифровых фо токамер в дисковод CD-ROM. Кликните "Next".

Выберите рекомендуемый поиск наиболее подходя щего драйвера. Кликните "Next".

Выберите местоположение драйвера. При помощи ок на просмотра ("Browse") Вы можете выбрать папку с драйвером. Когда папка, в которой находится драйвер, будет открыта в окне просмотра, кликните "Next".

• Необходимый драйвер должен располагаться на ком пакт-диске по адресу

:\Win98\USB.

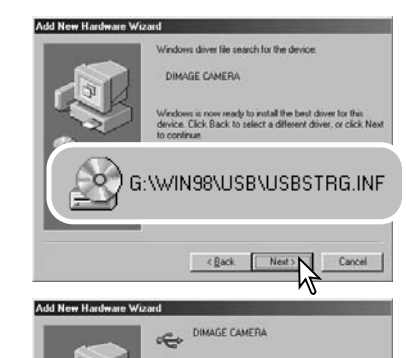

Windows has finished installing the software that your net hardware device requires.

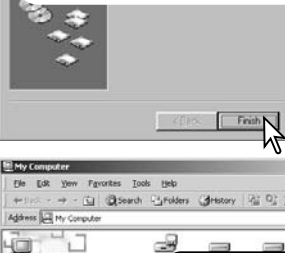

一班 +Ex3 → → - 白 @Search PyFolders (Melstery | R) D) × an 同- $\frac{1}{2}$   $\frac{1}{2}$   $\frac{1}{2}$ 蠡 Q Compact Dis<br>(E:) **My Computer**  $\mathbb{R}$ Select an item to view its description Control Panel Removable Displays the files and folders on your computer Disk (H:) See also **Hy Documents** My Network Places Network and Dial-up Connections 8 observice) My Computer

Мастер установки нового оборудования ("Add new hardware wizard") подтвердит месторасположение драй вера. Кликните "Next" для установки драйвера в систему.

Установлен будет один из трех драйверов: MNLVENUM.inf, USBPDR.inf или USBSTRG.inf.

Последнее окно подтвердит завершение установки драйвера. Кликните "Finish" для завершения работы Мастера установки нового оборудования. Перезагру зите компьютер.

В папке Мой компьютер появится новая иконка съемно го диска (Removable disk).

Кликните дважды на иконке, чтобы получить доступ к карте памяти камеры (см. стр. 106).

#### **Структура каталогов на карте памяти**

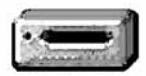

Подключив камеру к компьютеру, Вы можете просматривать изображе ния, кликая дважды на иконках их файлов. Папки с изображениями на ходятся в каталоге "DCIM". В каталоге "МISC" содержатся файлы оче редей печати DPOF (стр. 84).

Иконка диска

Misc

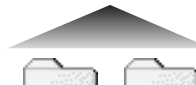

Dcim

Файлы и папки на карте памяти могут быть удалены с помощью ком пьютера. Тем не менее **никогда не используйте компьютер для форматирования карты памяти, всегда форматируйте карту только на камере!** Для обеспечения корректной работы фотокамеры карта памя ти, использующаяся в ней, должна содержать только файлы, записан ные фотокамерой.

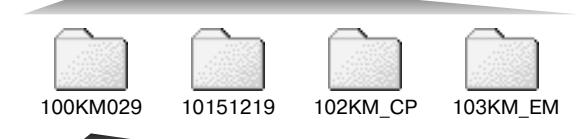

В порядке слева направо изображе ны: каталог в обычном формате; ка талог в формате даты; каталог, со держащий копии; каталог, содержа щий копии для e-mail.

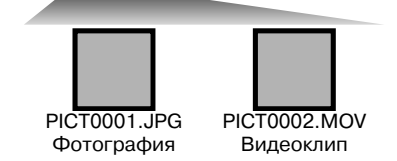

Названия файлов изображений на чинаются с букв "PICT", затем идет четырехзначный номер файла, за тем расширение файла – jpg или mov. Для копирования снимков в компьютер, просто перетяните икон ки файлов в папку на компьютере.

Файлы копируемых изображений (стр. 80) помеща ются в каталог с названием, заканчивающимся бу квами "CP." Файлы E-mail-копий изображений помещаются в каталог с названием, заканчивающимся бу квами "EM." При создании нового каталога, число из первых трех цифр в имени каталога будет на одну единицу больше самого последнего каталога на кар те памяти. Когда число в имени файла превысит зна чение 9999, на карте памяти будет создан новый каталог с номером в названии на одно значение больше самого последнего каталога на карте памя ти: например, после 100KM029 будет создан 101KM029. Каждый раз при использовании функции копирования будет создан новый каталог.

Номер в имени файла изображения может не соответствовать номеру кадра на камере. При удалении изображений на камере, счетчик кадров автоматически изменит свои показания и будет отображать количество файлов изображений в папке и порядковый номер каждого изо бражения в папке. Числа в именах файлов не изменятся при удалении изображений. При записи нового изображения в его названии будет число на одно значение больше самого последнего файла в папке. Номерами файлов можно управлять при помощи функции памяти номера файла, см. раздел 2 меню режима установок (стр. 92).

При записи фотоизображения в файл сохраняется также Exif-тэг, содержащий дату и время записи, а также информацию о параметрах съемки. Эти данные можно просмотреть на ком пьютере при помощи прилагаемого к фотокамере программного обеспечения для просмотра изображений DiMAGE Master Lite.

Если изображения редактируются и перезаписываются в фоторедакторах, не поддерживаю щих файлы с Exif-тэгами, то Exif-тэги не сохраняются. Некоторые приложения, поддерживающие этот формат, перезаписывают данные в Exifтэге так, что программа DiMAGE Master Lite не может их распознать. При использовании графических программ, отличных от DiMAGE Master Lite, всегда делайте копии файлов для сохранения Exifтэга в оригинале файла.

Для корректного отображения изображений на компьютере цветовое пространство монито ра, возможно, необходимо будет настроить. Обратитесь к руководству по эксплуатации Ва шего компьютера, чтобы откалибровать монитор согласно следующим требованиям: цвето вое пространство sRGB с цветовой температурой 6500K и гаммой (gamma) 2.2. Любые изме нения отснятого изображения, сделанные при помощи функций управления контрастностью камеры, окажут влияние на любую используемую программу совмещения цветов.

#### **Автоматическое отключение питания в режиме передачи данных**

Если камера в течение десяти минут не получает управляющих сигналов (чтения или записи), она отключится для сохранения энергии батареи. При отключении питания камеры на экране появится предупреждение о небезопасном отсоединении оборудования "Unsafe removal of device". Кликните "OK.". В данной ситуации ни камера, ни компьютер не будут повреждены. Выключите камеру, нажав на выключатель. Восстановите USB-соединение, заново включив камеру.

#### **Отсоединение фотокамеры от компьютера**

Никогда не отсоединяйте фотокамеру от компьютера, если индикатор доступа горит. Это может повредить карту памяти и содержащуюся на ней информацию.

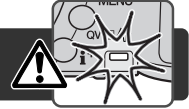

#### Windows 98 / 98 Second Edition

Убедитесь, что индикатор доступа не горит. Выключите камеру, извлеките ее из кредла и от соедините USB-кабель. Если установлено ПО Kodak EasyShare, кликните правой кнопкой мыши на иконке EasyShare, расположенной в панели задач, и завершите приложение прежде чем отсоедините камеру.

#### Windows Me, 2000 Professional и XP

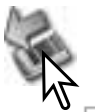

Для отсоединения камеры кликните левой клавишей на иконке «Отсоединение или отключение оборудования» ("Unplug or eject hardware"), расположенной в панели за дач. Откроется маленькое окошко, отображающее отключаемое устройство.

#### Safely remove USB Mass Storage Device - Drive(E:)

9:56 AM

Кликните в этом окошке для отключения устройства. Появится окно безопасного отсоединения оборудования «Safe to remove hardware». Отсоедините USBкабель.

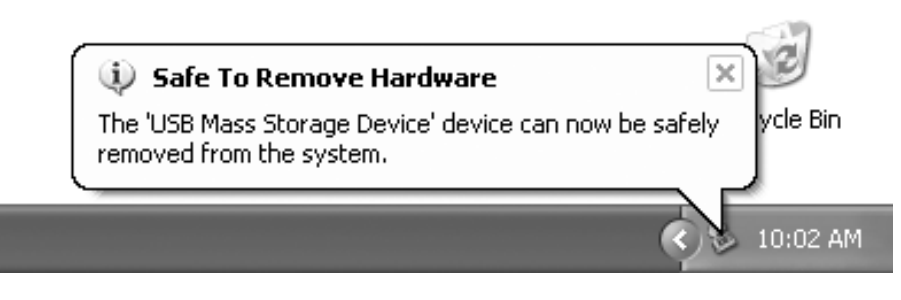

## $\mathcal{L}$ Recycle Bin Safely Remove Hardware 9:57 AM **Safety Remove Harder** Select the device you want to unplug or eject, and then click Stop. When Windows notifies you that it is safe to do so unplus the device from your KM DIMAGE CAMERA USB Device on USB Mass Storage Device Properties | Stop leplay device compor Close Stop a Hardware device Contine designer to be strenged. Choose CIC to continue Windows will attempt to stop the following devices. After the devices are topped they may be removed safell G USB Mass Storage Device Ga Generic volume - (E:) GAYN DIMAGE CAMERA USB Device Cancel **(i)** Safe To Remove Hardware vde Bin The 'USB Mass Storage Device' device can now be safely removed from the system.

Если к компьютеру подсоединено более одного внешнего устройства, повторите процедуру, описанную выше, только на иконке «Отсоединение или отключение оборудования» ("Un plug or eject hardware") кликните правой клавишей. После кли ка на окошке, отображающем устройство, откроется окно «От соединения или отключения оборудования».

В окне «Отсоединение или отключение оборудования» (Unplug or eject hardware) будут отображены устройства, работу кото рых можно прекратить. При помощи мышки установите курсор на устройстве, работу которого необходимо остановить, и за тем кликните «Stop».

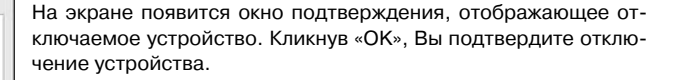

Появится окно безопасного отсоединения оборудования «Safe to remove hardware». Отсоедините USB-кабель.

#### Macintosh

Убедитесь, что индикатор доступа не горит, и затем перетяни те иконку съемного диска (mass storage device) в корзину. От соедините USB-кабель.

**108 Режим передачи данных**

#### **Замена карты памяти в режиме передачи данных**

Никогда не вынимайте карту памяти, когда горит индикатор доступа, – данные или карта памяти могут быть повреждены!

#### Windows 98 и 98 Second Edition

1. Выключите камеру.

- 2. Замените карту памяти.
- 3. Включите камеру для восстановления USB-соединения.

Если установлено ПО Kodak EasyShare, кликните правой кнопкой мыши на иконке EasyShare, расположенной в панели задач, и завершите приложение прежде чем отсоедините камеру.

## Windows Me, 2000 Professional и XP

- 1. Прервите USB-соединение при помощи процедуры «Отсоединения или отключения оборудования» («Unplug or eject hardware») (стр. 108).
- 2. Выключите камеру.
- 3. Замените карту памяти.
- 4. Включите камеру для восстановления USB-соединения.

#### Macintosh

- 1. Прервите USB-соединение перетягиванием иконки съемного диска в корзину (стр. 109).
- 2. Выключите камеру.
- 3. Замените карту памяти.
- 4. Включите камеру для восстановления USB-соединения.

## **Системные требования ПО QuickTime**

IBM PC / AT совместимый компьютер

Компьютер на базе процессора Pentium (или на базе совместимого процессора)

Windows 98, Me, 2000 или XP

128МБ оперативной памяти (или больше)

ПО QuickTime используется для просмотра ви деозаписей на компьютере. Для установки QuickTime следуйте инструкциям программы установки. QuickTime входит в комплект постав ки не во всех регионах распространения фото камеры. Программу можно скачать с web-сайта компании Apple Computer по адресу: http://www.apple.com

#### **Удаление программного обеспечения фотокамеры (Windows)**

- 1. Установите карту памяти в фотокамеру и подсоедините фотокамеру к компьютеру при помощи USB-кабеля. Другие устройства не должны быть подсоединены к компьютеру во время данной процедуры.
- 2. Кликните правой клавишей мышки на иконке "Мой компьютер" ("My computer"). В выпадаю щем меню выберите пункт "Свойства" ("Properties").

**Windows XP:** кликните кнопку "Пуск" ("Start"), выберите "Панель управления" ("Control panel"). Щелкните на категории "Производительность и обслуживание" ("Performance and maintenance"). Щелкните на пункте "Система" ("System") для открытия окна свойств систе мы.

3. **Windows 2000 и XP:** выберите вкладку "Оборудование" ("Hardware") в окне свойств и щел кните на кнопке Диспетчера устройств ("Device manager").

**Windows 98 и Me:** кликните на вкладке Устройства ("Devices") в окне свойств Системы, ко торое выводится двойным щелчком на значке "Система" ("System") в Панели управления ("Control panel").

4. Драйвер будет находиться в разделе USBконтроллеров или в другой папке Диспетчера устройств. Щелкните на месторасположении для отображения файлов. Драйвер должен обозначаться как "Konica Minolta", название фотокамеры или "Запоминающее устройство для USB" (USB Mass Storage Device). При определенных условиях название драйвера может отличаться от перечисленных вариантов. Однако драйвер будет отмечен либо знаком вопроса, либо восклицательным знаком.

5. Кликните на драйвере, чтобы выбрать его.

6. **Windows 2000 и XP:** кликните на кнопке "Действие" ("Action") для отображения контек стного меню. Выберите "Удалить" ("Uninstall"). Появится экран подтверждения. Выбрав "Да" ("Yes"), Вы удалите драйвер из системы.

**Windows 98 и Me**: кликните на кнопке "Удалить" ("Remove"). Появится экран подтвержде ния. Выбрав "Да" ("Yes"), Вы удалите драйвер из системы.

7. Отсоедините USB-кабель и выключите фотокамеру. Перезагрузите компьютер.

#### **Технология PictBridge**

Выберите PictBridge в пункте меню Transfer mode раздела 4 меню режима установки. Подключите фотокамеру к принтеру, совме  $\overline{C}$ стимому с технологией PictBridge при помощи USB-кабеля, входящего в комплект фотокамеры. Больший штекер кабеля подключа ется к принтеру. Откройте крышку USB-порта на камере (AV out/ USB) и воткните меньший штекер кабеля в фотокамеру. Включите фотокамеру; Окно PictBridge отобразится на ЖК-экране автоматически.

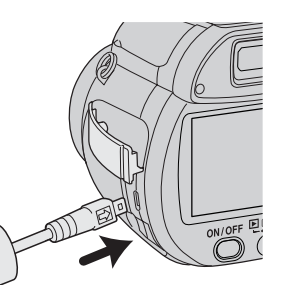

Для печати могут быть выбраны отдельные фотоснимки на экране PictBridge. Описание других опций печати смотрите в разделе, посвященном навигации по меню на странице 114.

Кнопка вывода информации (i+) переключает экран режима PictBridge между отображением отдельных кадров и наборов миниатюр. Для более подробного изучения фотографий можно пользоваться воспроизведением в увеличенном масштабе, включаемым с помощью рычажка управления зумом.

#### Общее число отпечатков

Число копий

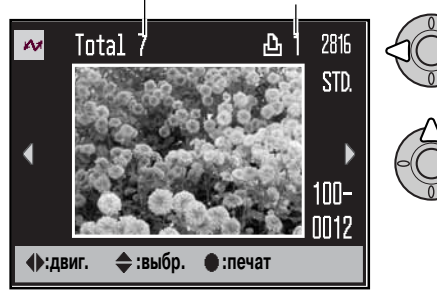

При помощи кнопок контроллера "влево" / "вправо" выберите изображение для печати.

Нажмите кнопку "вверх" для установки коли чества копий для печати. Для отмены печати выбранного изображения нажимайте кнопку "вниз", пока количество копий не уменьшится до нуля.

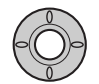

Повторяйте описанную выше процедуру, пока не будут выбраны все изображения, которые Вы хотите напечатать. Нажмите центральную кнопку контроллера для продолжения.

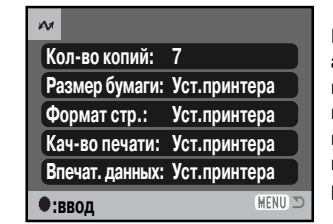

На экране запуска печати отобразится количество отпечатков, а также параметры печати, установленные через меню. Более подробную информацию смотрите в разделе, посвященном навигации по меню печати (стр. 114). Нажмите центральную кнопку контроллера для запуска печати или нажмите кнопку меню для возвращения к экрану установок PictBridge. Можно распечатать максимум 50 фотографий.

После начала печати операция может быть отменена нажатием на центральную кнопку контроллера. Сообщение о завершении печати известит о завершении печати фотографий; нажмите центральную кнопку контроллера и выключите фотокамеру для завершения про цедуры печати.

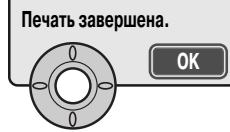

#### **Возникновение проблем при печати**

Если до завершения процесса печати батарея в камере разрядится, печать будет отменена. Для печати устанавливайте полностью заряженную батарею или используйте сетевой адап тер.

Если во время печати случаются какие-то незначительные проблемы, например, в принтере заканчивается бумага, следуйте процедуре, рекомендованной для принтера. Для камеры не требуется никаких действий. Если с принтером происходят более серьезные неполадки, наж мите центральную кнопку контроллера на камере для завершения процедуры печати. Обра титесь к руководству по эксплуатации принтера для того, чтобы ликвидировать неполадку. Прежде чем повторно запускать печать, проверьте установки принтера и отмените печать снимков, которые уже были напечатаны.

#### Рекомендации по печати

Чтобы избежать ошибок, всегда проверяйте настройки принтера и камеры. Установка настроек печати в меню режима PictBridge (стр. 114) позволяет избежать необходимости устанавливать настройки принтера каждый раз перед печатью, особенно в том случае, если принтер используется для разных целей.

#### **Навигация по меню прямой печати PictBridge**

Кнопка «Меню» включает и выключает меню. При помощи четырехпозиционного контроллера и колес управления Вы можете перемещаться по меню. Центральная кнопка контроллера выбирает пункты меню и подтверждает установки.

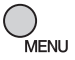

Для входа в меню режима PictBridge нажмите кнопку «Меню».

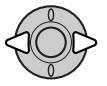

При помощи кнопок «влево» / «вправо» контроллера выделите нужную закладку меню. Отображаемые меню будут изменяться при выборе соответствующих за кладок.

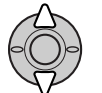

Используйте кнопки «вверх» / «вниз» контроллера для перехода к пунктам меню. Выделите пункт, установки которого должны быть изменены.

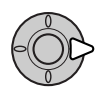

Выбрав нужный пункт меню, нажмите кнопку контроллера «вправо» для отображе ния установок. Текущая установка будет выделена. Если на экране отображается сообщение «Ввод», нажмите на центральную кнопку контроллера для продолже ния.

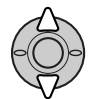

Используйте кнопки «вверх» / «вниз» для выделения новой установки.

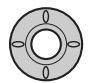

Нажмите центральную кнопку контроллера для выбора выделенной установки.

После того как установка выбрана, курсор вернется к пунк там меню, и новые параметры установки отобразятся на экране. Для возврата в режим PictBridge нажмите кнопку «Меню». Более подробную информацию по установкам ме ню смотрите далее.

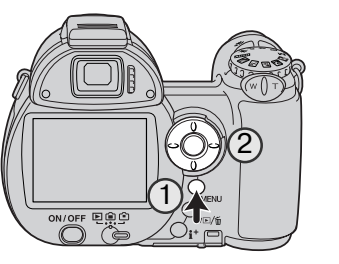

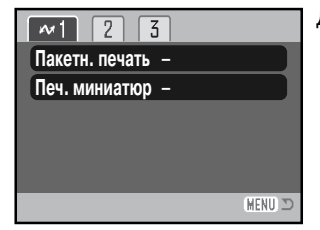

Доступные пункты меню зависят от конкретной модели принтера.

#### Пакетная печать

Выбор установки «Пакетная печать» в разделе 1 подтверждает выбор всех изображений на карте памяти для печати. Возможны два варианта.

**Все кадры** – отобразится экран, на котором можно будет установить количество копий для каждого изображения. Максимально можно распечатать пятьдесят изображений.

**Сброс** отмена всех изменений, внесенных на экране установки печати.

#### Печать миниатюр

Вы можете напечатать миниатюры изображений всех снимков на карте памяти. Качество и размер отпечатка можно установить через меню камеры. Количество изображений на одном листе варьируется в зависимости от принтера. Прежде чем будет запущена печать, появится экран подтверждения печати.

#### Размер отпечатка

Вы можете установить размер бумаги для от печатка. Для изменения размера бумаги вы берите в меню текущий размер и нажмите центральную кнопку контроллера. С помощью кнопок четырехпозиционного контроллера вы берите новый размер и нажмите центральную кнопку контроллера. Если какой-то размер бумаги не может быть использован с данной моделью принтера, выбрать его будет нельзя.

Ниже для справки приведены размеры каждого формата бумаги:

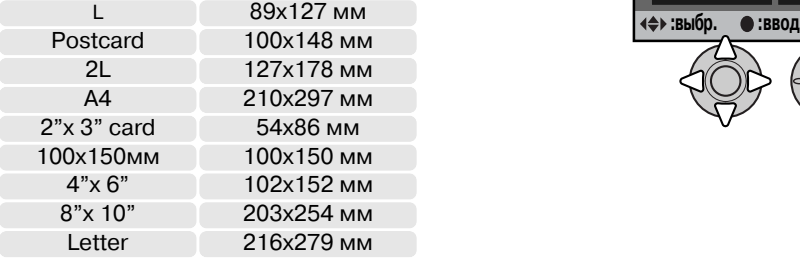

#### Формат страницы

Вы можете установить формат страницы. Если выбрана установка "Уст.принтера" – использу ется установка параметров вывода (формата страницы) принтера. Режим печати без полей, <sup>а</sup> также количество снимков на листе могут быть установлены на камере.

**Раз** 

**Впе** 

#### Качество печати

Вы можете устанавливать качество печати. Если выбрана установка "Уст.принтера" – исполь зуется установка параметров качества изображения принтера. Через меню камеры можно ус тановить высокое качество печати.

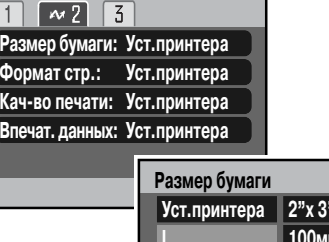

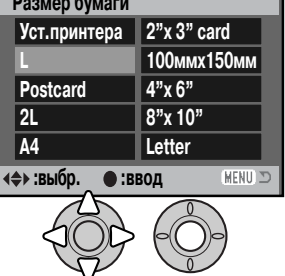

#### Впечатывание данных

В изображение могут быть впечатаны данные. Если выбрана установка "Уст.принтера" – используются установки принтера. Для печати можно выбрать дату съемки и название файла. Отключить впечатывание данных можно через меню.

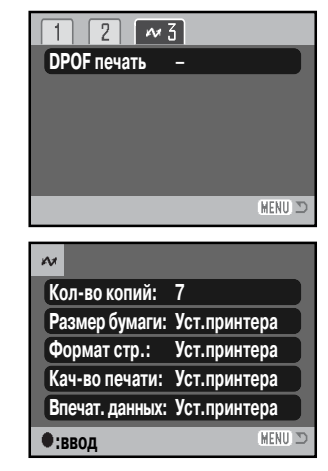

#### Печать DPOF

Опция "DPOF печать" в разделе 3 меню печати позволяет рас печатывать изображения и миниатюры, выбранные в разделе 3 меню режима воспроизведения для печати из файла DPOF на принтер, совместимый с технологией PictBridge. Просто нажмите "Ввод" в меню для запуска процедуры печати.

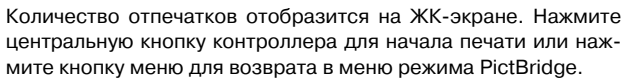

После начала печати операция может быть отменена нажатием на центральную кнопку контроллера. Сообщение о завершении печати известит о завершении печати фотографий; нажмите центральную кнопку контроллера и выключите фотокамеру для завершения про цедуры печати.

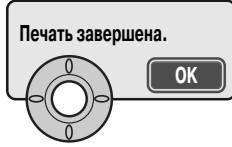

#### **118 Режим передачи данных**

#### **ПО Kodak EasyShare**

В данной программе для работы с цифровыми фотографиями учтены все потребности поль зователей. Теперь для печати, работы с фотографиями и для обмена лучшими кадрами Вам не придется прилагать никаких усилий.

#### **Сортировка**

Kodak EasyShare автоматически сортирует фотографии, делая просмотр максимально удобным. Вы также можете создавать собственные альбомы и сортировать кадры на свой вкус.

#### **Печать**

Без труда превратите свои цифровые фотографии в прекрасные отпечатки дома, через интернет, или у поставщика услуг цифровой печати.

#### **Обменивайтесь лучшими кадрами**

Обмен фотографиями с семьей и друзьями теперь прост, как никогда и не требует ника ких дополнительных программ

#### **Выжмите максимум из своих снимков**

Сделайте хорошие снимки великолепными - для этого есть весь набор необходимых инструментов ретуширования и редактирования.

Чтобы воспользоваться этими функциями, установите на ваш ПК Kodak EasyShare. Данное ПО входит в комплект поставки не во всех регионах продажи. Ниже приведены системные требо вания Kodak EasyShare:

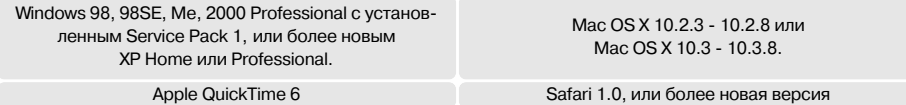

При работе в Windows 2000 или Windows XP для установки Kodak EasyShare необходимы пра ва администратора. Для получения технической поддержки обратитесь на сайт компании Kodak:

#### **www.kodak.com/go/easysharesupportsw\_english**

ВНИМАНИЕ: перед подключением камеры к компьютеру необходимо установить программу с прилагаемого CD с ПО для цифровых камер. Если устанавливать ПО после подключения ка меры, при установке могут возникнуть ошибки.

- 1. Закройте все работающие программы (включая антивирусное ПО)
- 2. Установите CD с ПО для цифровых фотокамер в дисковод.

#### 3. Установите программу:

**Windows** – Откроется окно автозапуска. Нажмите на кнопку "Install Kodak EasyShare software", чтобы начать установку. Если окно установки не открывается, см. рекомендации ниже.

**Mac OS X** – Откройте иконку компакт диска двойным щелчком. Откройте папку Kodak EasyShare. Кликните на иконку установщика, чтобы начать установку.

#### 4. Следуйте инструкциям программы установки.

**Windows** – Для автоматической установки всех приложений выберите "Typical". Для са мостоятельного выбора устанавливаемых компонентов нажмите "Custom". **Mac OS X** – Следуйте инструкциям программы.

5. Перезагрузите компьютер. Если Вы выключали антивирусное ПО, заново включите его. Более подробная информация приведена в руководстве к программному обеспечению.

Чтобы получить справку о Kodak EasyShare, нажмите на кнопку "Help" в главном окне, или воспользуйтесь ме ню "Help".

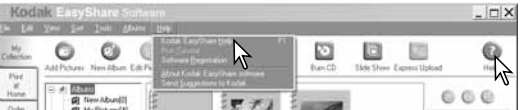

#### Рекомендации по программному обеспечению

Если программа установки при работе в Windows не за пускается автоматически, сделайте следующее. В ме ню "Пуск" выберите "Выполнить". Нажмите "Обзор", выберите привод CD-ROM. Откройте папку с программой, выберите необходимый язык и выберите файл "Setup.exe".Нажмите OK.

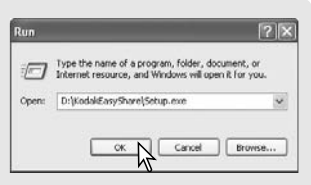

#### **ПО DiMAGE Master Lite**

DiMAGE Master Lite это Ваш пропуск в мир цифровой фотографии.

#### **Инструменты обработки изображений**

Оптимизация настроек цвета, контраста, насыщенности и резкости позволяет довести фотографии до совершенства. Усовершенствованный алгоритм обработки изображений в формате RAW, разработанный с учетом моделей камер, гарантирует получение велико лепных результатов.

#### **Информация об изображениях**

О каждой фотографии можно получить самую подробную информацию, хранимую в Exif тегах.

#### **Работа с изображениями**

Закачка изображений на ПК происходит быстро и эффективно. Подборки изображений можно автоматически просматривать в режиме слайд-шоу.

#### **Настройка цвета**

Использование цветовых профилей монитора и принтера позволяет обеспечить точное соответствие цветов, отображаемых на экране и при печати

Системные требования DiMAGE Master Lite приведены ниже:

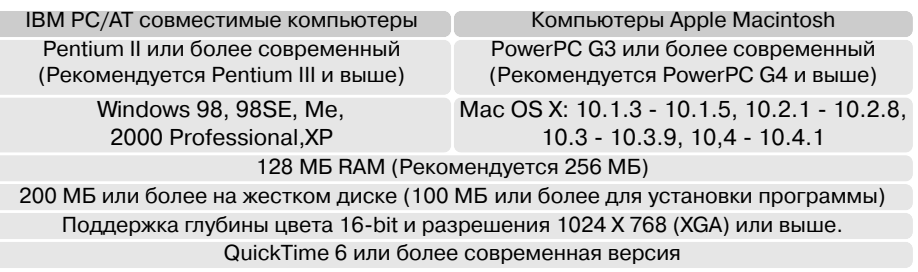

При работе в Windows 2000 или Windows XP для установки DiMAGE Master Lite необходимы права администратора При работе с Windows XP гарантируется совместимость с версиями Home и Professional. Системные требования ПО QuickTime приведены на стр. 110. При рабо те в Windows 98 должен быть установлен Microsoft Internet Explorer 5.0 или более поздняя вер сия.

Полное описание DiMAGE Master Lite находится на CD. Руководства по эксплуатации на раз личных языках находятся в папке "Manual". Рекомендуется скопировать Руководство по экс плуатации на жесткий диск.

Чтобы открыть Руководство по эксплуатации, необходим Adobe Reader. Копия этой програм мы находится на CD. Запустите программу установки и следуйте инструкциям на экране. Са мую новую версию Adobe Reader всегда можно скачать на сайте www.adobe.com.

1. Закройте все работающие программы (включая антивирусное ПО)

- 2. Установите CD с ПО для цифровых фотокамер в дисковод.
- 3. Установите программу:

**Windows** – Откроется окно автозапуска. Нажмите на кнопку "Camera support Applications", а потом на кнопку "Install DiMAGE Master Lite", чтобы начать установку. Если окно установ ки не открывается, см. рекомендации на стр. 119.

**Mac OS X** – Откройте иконку компакт диска двойным щелчком. Откройте папку DiMAGE Master Lite, откройте папку с версией на необходимом языке. Кликните на иконку установ щика, чтобы начать установку.

- 4. Следуйте инструкциям программы установки. Более подробные инструкции приведены в справочном файле в формате "Pdf".
- 5. Если Вы выключали антивирусное ПО, заново включите его. Более подробная информа ция приведена в руководстве к программному обеспечению.

Полная версия DiMAGE Master обладает более полным инструментарием для работы с изо бражениями и обработки фотографий в формате RAW. Более полная информация о DiMAGE Master приведена на стр. 51 и на наших сайтах:

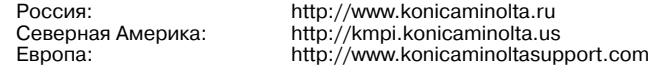

## ПРИЛОЖЕНИЯ

#### **Возможные неисправности и методы их устранения**

В данном разделе описываются незначительные проблемы, которые могут возникнуть при работе с камерой. При возникновении более значительных проблем или при повреждении ка меры, или же, если проблемы возникают достаточно часто, обратитесь в сервисный центр компании Konica Minolta.

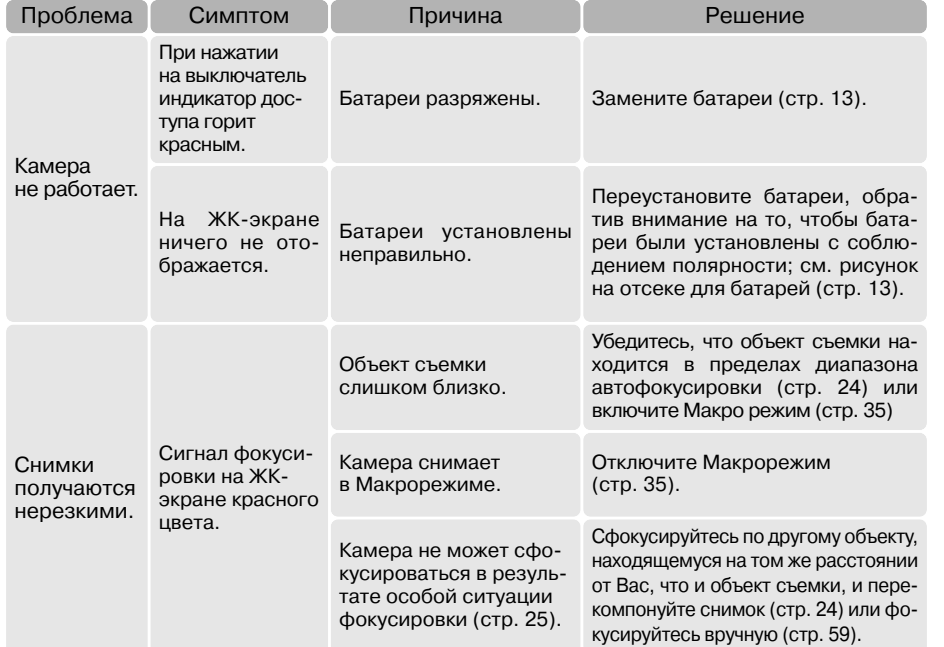

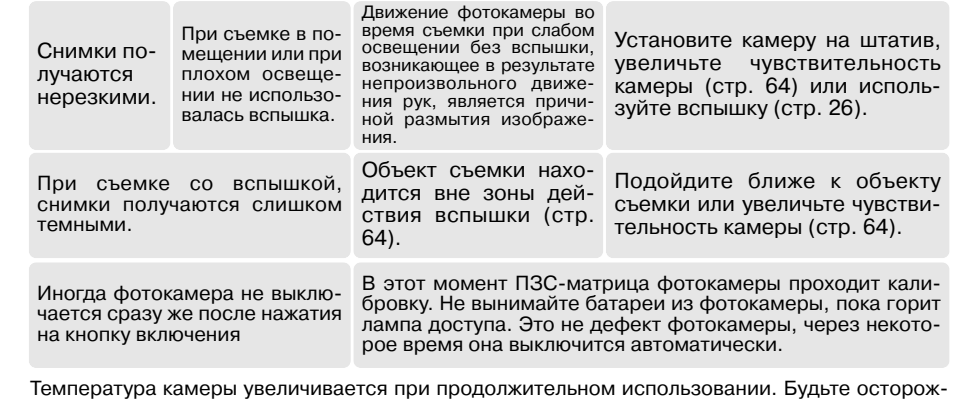

Если камера работает некорректно, выключите ее, достаньте и затем опять установите бата реи (или отсоедините и затем опять подключите сетевой адаптер). Всегда выключайте каме ру при помощи кнопки главного переключателя, в противном случае данные на карте памяти могут быть повреждены, а камера может вернуться к предустановкам.

ны, чтобы не обжечься при прикосновении к камере, батареям или карте памяти.

Изображение на ЖК-экране регулируется за счет изменения чувствительности ПЗС-матрицы и диафрагмы. Иногда можно слышать привод диафрагмы и наблюдать изменение яркости ЖК экрана.

При использовании сюжетной программы "Спорт" и непрерывного автофокуса фокус по стоянно подстраивается. При фокусировке изображение на экране может двигаться. Дожди тесь подтверждающего сигнала завершения фокусировки либо отпустите и снова нажмите кнопку спуска затвора.

Информация о продуктах, аксессуарах и технических характеристиках, представленная в дан ном Руководстве, основана на данных, доступных на момент утверждения Руководства в пе чать и может быть изменена.Чтобы получить информацию о продуктах, которую Вы не нашли в данном Руководстве, обратитесь в сервисный центр Konica Minolta.

#### **Уход и хранение**

Прочитайте данный раздел внимательно и до конца для получения наилучших результатов при работе с Вашей фотокамерой. При соблюдении всех условий эксплуатации камера про служит Вам долгие годы.

#### Уход за фотокамерой

- Не подвергайте камеру ударам.
- При транспортировке отключайте камеру.
- Данная камера не является ни брызгозащищенной, ни водонепроницаемой. Установка или извлечение карты памяти, а также работа с камерой мокрыми руками могут привести к вы ходу из строя камеры или повреждению карты.
- На пляже или рядом с водой берегите камеру от попадания воды или песка в камеру. Вода, песок, пыль или соль могут повредить камеру.
- Не оставляйте фотокамеру под прямыми солнечными лучами. Не направляйте объектив прямо на солнце во избежание повреждения светочувствительной ПЗС-матрицы.
- Не вносите камеру в зоны сильных электромагнитных полей, например, рядом с магнитами или электродвигателями.

#### Хранение фотокамеры

- Храните фотокамеру в прохладном, сухом, хорошо проветриваемом месте, вдали от пыли и химикатов. При длительном хранении держите фотокамеру в герметичном контейнере со специальным влагопоглащающим материалом, например, с силикагелем.
- Выньте батареи и карту памяти из фотокамеры, когда она не используется в течение дли тельного времени.
- Не храните фотокамеру в местах с нафталином и шариками против моли.
- В течение длительного периода хранения иногда включайте фотокамеру. После длительно го хранения перед использованием сначала проверьте правильность функционирования фотокамеры.

#### Очистка фотокамеры

- Если фотокамера или внешняя поверхность линз загрязнились, аккуратно протрите загряз ненные части мягкой, чистой, сухой тканью. Если на фотокамеру или объектив попал песок, аккуратно сдуйте песчинки. Стирание песчинок при помощи ткани может поцарапать поверхность линз или камеры.
- Для очистки поверхности линз, сначала сдуйте пыль или песок, при необходимости, смочи те специальную тряпочку для протирки линз или мягкую ткань специальной жидкостью для очистки линз и аккуратно протрите линзы.
- Никогда не используйте органические растворители для очистки фотокамеры.
- Никогда не трогайте поверхность линз пальцами.

### Ухол за ЖК-лисплеем

- Жидкокристаллический экран (ЖКэкран) производится с использованием высокоточных технологий, гарантирующих корректную работу более чем 99,99% пикселей. 0,01% пиксе лей отображается с отклонениями цветности или яркости, это не является дефектом мони тора и никак не влияет на качество изображений.
- Не нажимайте на ЖКэкран он может быть необратимо поврежден.
- В холодных условиях ЖК-экран может временно потемнеть. После восстановления температуры до приемлемого уровня ЖК-экран заработает нормально.
- Если на ЖК дисплее остались отпечатки пальцев, аккуратно протрите его мягкой, сухой, чистой тканью.

#### Источники питания

- Производительность батарей уменьшается при понижении температуры. В холодных усло виях рекомендуется держать комплект батарей в теплом месте, например, во внутреннем кармане куртки. Батареи могут вернуться в рабочее состояние при восстановлении их тем пературы до нормальной.
- $\cdot$  В холодных условиях рекомендуется пользоваться Ni-MH аккумуляторами, а не щелочными батареями, т.к. они работают эффективнее.
- Если батареи сели после использования, больше не вставляйте их в камеру, даже если ка жется, что заряд со временем восстанавливается. Такие батареи отрицательно влияют на работу камеры.
- В камере установлена специальная батарея, которая обеспечивает питание камеры в то время, когда она выключена – для обеспечения работы часов и хранения установок, кото рая может работать в течение очень долгого времени. Если установки камеры сбрасывают ся каждый раз при замене аккумуляторов, это значит, что батарея села, – ее необходимо за менить в сервисном центре Konica Minolta.
- После первой установки батареи не извлекайте ее в течение суток. На это время камеру можно выключить. Основная батарея используется для зарядки встроенного аккумулятора, обеспечивающего сохранение настроек камеры при извлечении основной батареи.

#### Информация об авторских правах

• Телевизионные программы, фильмы, видеопленки, фотографии и другие материалы могут иметь защищенные авторские права. Самовольная перезапись или копирование таких материалов может противоречить законам об авторских правах. Фотографирование пред ставлений, выставок и т.д. запрещено без специального разрешения и может нарушать авторские права. Изображения, защищенные авторскими правами, могут быть использо ваны в соответствии с положениями законов об авторских правах.

#### Карты памяти

Карты памяти SD и MultiMediaCard изготовлены с использованием точных электронных ком понентов. Следующие действия могут повлечь потерю данных или повреждение карты: •Неправильное/некорректное использование карты;

- •Сгибание или подвергание ударам;
- •Воздействие высокой температуры, влажности или прямых солнечных лучей;
- •Разряды статического электричества или электромагнитные поля около карты;
- •Вытаскивание карты или отключение питания в то время, когда камера или компьютер обра щаются к карте (чтение / воспроизведение, запись, форматирование, и т.д.);
- •Касание электрических контактов карты пальцами или металлическими предметами;
- Использование карты после завершения срока хранения.

Время отзыва у карт памяти MultiMedia дольше, чем у карт памяти SD. Это нормальное явле ние, оно является следствием особенностей карт памяти. При использовании карт большой емкости некоторые операции, такие как удаление файлов, могут занять некоторое время.

Карты памяти SD имеют защищающий от записи переключатель,

помогающий предотвратить случайное удаление данных. При пере мещении переключателя вниз он находится в положении защиты карты от записи. В этом случае фотокамера не сможет записывать изображения на карту памяти. Если будет предпринята попытка удалить какой-либо из файлов с карты или попытка записать файл на карту, то на дисплее фотокамеры появится сообщение о том, что карта заблокирована. Пере ключа тель за щиты от записиЗащита включена

Не следует использовать карту памяти для постоянного хранения файлов изображений. Всегда делайте копию файлов, хранящихся на карте памяти, и сохраняйте ее на другом устройстве хранения

информации. Компания Konica Minolta не несет ответственности за утерю или повреждение данных.

#### Температура и условия использования

- $\cdot\,$ Эта фотокамера спроектирована для использования в диапазоне температур от 0<sup>0</sup> до 40<sup>0</sup>С.
- Никогда не подвергайте фотокамеру нагреву до очень высоких температур, например, в припаркованных на солнце автомобилях или в условиях очень высокой влажности.
- При переносе фотокамеры из холода в тепло поместите ее в запечатанный пластиковый пакет для предотвращения конденсации влаги. Дайте возможность фотокамере нагреться до комнатной температуры до того, как вынуть ее из пакета.

#### Что нужно сделать накануне съемки важных событий

- Проверьте работоспособность фотокамеры; сделайте тестовые снимки и приобретите новые батареи.
- Компания Konica Minolta не несет ответственности за любые повреждения или потери, включая упущенную выгоду, вызванные неработоспособностью оборудования.

#### Вопросы эксплуатации и сервиса

- Если у Вас возникли вопросы по поводу Вашей фотокамеры, обратитесь к продавцу Вашей фотокамеры или в Московское Представительство компании Konica Minolta по указанному в конце данного Руководства адресу.
- До того как сдать Вашу фотокамеру в ремонт, обратитесь в сервисный центр Konica Minolta:

**Москва, Партийный пер., д. 1 корп. 58 (ЗВИ)** Тел.: (095) 721-9064

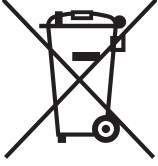

#### **Для стран Евросоюза:**

Данный символ обозначает, что этот продукт нельзя утилизировать вместе с бытовыми отходами.

Пожалуйста, следуйте местным правилам по утилизации изделий с такой маркировкой, или свяжитесь с нашими дилерами, чтобы получить инфор мацию об утилизации отработанных электронных устройств.

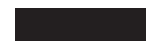

Вторичная переработка данного продукта позволяет сберечь природные ресурсы и избежать возможных негативных последствий для окружающей среды и здоровья человека, которые могут возникнуть при ненадлежащей утилизации отходов.

Эта маркировка означает, что данный продукт соответствует требованиям, приня тым в Европейском Союзе относительно радиопомех, вызываемых электрообору дованием. «СЕ» – сокращение от Conformite Europeenne (Европейское Соответ ствие).

Положение о соответствии стандартам FCC Декларация о соответствии

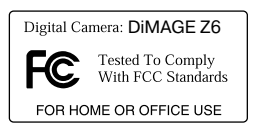

Ответственная сторона: Konica Minolta Photo Imaging U.S.A. Inc. Адрес: 725 Darlington Avenue, Mahwah, NJ 07430

Данное устройство соответствует Части 15 правил FCC. Эксплуатация устройства допу скается при соблюдении следующих двух условий: (1) Данное устройство не должно вызы вать опасные радиопомехи, и (2) данное устройство должно выдерживать любые внешние ра диопомехи, включая и те, которые могут привести к неправильной работе устройства. Изме нения, не одобренные стороной, ответственной за соответствие стандартам FCC, могут ли шить пользователя права эксплуатировать данное устройство. Это устройство прошло про верку на соответствие ограничениям для цифровых устройств Класса B согласно Части 15 правил FCC. Данные ограничения разработаны для обеспечения должной защиты от опасных радиопомех при установке устройств в жилых помещениях.

Данное устройство генерирует, использует и может излучать радиочастотную энергию и, при нарушении правил установки и эксплуатации, может вызвать радиопомехи, опасные для радиосвязи. Однако нет никакой гарантии, что, при соблюдении указанных правил, в отдель ных случаях таких радиопомех не возникнет. Если данное устройство вызывает помехи при приеме радио- или телевизионного сигнала, что можно определить, включая и выключая устройство, пользователь может попытаться устранить нежелательные помехи одним или несколькими из следующих способов:

- Перенаправить или переместить приемную антенну.
- Увеличить расстояние между устройством и приемником.
- Подключить устройство к розетке сети, отличной от той, к которой подключен приемник.

• Проконсультироваться с поставщиком или с опытным специалистом в области радио/те левизионной техники.

Не снимайте с кабелей ферритовые сердечники.

Данное цифровое устройство Класса B соответствует канадскому стандарту ICES003.

**Фотокамера сертифицирована Госстандартом России, что подтверждает, что продукция соответствует требованиям качества и безопасности, установленным для данной продукции действующими стандартами и** AIO 40 **правилами.**

#### **Краткое руководство по основам фотографии**

Процесс фотографирования похож на погоню с призом на финише. Это – огромное поле для деятельности, требующее особой дисциплины, и требуются годы для достижения определен ного уровня мастерства. Но удовольствие от получения фотографий и радость от съемки вол шебных неповторимых моментов нельзя сравнить ни с чем. Это краткое руководство являет ся введением в некоторые основные принципы фотографии.

Диафрагма объектива управляет не только экспозицией, но также и глубиной резкости: зоной между ближайшим объек том в фокусе и самым дальним объектом в фокусе. Чем боль ше величина диафрагмы, тем больше глубина резкости и длиннее выдержки, необходимые для экспонирования. Чем меньше величина диафрагмы, тем меньше глубина резкости и меньше выдержка, необходимая для экспонирования. Обыч но при съемке пейзажей используется большая глубина рез кости (большие значения диафрагмы) для хорошей фокуси ровки и на переднем, и на заднем планах, а при съемке пор третов обычно используется малая глубина резкости (малень кое значение диафрагмы) для выделения объекта съемки по отношению к фону.

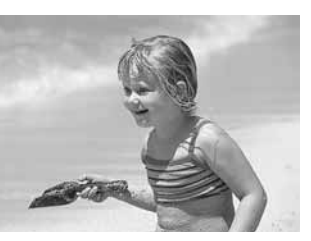

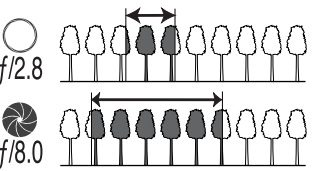

Глубина резкости также изменяется при изменении фокусно го расстояния. Чем меньше фокусное расстояние, тем боль ше глубина резкости, чем больше фокусное расстояние, тем меньше глубина резкости.

Выдержка управляет не только экспозицией, но и способно стью «останавливать» движение. Малые выдержки использу ются при съемке спорта для «замораживания» движения. Большие выдержки могут быть использованы для того, чтобы подчеркнуть эффект движения, например, при съемке водо пада. При больших выдержках рекомендуется использовать штатив, во избежание появления нежелательного эффекта «смазывания» при случайном движении фотокамеры во время экспонирования.

При очень важной съемке обязательно сделайте несколько тестовых снимков при различных установках диафрагмы и вы держки и просмотрите результаты своей работы в режиме воспроизведения. Ненужные изображения могут быть стерты, а новые тестовые изображения могут быть сделаны уже при других установках.

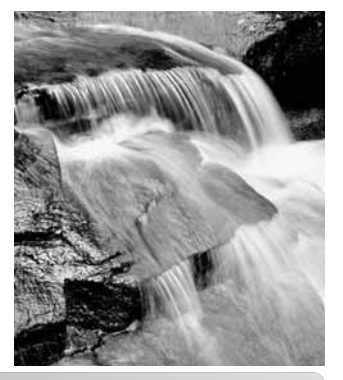

### **Технические характеристики**

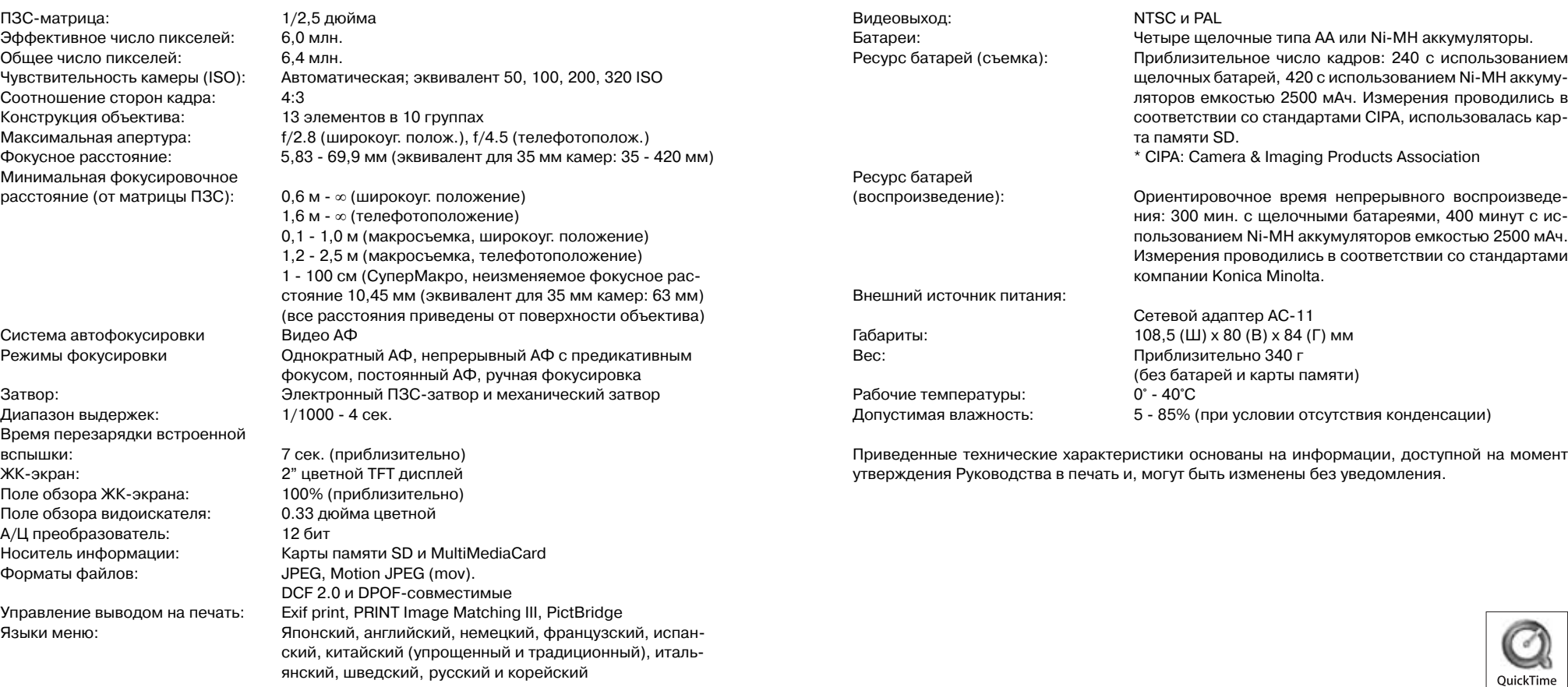